# คู่มือการสร้างบทเรียน อิเล็กทรอนิกส์ e-learning

ึกลุ่มพัฒนานวัตกรรม วิจัย และดิจิทัล ้สำนักงานป้องกันควบคุมโรคที่ 5 จังหวัดราชบุรี

ØRDPR

ıst rse der ×

**To tutor LMS** 

E-LEARNING

INE EDUCATION .

 $\overrightarrow{\Omega}$ 

Powerful Quiz **Engine** 

#### **ǁ ˱ːlj˦ǣƮǥǏǗǏǥǒǘdžǩǏ ˒ ˢǛLjǣˠǩǖ ƮdžǏǣLjˠƮǗ˚e-learning ˝**

#### จัดทำโดย

สำนักงานป้องกันควบคุมโรคที่ 5 จังหวัดราชบุรี กรมควบคุมโรค กระทรวงสาธารณสุข

#### ์ที่เร็กษา

แพทย์หญิงรพีพรรณ โพธิ์ทอง ผู้อำนวยการสำนักงานป้องกันควบคุมโรคที่ 5 จังหวัดราชบุรี ้นางสาวจุฑาทิพย์ ชมภูนุช รองผู้อำนวยการสำนักงานป้องกันควบคุมโรคที่ 5 จังหวัดราชบุรี

#### คณะผู้จัดทำ

îć÷õÙüĆêǰǰÖčúÝĆîìøŤǰǰ ǰ øĆÖþćÖćøĔîêĈĒĀîŠÜĀĆüĀîšćÖúčŠöóĆçîćîüĆêÖøøöǰüĉÝĆ÷ǰĒúąéĉÝĉìĆúǰ สำนักงานป้องกันควบคุมโรคที่ 5 จังหวัดราชบุรี นายสุประสันน์ วิริยะวงศานุกูล สำนักงานป้องกันควบคุมโรคที่ 5 จังหวัดราชบุรี ินางกานต์ชนก อุบลบาน สำนักงานป้องกันควบคุมโรคที่ 5 จังหวัดราชบุรี นางสาวพวงเพชร อภิรักษ์อโนทัย สำนักงานป้องกันควบคุมโรคที่ 5 จังหวัดราชบุรี

#### ผู้เขียนคู่มือ

îć÷õÙüĆêǰǰÖčúÝĆîìøŤǰ ǰ ǰ ÿĈîĆÖÜćîðŜĂÜÖĆîÙüïÙčöēøÙìĊęǰǰÝĆÜĀüĆéøćßïčøĊ นางสาวพวงเพชร อภิรักษ์อโนทัย สำนักงานป้องกันควบคุมโรคที่ 5 จังหวัดราชบุรี

ึ*ร*วบรวมเนื้อหาและออกแบบปก

นางสาวปภัสนันท์ พวงมาลัย สำนักงานป้องกันควบคุมโรคที่ 5 จังหวัดราชบุรี

้สงวนลิขสิทธิ์ ปี พ.ศ. 2564 โดย สำนักงานป้องกันควบคุมโรคที่ 5 จังหวัดราชบุรี

#### <u>คำนำ</u> **˨ ˨**

็ในปัจจุบันการพัฒนาศักยภาพบุคลากรสาธารณสุขด้านต่าง ๆ ของหน่วยงาน มีความหลากหลาย <u>ในองค์ความรู้ และมีการทำงานแบบสหสาขาวิชาชีพ ข้อมูลมีการปรับเปลี่ยน พัฒนาไปอย่างรวดเร็ว ดังนั้น</u> ในการพัฒนาองค์ความรู้ ทักษะ และศักยภาพบุคลากรในหน่วยงานจึงเป็นเรื่องที่สำคัญเป็นอย่างยิ่ง โดยเฉพาะ <u>ในปัจจุบัน โลกเราเข้าสู่ยุคดิจิทัล นั่นคือการนำเทคโนโลยีสารสนเทศ นวัตกรรมในการสร้างสื่อการเรียน</u> การสอนมาประยุกต์ใช้ในการพัฒนาองค์ความรู้แก่กลุ่มเป้าหมาย รวมทั้งยังสามารถเข้าถึงสื่อหรือองค์ความรู้ ้ได้สะดวกมากขึ้นโดยผ่านช่องทางออนไลน์ และสามารถเข้าถึงข้อมูลการเรียนรู้ได้ตลอดเวลา

คู่มือการสร้างบทเรียนอิเล็กทรอนิกส์ e-learning เป็นคู่มือสำหรับบุคลากรสำนักงานป้องกันควบคุม โรคที่ 5 จังหวัดราชบุรี และเครือข่ายทางด้านการแพทย์และสาธารณสุข ในเขตสุขภาพที่ 5 ใช้สำหรับเป็นคู่มือ ในการจัดทำบทเรียนอิเล็กทรอนิกส์ e-learning เพื่อใช้ในการจัดทำบทเรียนออนไลน์ ในการพัฒนาองค์ความรู้ ์ ทักษะ และศักยภาพของบุคลากรหรือกลุ่มเป้าหมายที่ต้องการพัฒนา โดยใช้สื่อดิจิทัลเป็นช่องทางในการ เผยแพร่และใช้ประโยชน์ โดยมุ่งเน้นให้บุคลากรมีสามารถในการออกแบบบทเรียน พัฒนาเนื้อหาการเรียนรู้ และสามารถสร้างหลักสูตรผ่านช่องทางออนไลน์ได้เป็นอย่างดี

> คณะผู้จัดทำ ธันวาคม 2564

### สารบัญ

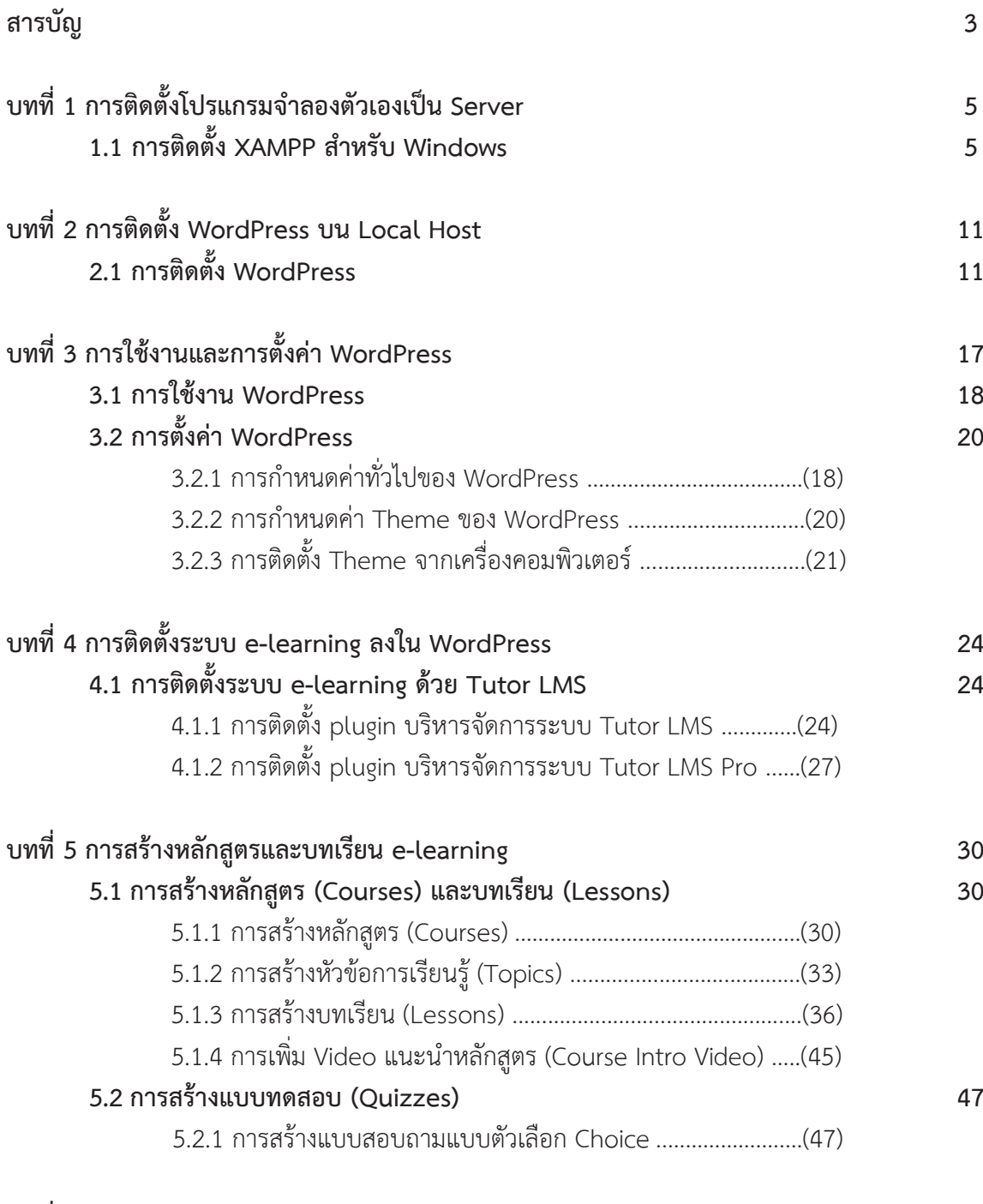

บทที่ 6 การใช้งานระบบ e-learning

54

## บทที่ 1 ้การติดตั้งโปรแกรมจำลองตัวเองเป็น Server

### 1.1 การติดตั้ง XAMPP สำหรับ Windows

ในการสร้างบทเรียนอิเล็กทรอนิกส์ หรือ บทเรียน e-learning นั้น เราจำเป็นที่จะต้องมีระบบบริหาร จัดการบทเรียน หรือ e-learning system เพื่อไว้ใช้ในการบริหารจัดการบทเรียนในระบบ เช่น นำบทเรียนเข้า สู่ระบบออนไลน์ผ่านทางอินเตอร์เน็ต หรือการส่งข้อมูลขึ้นไว้บน Server แต่ในขั้นตอนการออกแบบและ ทดสอบบทเรียน e-learning ของเราที่ทำบนเครื่องคอมพิวเตอร์นั้น เราจะไม่สามารถทำงานบน Server ที่ จัดเก็บข้อมูลจริงบนอินเตอร์เน็ตได้ ดังนั้นเราจึงจำเป็นที่จะต้องจำลองเครื่องคอมพิวเตอร์ของตัวเองให้ทำงาน ้ คล้าย Server จริงบนอินเตอร์เน็ต โปรแกรมที่เราใช้ในการจำลองตัวเองเป็น Server เราเรียกว่า โปรแกรม XAMPP for Windows ซึ่งมีขั้นตอนดาวน์โหลดและติดตั้งโปรแกรม ดังนี้

1. เปิด Internet Browser ขึ้นมาแล้วพิมพ์ URL: https://www.apachefriends.org/download.html เพื่อทำการดาวน์โหลด XAMPP จากนั้นเลือกเวอร์ชั่นที่ต้องการดาวน์โหลด คลิกที่ปุ่ม Download (64 bit)

## ในที่นี้เราจะเลือกเวอร์ชั่น 8.0.13

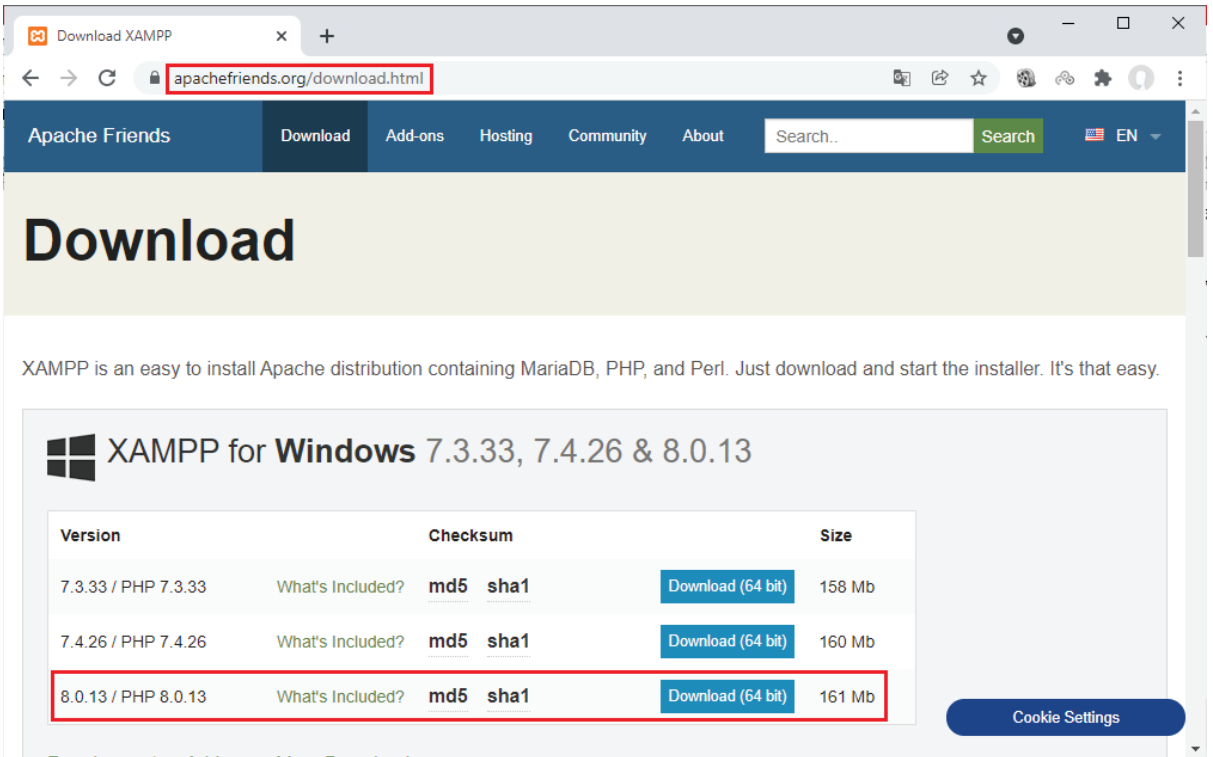

 $5<sup>5</sup>$ 

2. จากนั้นระบบจะทำการดาวน์โหลดโปรแกรมติดตั้งลงในเครื่องคอมพิวเตอร์ของเรา

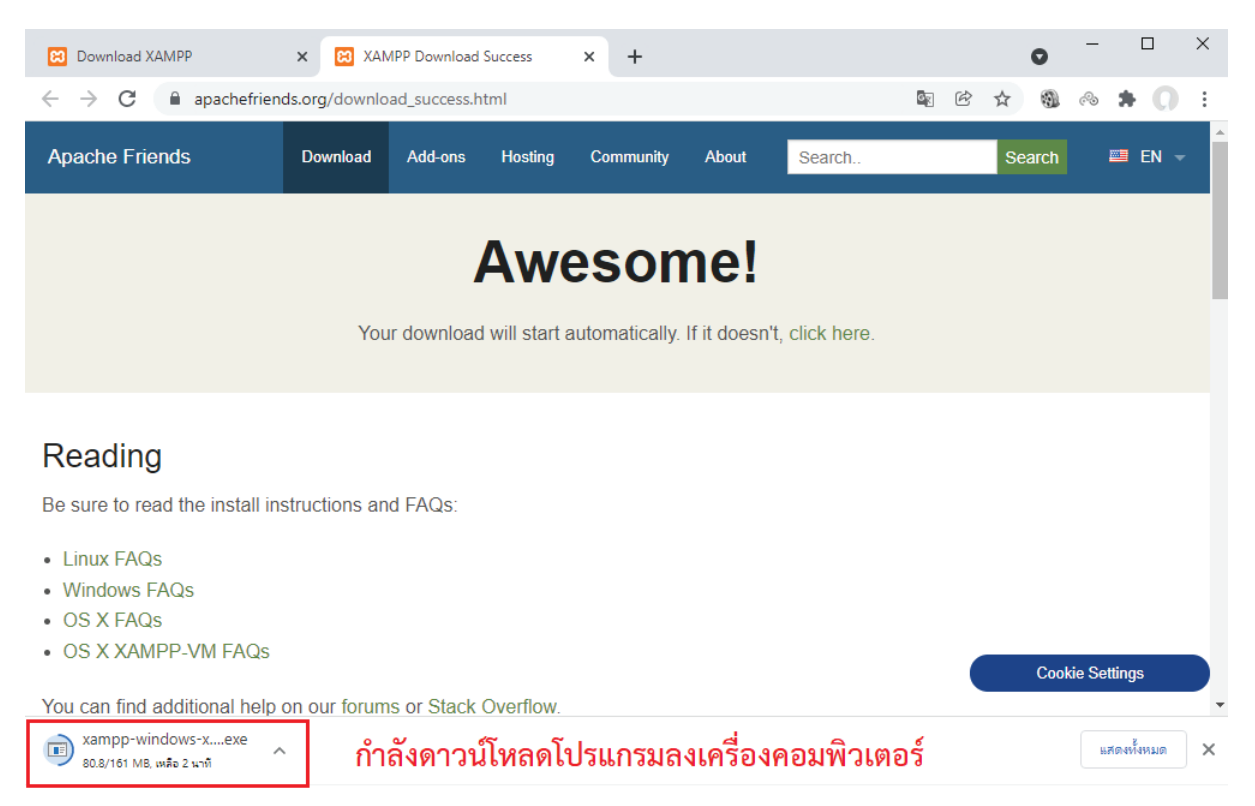

3. เมื่อโปรแกรมดาวน์โหลดเสร็จแล้ว เปิดไฟล์ XAMPP ที่ดาวน์โหลดมา เพื่อทำการติดตั้งลงบนเครื่อง คอมพิวเตอร์ของเรา (จากตัวอย่างโปรแกรมถูกดาวน์โหลดมาเก็บไว้ในโฟลเดอร์ Downloads)

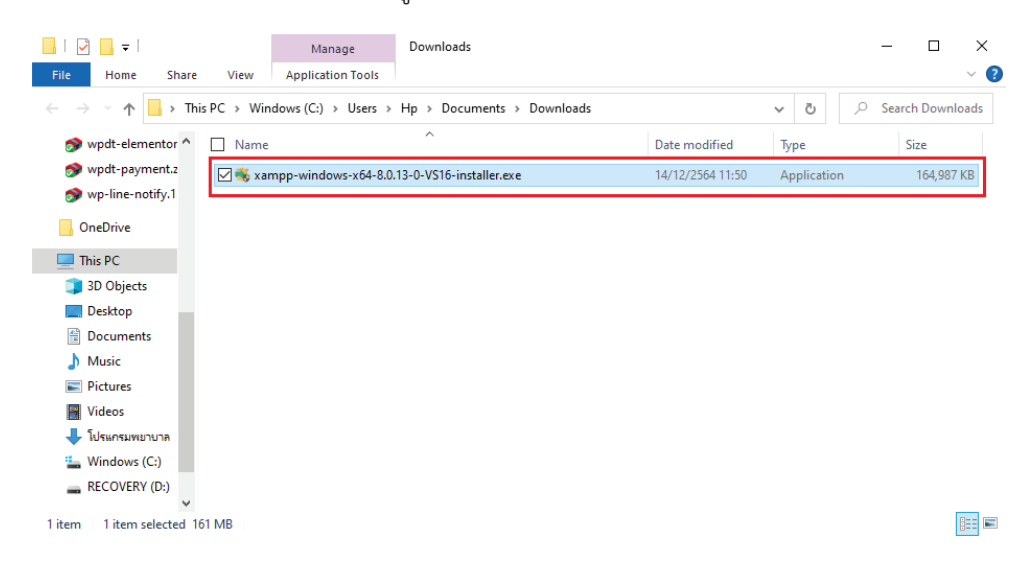

4. ทำการ Double Click เพื่อสั่ง Run โปรแกรมติดตั้ง **XAMPP** 

5. กรณีที่ขึ้นหน้าต่างขออนุญาตติดตั้งโปรแกรมให้ตอบ Yes

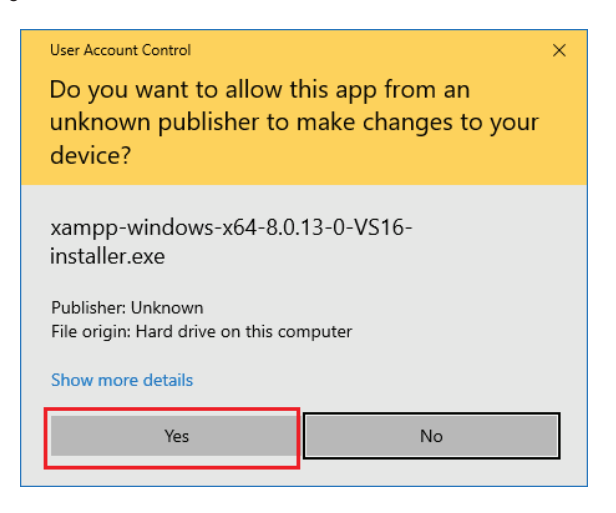

6. ระบบจะแสดงหน้าต่างเตือนการติดตั้งโปรแกรม XAMPP ลงใน C:\Program Files ให้ตอบ OK

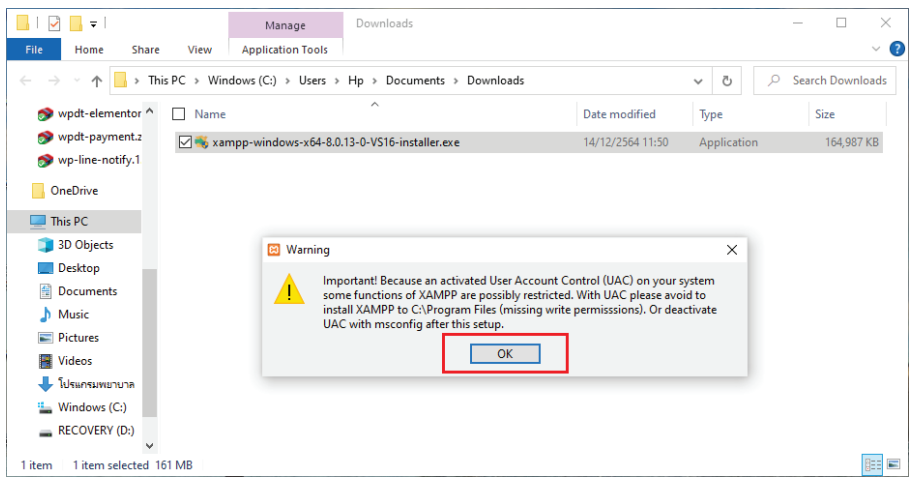

7. ระบบติดตั้ง XAMPP จะเริ่มทำงานให้คลิกที่ปุ่ม Next

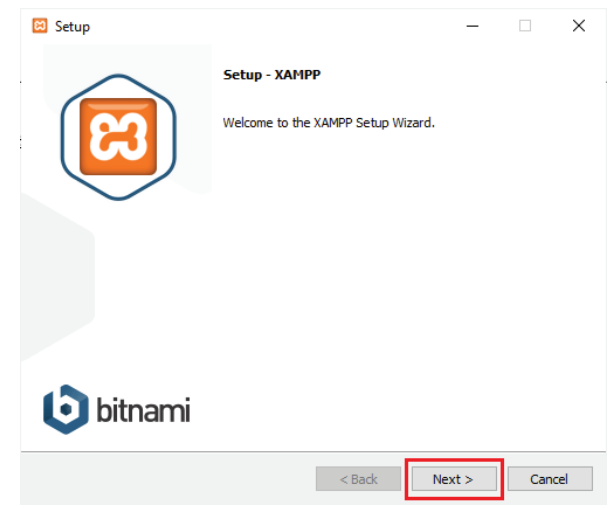

8. เลือกโปรแกรมที่ต้องการติดตั้ง ในตัวอย่างนี้เลือกทั้งหมด จากนั้นให้คลิกที่ปุ่ม Next

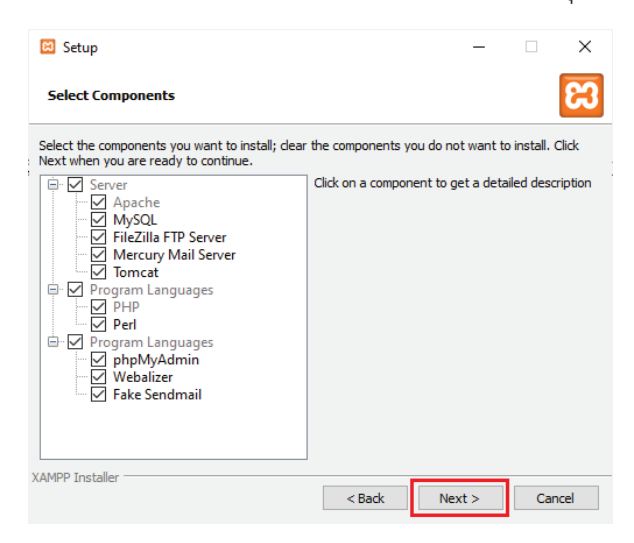

9. เลือกไดร์ฟหรือโฟลเดอร์ที่ต้องการติดตั้ง ในตัวอย่างนี้เลือกติดตั้งที่ C:\xampp จากนั้นคลิกที่ปุ่ม Next

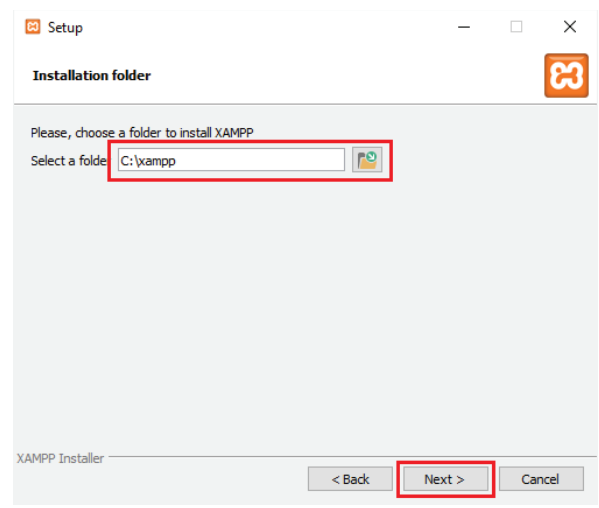

10. เลือกภาษาที่ต้องการติดตั้ง ในตัวอย่างเลือก English จากนั้นคลิกที่ปุ่ม Next

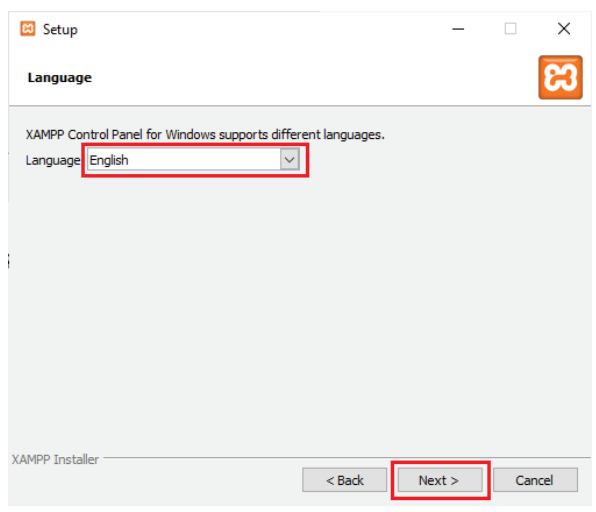

11. ระบบจะแสดงหน้าต่าง Bitnami for XAMPP ขึ้นมา หากไม่ต้องการเรียนรู้เพิ่มเติมเกี่ยวกับ Bitnami ใน XAMPP ให้เอาเครื่องหมายถูกหน้าข้อความ "Learn more about Bitnami for XAMPP" ออก จากนั้น คลิกที่ปุ่ม Next

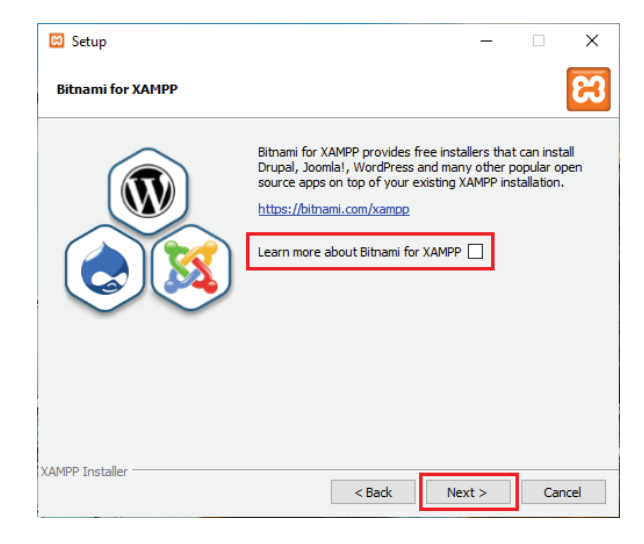

12. ระบบจะแสดงข้อความว่าโปรแกรมพร้อมที่จะติดตั้งแล้ว ให้คลิกที่ปุ่ม Next

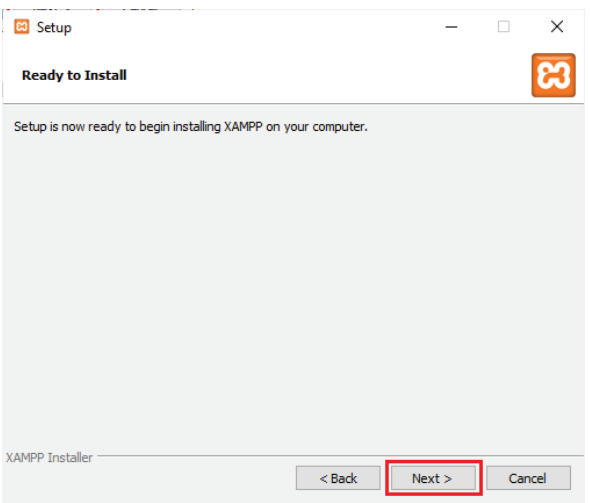

13. ให้รอจนกว่าระบบจะติดตั้งโปรแกรมเสร็จ

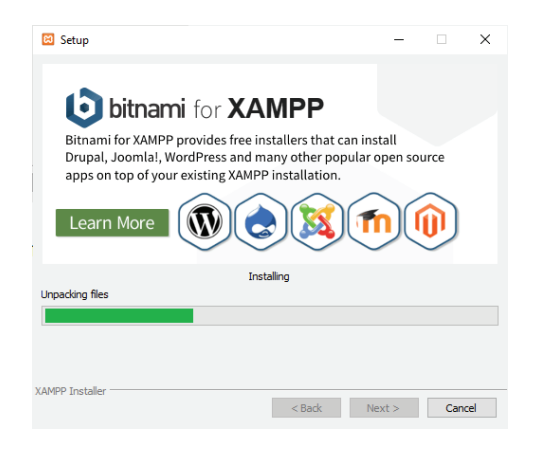

14. เมื่อติดตั้งเสร็จแล้ว หากต้องการเริ่มใช้งาน XAMPP เลย ให้ติ๊กถูกหน้าข้อความ "Do you want to start the control Panel now?" จากนั้นคลิกที่ปุ่ม Finish

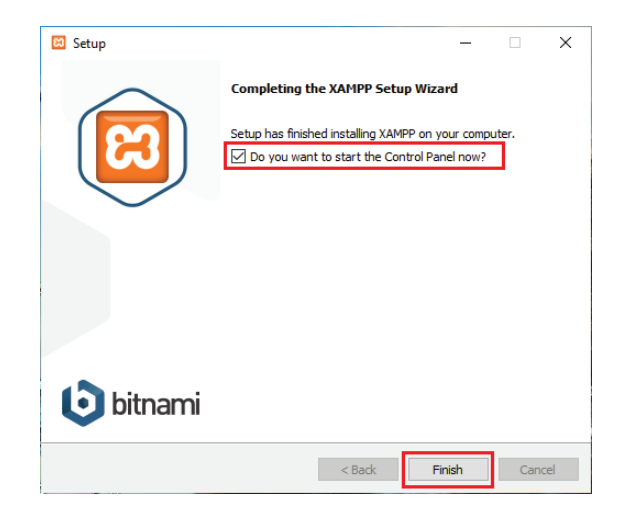

15. Control Panel ของ XAMPP จะแสดงขึ้นมา ดังภาพ

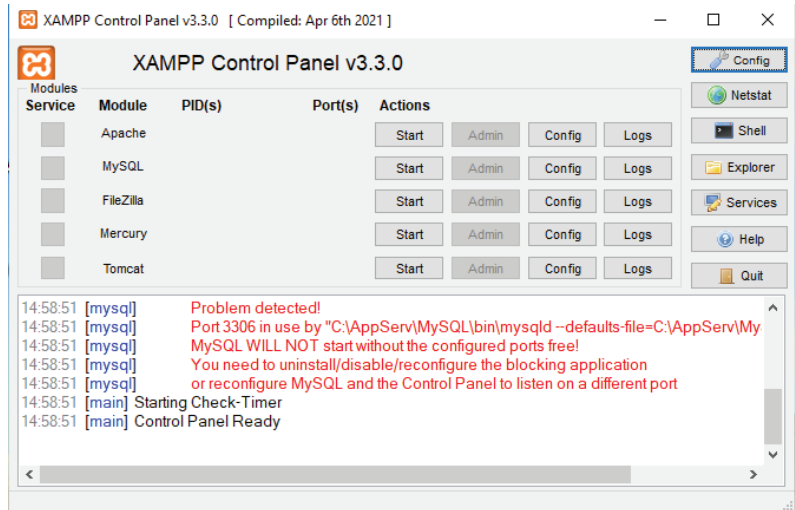

16. ให้กดปุ่ม Start ของ Apache และ Start ของ My SQL เพื่อ Run ระบบ Server

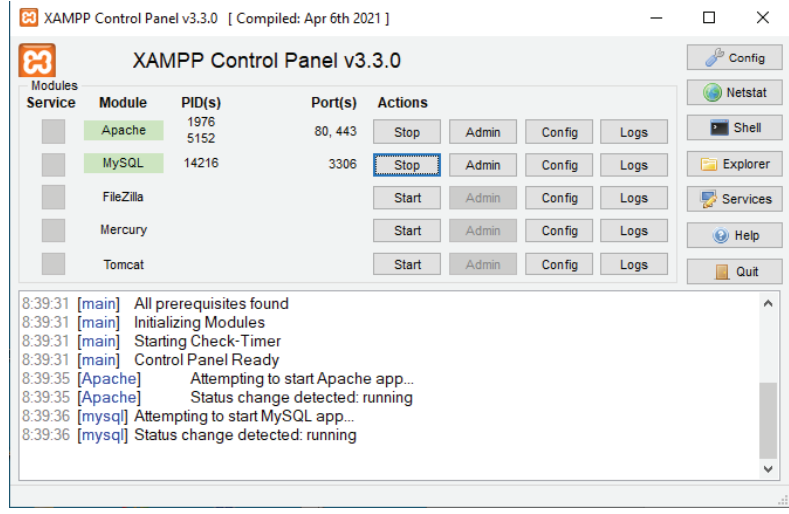

## **า**เทที่ 2

## การติดตั้ง WordPress บน Local Host

ในการติดตั้งระบบ e-learning บนเครื่องคอมพิวเตอร์ของเราเองนั้น เมื่อเราทำการจำลองตัวเองเป็น Server หรือ Local Host ด้วยโปรแกรม XAMPP แล้วขั้นตอนต่อมาก็คือติดตั้งระบบ CMS (Content Management System) เพื่อให้สามารถออกแบบและทดสอบบทเรียน e-learning ของเราก่อนที่จะนำไป เผยแพร่และใช้งานต่อไป สำหรับระบบ CMS ที่เรานิยมใช้ในปัจจบันเรียกว่า WordPress สามารถดาวน์โหลด และติดตั้งเพื่อใช้งานใน Local Host ได้ ซึ่งมีขั้นตอนและวิธีการติดตั้งดังนี้

### 2.1 การติดตั้ง WordPress

1. เข้าไปที่หน้าเว็บ https://wordpress.org/download/releases แล้วเลือกดาวน์โหลดไฟล์ zip ของ WordPress รุ่นล่าสุด ในตัวอย่างคือรุ่นที่ 5.8.2 (ออกเมื่อวันที่ 10 พฤศจิกายน 2021)

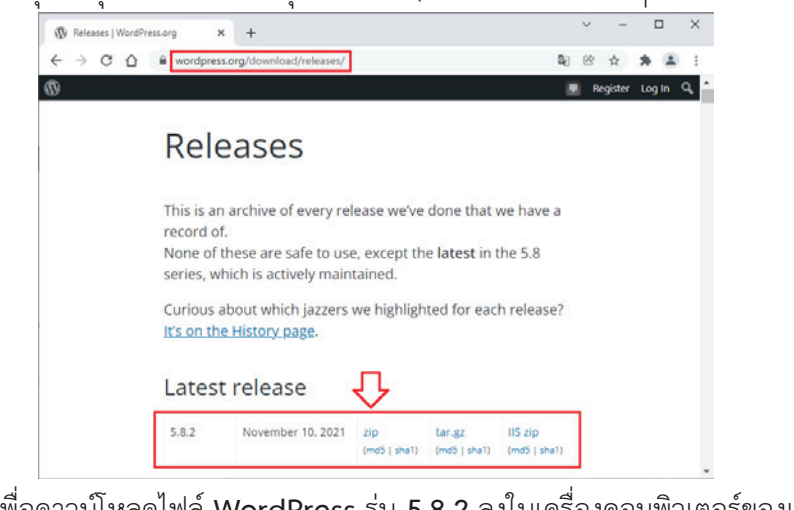

2. กดที่คำว่า zip เพื่อดาวน์โหลดไฟล์ WordPress ร่น 5.8.2 ลงในเครื่องคอมพิวเตอร์ของเรา

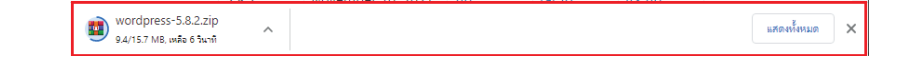

3. เมื่อดาวน์โหลดเสร็จแล้วจะได้ไฟล์ WordPress สำหรับเตรียมไว้ใช้งาน ซึ่งในตัวอย่างถกดาวน์โหลด ลงไปไว้ในห้อง Downloads ของเครื่องคอมพิวเตอร์ โดยจะได้ไฟล์ชื่อ wordpress-5.8.2.zip

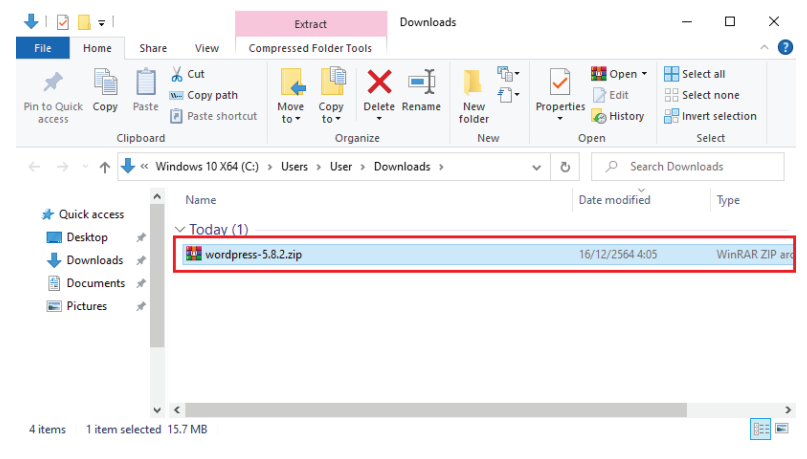

4. ขั้นตอนต่อมาให้เราทำการติดตั้ง WordPress ลงบน Local Host โดยเปิด Browser ขึ้นมาแล้ว พิมพ์คำว่า http://localhost ตัวระบบจะถูก Re-direct ไปที่หน้า Dashboard ให้กดเลือก phpMyAdmin เพื่อเข้าสู่หน้าหลักของตัวจัดการฐานข้อมูลของระบบ

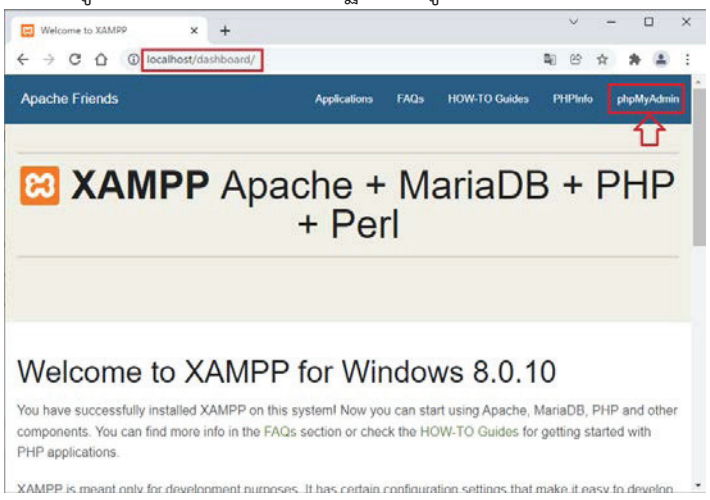

5. เมื่อเข้ามาสู่หน้าตัวจัดการฐานข้อมูลของระบบ phpMyAdmin จะปรากฏหน้าจอดังรูป ให้กดตรง คำว่า New ในแถบเมนูด้านซ้าย เพื่อทำการสร้างฐานข้อมูลใหม่ขึ้นมาใช้งาน

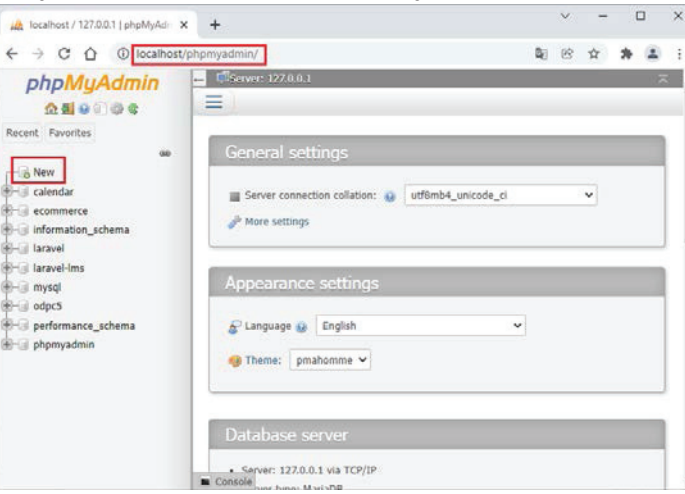

6. ในช่อง Create Database ให้พิมพ์ชื่อฐานข้อมูลที่ต้องการจะสร้าง ในตัวอย่างพิมพ์ว่า elearning จากนั้นให้กดที่ปุ่ม Create เพื่อทำการสร้างฐานข้อมูลใหม่ขึ้นมาใช้งาน

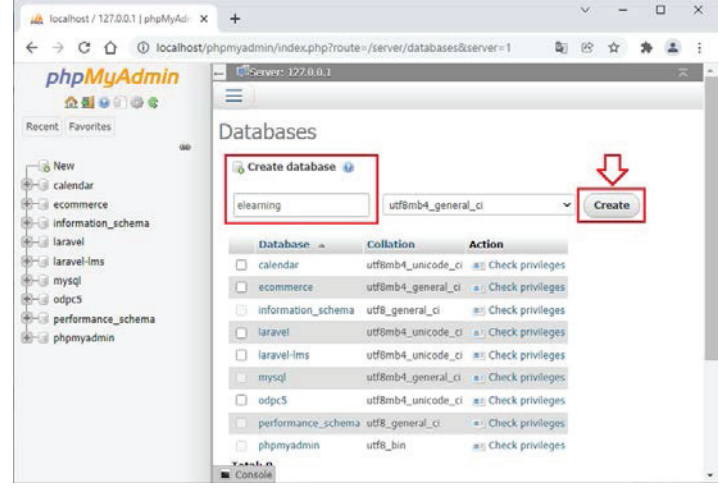

7. ในแถบเมนูรายชื่อฐานข้อมูลด้านซ้าย จะปรากฏคำว่า elearning อยู่ในรายการฐานข้อมูลของระบบ phpMyAdmin ซึ่งหมายความว่า เราสามารถเรียกใช้ฐานข้อมูลนี้ในการติดตั้งระบบ WordPress ลงในเครื่องคอมพิวเตอร์ของเราได้แล้ว

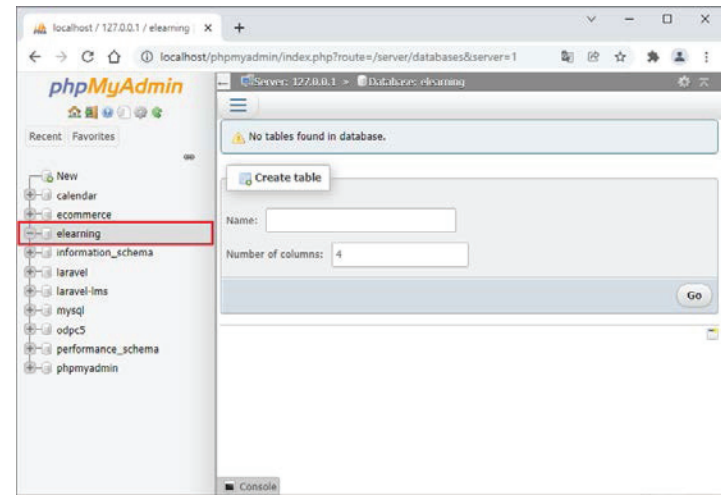

8. จากนั้นให้เปิดโฟลเดอร์ที่ชื่อ htdocs ของ XAMPP ขึ้นมาซึ่งปกติจะอยู่ที่ C:\xampp\htdocs

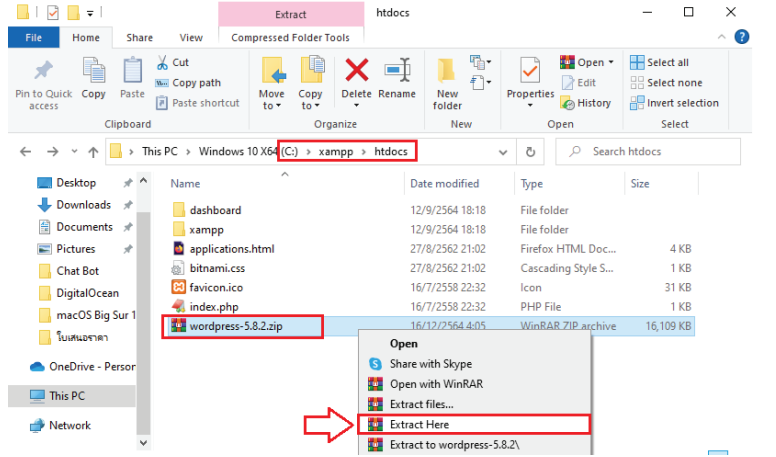

9. ให้ทำการแตกไฟล์ zip โดยการคลิกขวาที่ชื่อไฟล์ แล้วเลือก Extract Here จะได้โฟลเดอร์ชื่อ wordpress สำหรับใช้งานในการติดตั้งระบบ WordPress ลงบน Local Host ของเรา

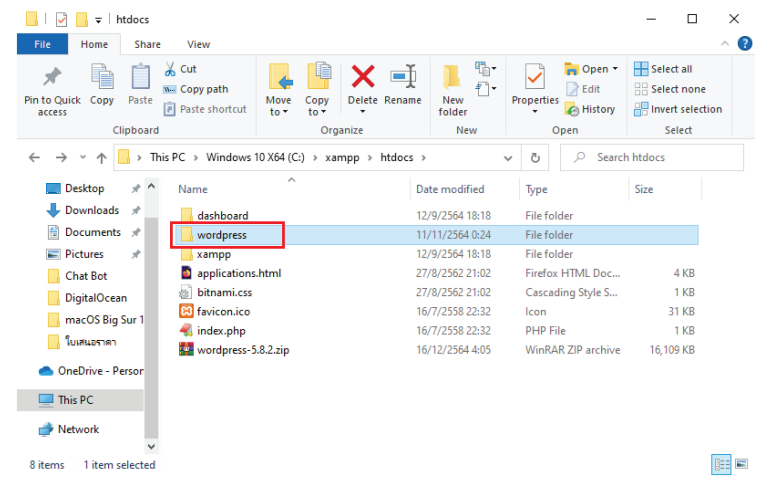

10. ขั้นตอนต่อไปให้ทำการติดตั้งระบบ WordPress ลงบน Local Host โดยเปิด Browser ขึ้นมาแล้ว ้พิมพ์คำว่า http://localhost/wordpress ระบบจะทำ Re-direct ไปยังหน้าติดตั้ง WordPress ดังรูป ให้เลือกค่าเริ่มต้นของภาษาไปที่ English (United States) แล้วกดปุ่ม Continue

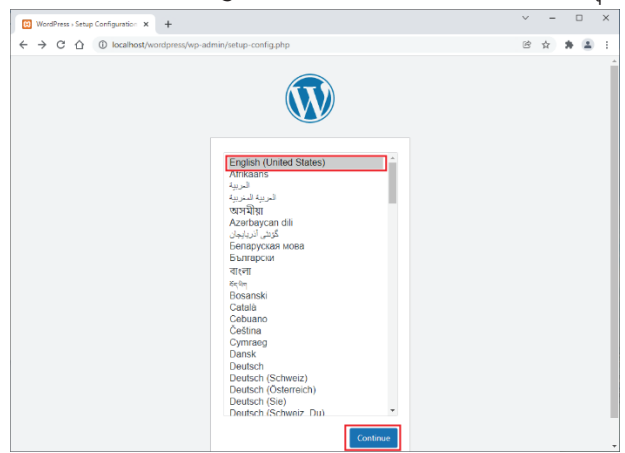

11. เมื่อเข้าสู่หน้า Welcome to WordPress ให้กดปุ่ม Let's go!

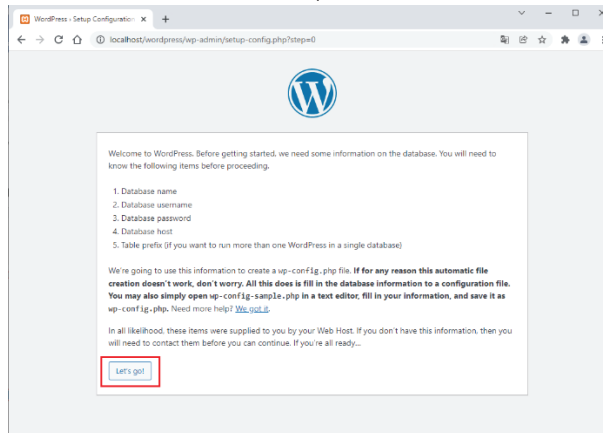

12. ระบบติดตั้งจะเข้าสู่หน้าการกำหนดค่าฐานข้อมูลที่ต้องการใช้ในการติดตั้ง WordPress ซึ่งในตัวอย่าง เราได้สร้างฐานข้อมูลชื่อ elearning ไว้ใน phpMyAdmin เพื่อเตรียมไว้ใช้งานในขั้นตอนนี้แล้ว ้ ดังนั้นให้เราทำการกรอกรายละเอียดต่าง ๆ ให้เรียบร้อย ดังนี้ ช่อง Database Name คือ elearning ช่อง Username คือ root ช่อง Password ปล่อยว่างไว้ ช่อง Database Host คือ localhost และ ช่อง Table Prefix คือ wp\_ ตามรูปตัวอย่าง เมื่อเรียบร้อยแล้วให้กดปุ่ม Submit

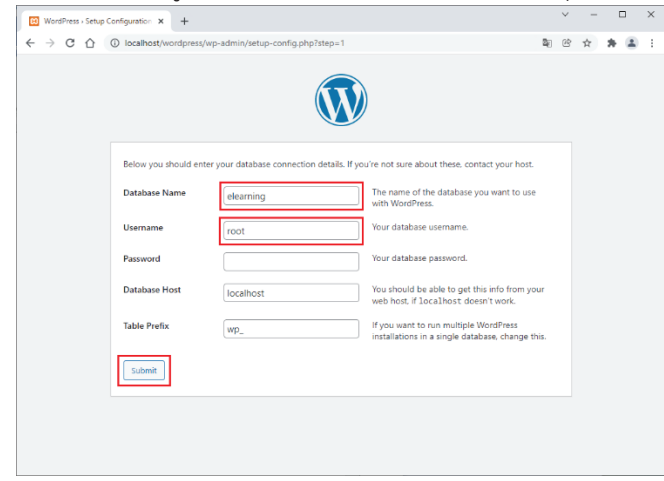

13. ระบบจะทำการยืนยันการติดตั้ง WordPress ให้กดปุ่ม Run the installation

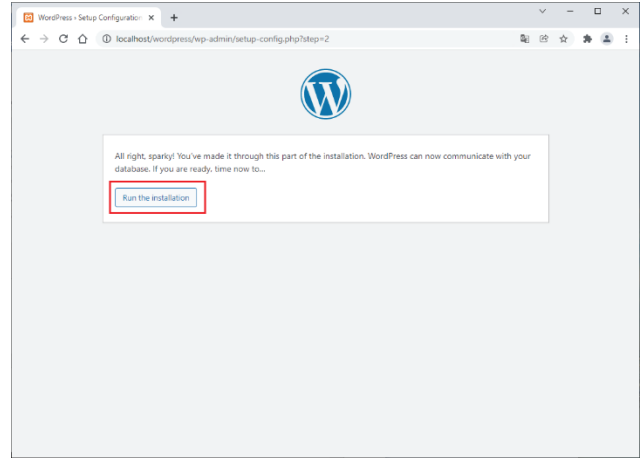

14. จากนั้นจะเข้าสู่ขั้นตอนการกำหนดข้อมูลทั่วไปของเว็บไซต์ WordPress ของเรา ให้กำหนดค่าต่าง ๆ ้<br>ให้เรียบร้อย สำหรับในตัวอย่างนี้มีการกำหนดค่า ดังนี้ ช่อง Site Title คือ e-learning system  $\forall$ ่อง Username คือ admin ช่อง Password คือ elearning12345 ช่อง Your Email คือ mail@address.com และช่อง Search engine visibility ไม่ต้องเลือก เมื่อกรอกข้อมูลต่าง ๆ เรียบร้อยแล้ว ให้กดปุ่ม Install WordPress

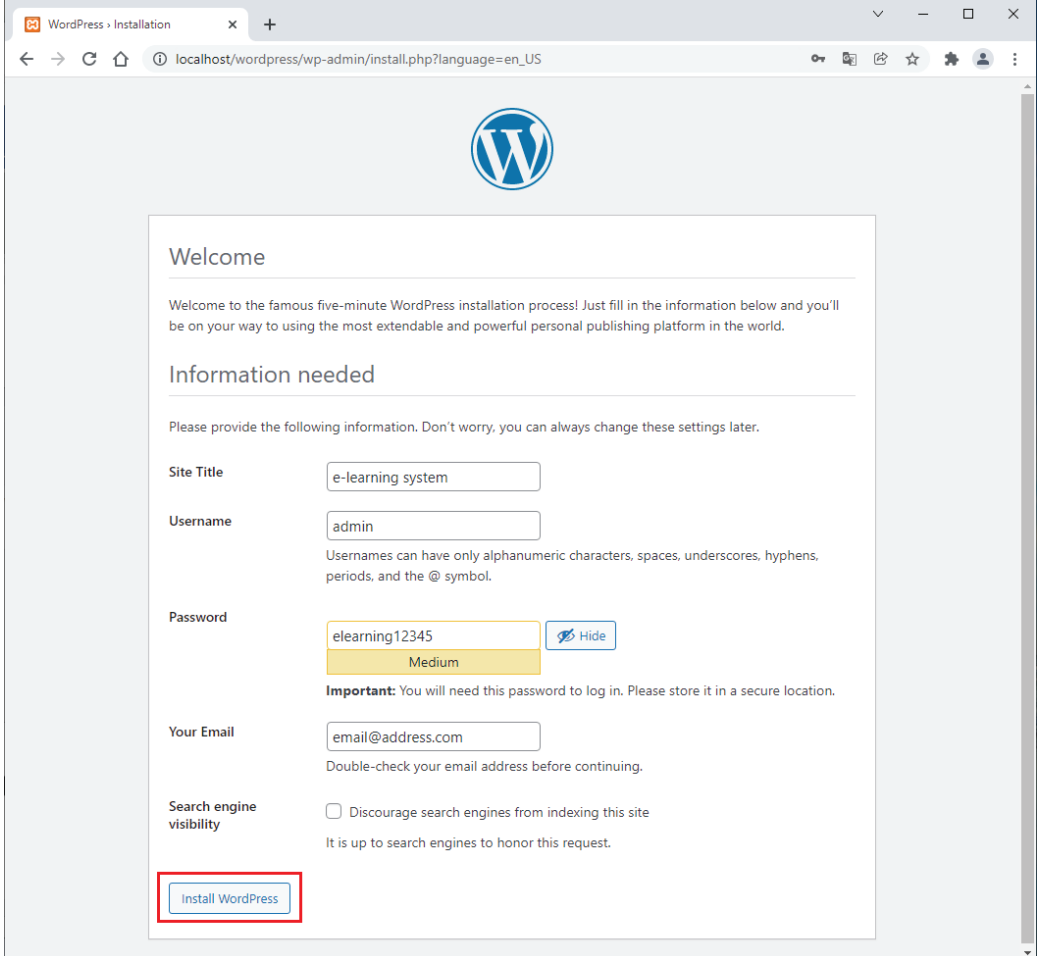

15. เมื่อทำการติดตั้ง WordPress เรียบร้อยแล้วจะปรากฏหน้าจอ Success! นั้นหมายความว่า เรา พร้อมที่จะใช้งาน WordPress บน Local Host ของเราแล้ว ให้กดปุ่ม Log In เพื่อเข้าสู่หน้า Log In ของ WordPress เพื่อที่เราจะได้เริ่มต้นใช้งาน WordPress บน Local Host ต่อไป

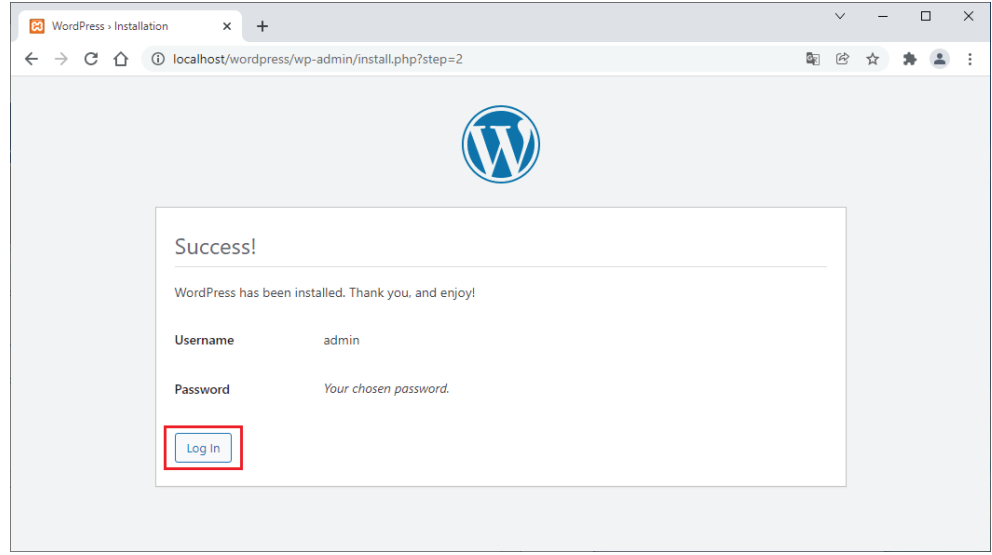

16. เข้าสู่หน้า Log In ของ WordPress ซึ่งสามารถเรียกใช้งานได้โดยการพิมพ์ URL ใน Browser ดังนี้ http://localhost/wordpress/wp-login.php

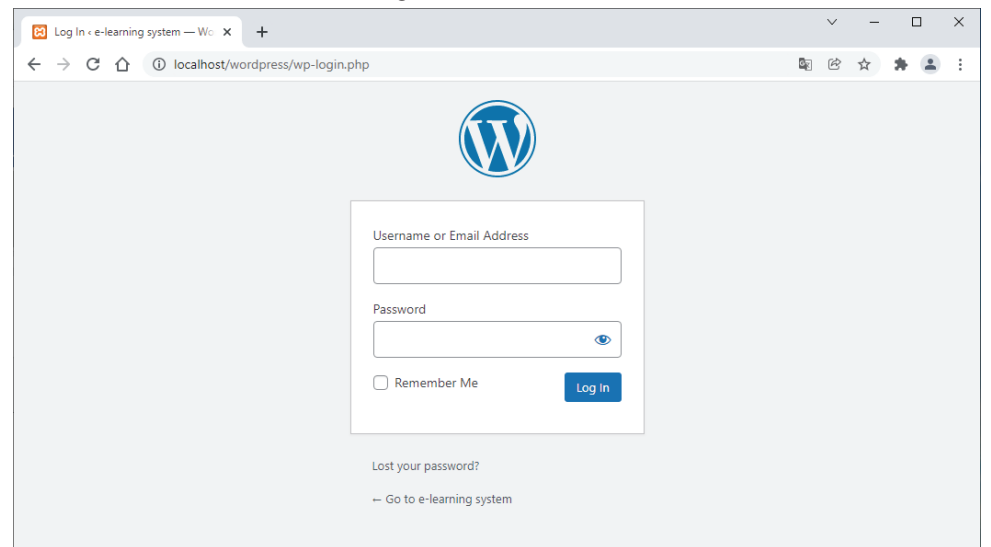

## บทที่ 3 การใช้งานและการตั้งค่า WordPress

หลังจากที่ได้ทำการติดตั้ง WordPress บน Local Host เรียบร้อยแล้ว เราก็พร้อมที่จะใช้งาน WordPress ในการทำเว็บไซต์สำหรับติดตั้งระบบ e-learning ซึ่งในขั้นตอนต่อไปเราจำเป็นที่จะต้องตกแต่ง หน้าตา (Theme) ของ WordPress ให้สวยงาม ตรงตามวัตถุประสงค์การใช้งาน นั่นคือ การใช้ WordPress ในการติดตั้งระบบ e-learning ซึ่งในที่นี้เราจะใช้ระบบ e-learning ที่เรียกว่า Tutor LMS (Learning Management System)

### 3.1 การใช้งาน WordPress

วิธีการ Log In เข้าใช้งาน WordPress บน Local Host นั้น เราสามารถทำได้โดยการเปิด Browser ์ขึ้นมา และพิมพ์ข้อความดังนี้ http://localhost/wordpress/wp-login.php จากนั้นเมื่อหน้า Log In ปรากฏขึ้นมาให้ทำการกรอกข้อมูลต่าง ๆ ที่ต้องการ คือ Username หรือ Email Address และ Password ในตัวอย่างนี้ ช่อง Username คือ admin ช่อง Password คือ elearning12345 เมื่อกรอกเรียบร้อยแล้ว ้ถ้าอยากจะดูว่า Password ที่กรอกไปคือข้อความใดให้กดที่ปุ่มลูกตา ต่อมาให้กดเลือกที่ช่อง Remember Me ้เพื่อจำข้อมูลที่เรากรอกไว้ใช้งานในครั้งถัดไป จากนั้นกดปุ่ม Log In

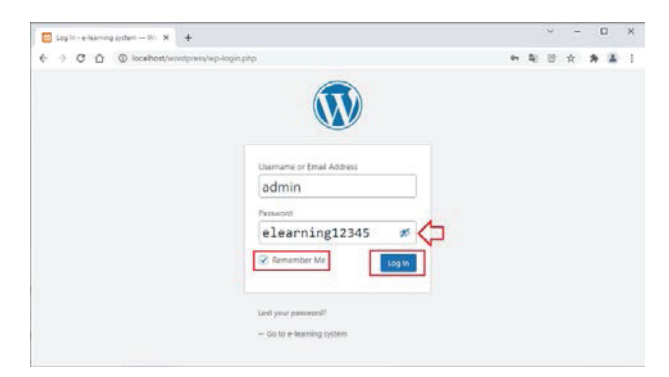

หลังจากที่ Log In เรียบร้อยแล้ว ก็จะเข้าสู่หน้าจอการใช้งาน WordPress ซึ่งเราเรียกว่าหน้า Dashboard ซึ่งจะเป็นส่วนหลังบ้าน (Back-end) ที่เราใช้กำหนดค่าต่าง ๆ ตกแต่ง Theme และติดตั้ง Plugins ต่อไป

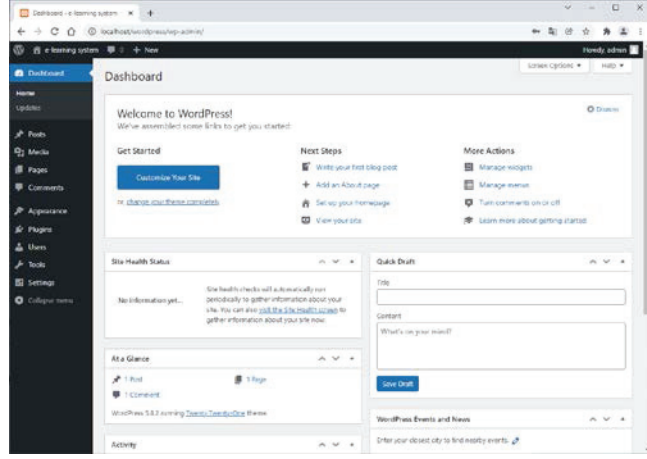

### **ǰÖćøêĆĚÜÙŠćǰWordPress**

ในหน้า Dashboard เราจะทำการตั้งค่าต่าง ๆ ของ WordPress เพื่อให้เราใช้ความสามารถของ WordPress ในการทำระบบ e-learning ได้อย่างสมบูรณ์ โดยเริ่มจากกำหนดค่าทั่วไปก่อนดังนี้

### **ǰÖćøÖĈĀîéÙŠćìĆęüĕð×ĂÜǰWordPress**

1. ให้ไปที่เมนู Settings -> General

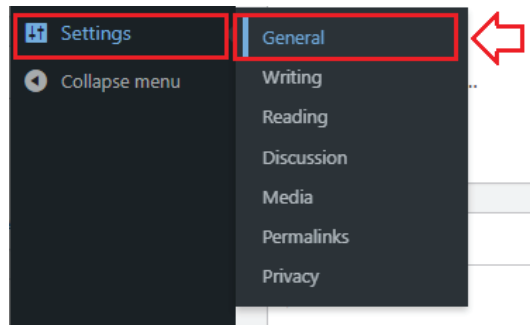

2. กำหนดค่าต่าง ๆ ที่ต้องการ เช่น

**Site Title** หมายถึง ชื่อของเว็บไซต์ของเราที่ต้องการให้ขึ้นบนแถบชื่อของ Browser Tagline หมายถึง คำอธิบายเพิ่มเติมของเว็บไซต์ เช่น ระบบเรียนรู้ผ่านบทเรียนอิเล็กทรอนิกส์  $\blacksquare$ WordPress Address (URL) และ Site Address (URL) ไม่ต้องแก้ไข

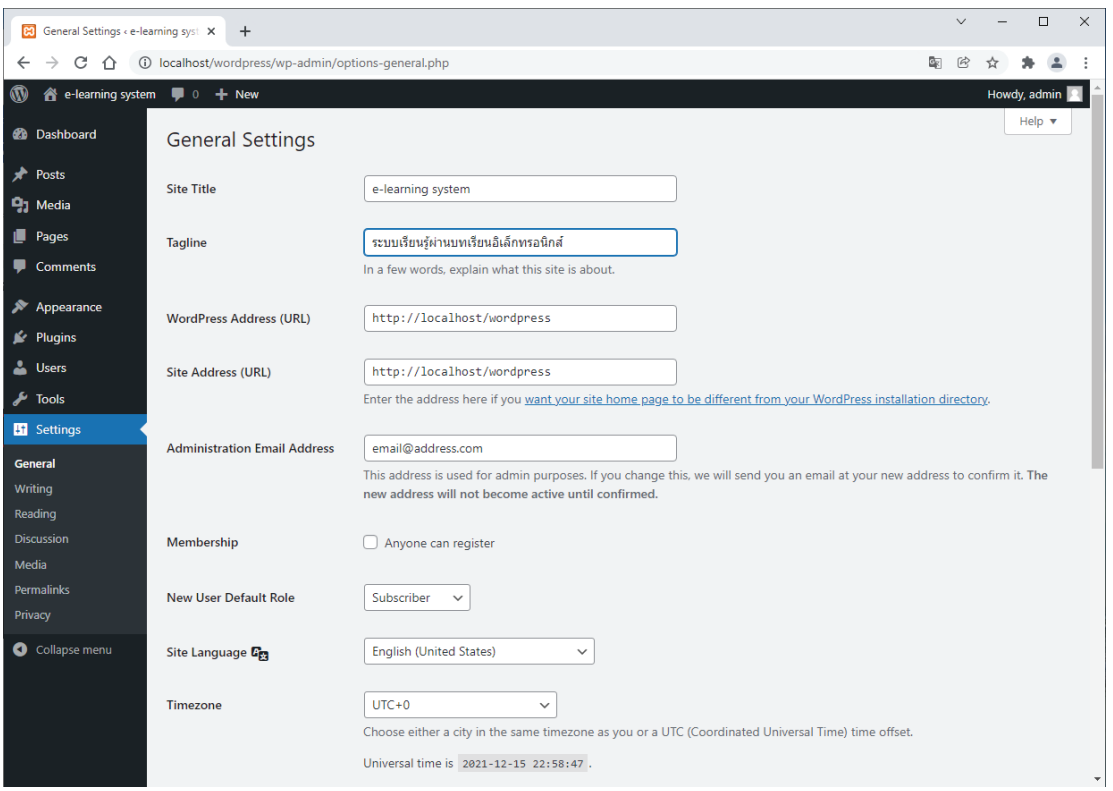

3. เมื่อกำหนดค่าต่าง ๆ เรียบร้อยแล้วให้เลื่อนมาที่ด้านล่างของหน้า และกดปุ่ม Save Changes

4. จากนั้นให้กำหนดค่าแสดงผล URL ของ WordPress แบบ Post Name หรือแสดงเป็นชื่อหัวข้อ โดย การไปที่เมนู General -> Permalinks จะเข้าสู่หน้าจอ Permalink Settings ให้กำหนดโดยกด เลือกหัวข้อ Custom Structure และในช่องใส่รายละเอียดให้พิมพ์ว่า /%postname%/ ดังรูป

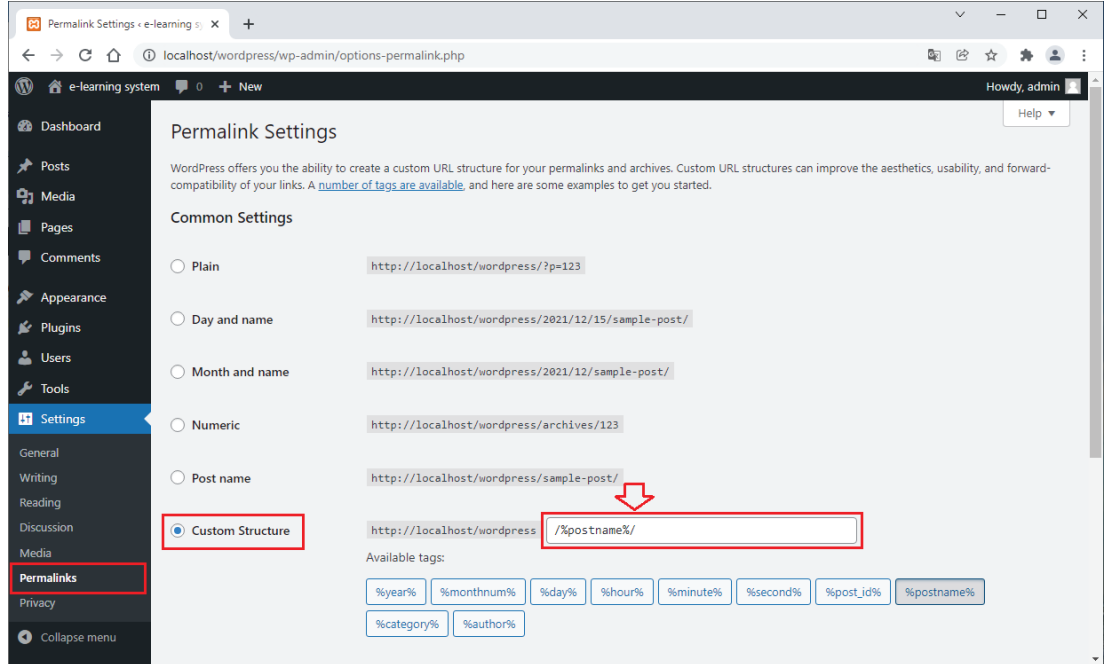

5. เมื่อกำหนดค่า Permalink เรียบร้อยแล้ว ให้เลื่อนหน้าลงมาด้านล่างและกดปุ่ม Save Changes

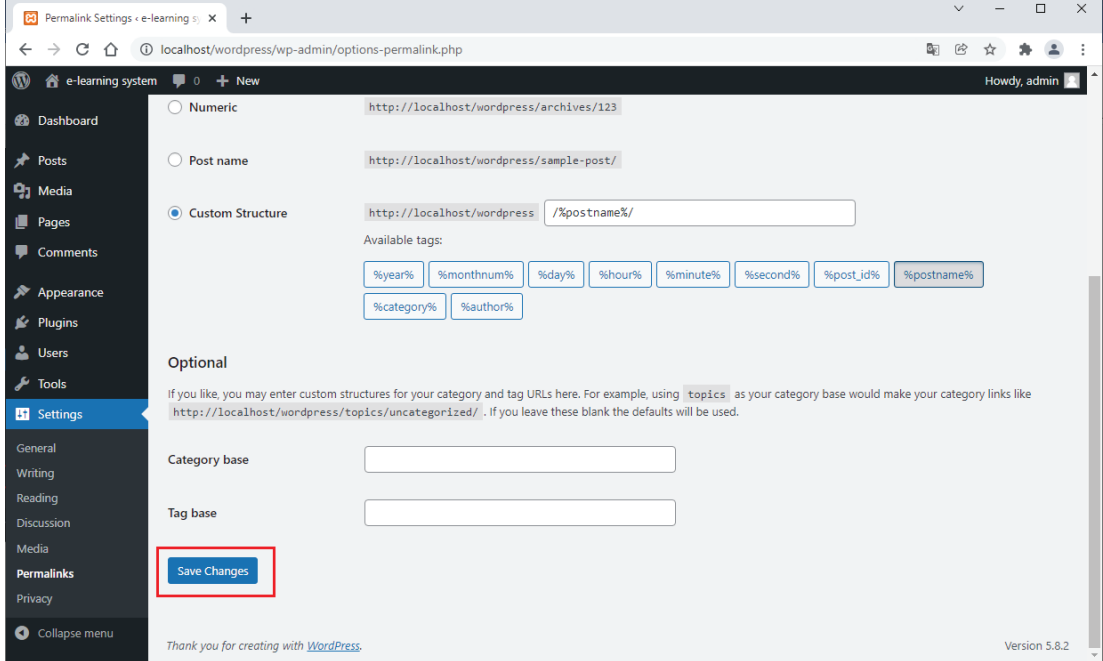

#### 3.2.2 การกำหนดค่า Theme ของ WordPress

การตกแต่งหน้าตา หรือความสวยงามของเว็บไซต์ใน WordPress เราเรียกว่า Theme ซึ่งใน WordPress นั้นจัดเตรียม Theme ไว้ให้ใช้งานมากมาย มีทั้งของฟรี และที่ต้องเสียเงินซื้อลิขสิทธิ์มาใช้งาน โดยส่วนใหญ่เราสามารถหาดาวน์โหลด Theme ได้ทั่วไปตาม Search Engine เช่นหาใน Google แต่ในการ สร้างระบบ e-learning นั้นจะมี Theme ที่นิยมใช้งานกันอยู่หลายตัว ในตัวอย่างของเราจะใช้ Theme ที่ชื่อ **EDU Max** 

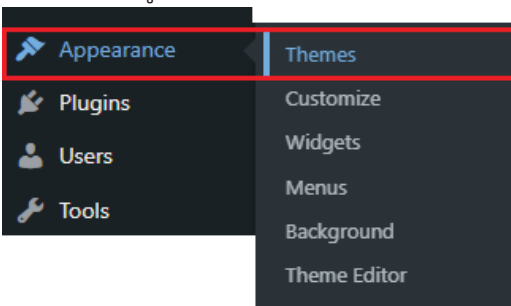

#### ให้ไปที่เมน Appearance -> Themes

จะเข้าสู่หน้า Themes ของ WordPress ซึ่งในหน้านี้เราสามารถเลือกใช้ Theme ที่มีการติดตั้งอยู่ ใน WordPress อยู่แล้ว หรือสามารถ Add New เพื่อทำการ Search หาในระบบ หรือถ้ามี Theme ที่ดาวน์ โหลดเตรียมไว้อยู่แล้ว ก็จะสามารถ Browse ในเครื่องคอมพิวเตอร์ของเรา เพื่อติดตั้ง Theme ที่ต้องการได้ เช่นเดียวกัน ในตัวอย่างนี้จะสอนวิธีการติดตั้ง Theme โดยวิธีการ Browse เลือก Theme ในเครื่อง คอบพิวเตอร์ของเราเอง

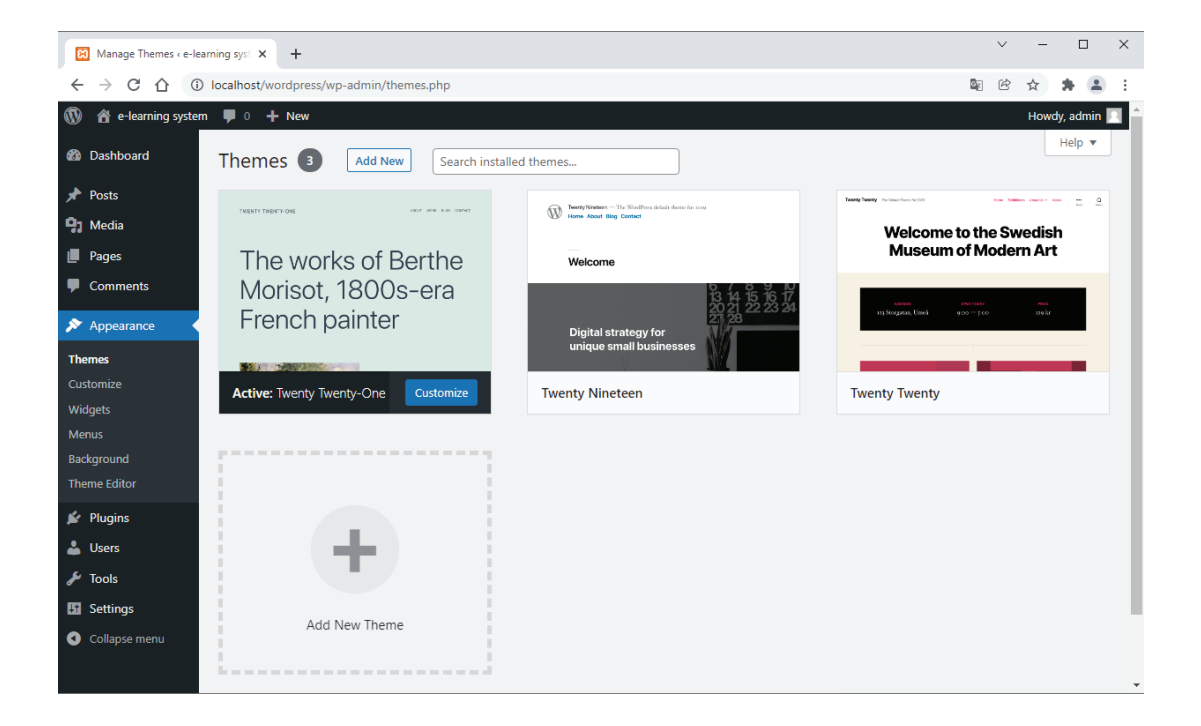

### 3.2.3 การติดตั้ง Theme จากเครื่องคอมพิวเตอร์

การติดตั้ง Theme จากเครื่องคอมพิวเตอร์ จะต้องมีการดาวน์โหลด หรือจัดเตรียมไฟล์ Theme ที่จะใช้ งานเก็บไว้ในเครื่องคอมพิวเตอร์ของเราเรียบร้อยแล้ว ซึ่งจะมีวิธีการติดตั้งและใช้งานดังนี้

1. ในหน้า Themes ของ WordPress ให้กดป่ม Add New

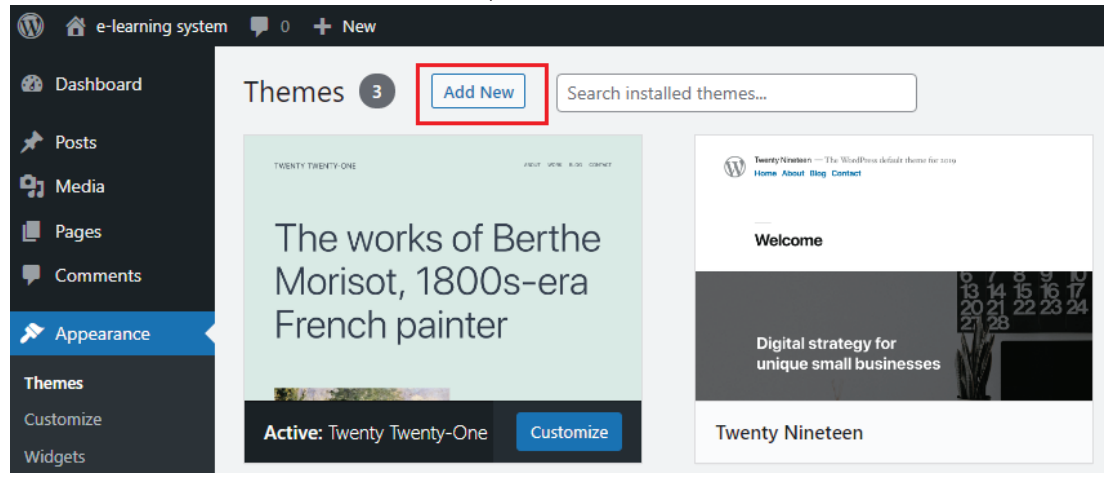

2. เมื่อเข้าสู่หน้า Add Themes ให้กดที่ปุ่ม Upload Theme

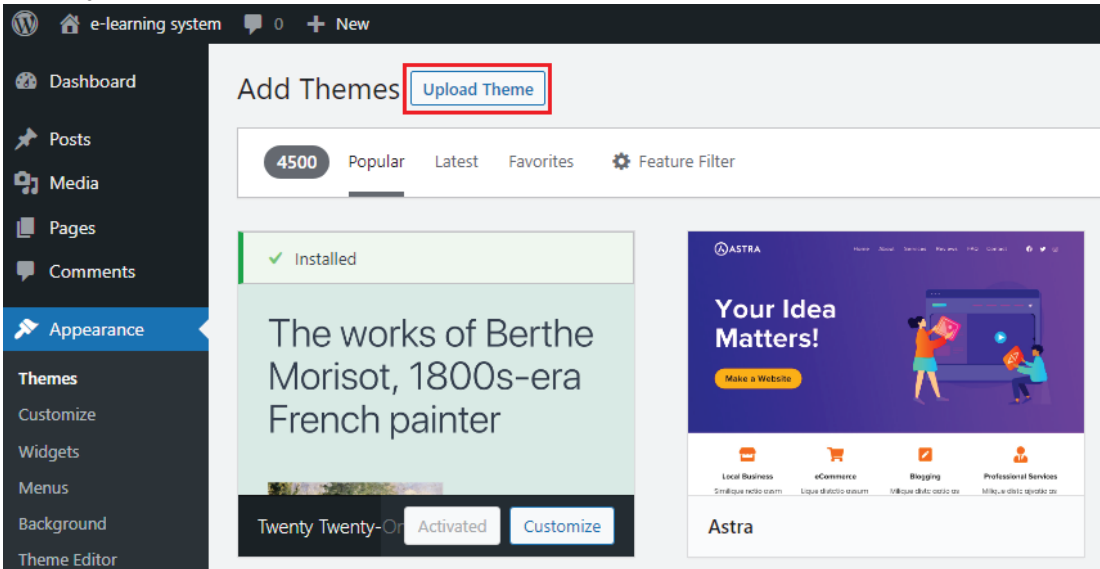

3. จากนั้นกดปุ่ม **เลือกไฟล์** หรือบางเครื่องอาจจะแสดงคำว่า Browse

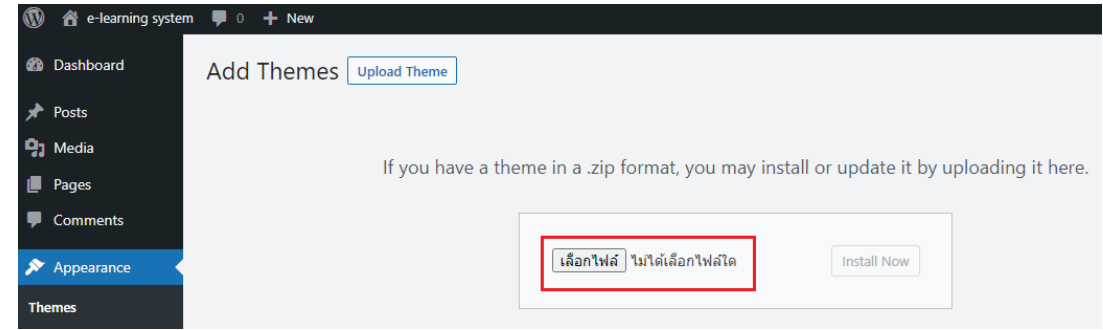

4. เมื่อหน้าต่าง Open Dialog ปรากฏขึ้นมา ให้เราเลือกไฟล์ที่ชื่อ edumax.zip แล้วกดปุ่ม Open ĔîêĆüĂ÷ŠćÜîĊĚÝĆéđÖĘïĕôúŤĕüšìĊę **%FTLUPQǰ-ǰĂïøöǰe-MFBSOJOHǰ-ǰ5IFNFǰ**

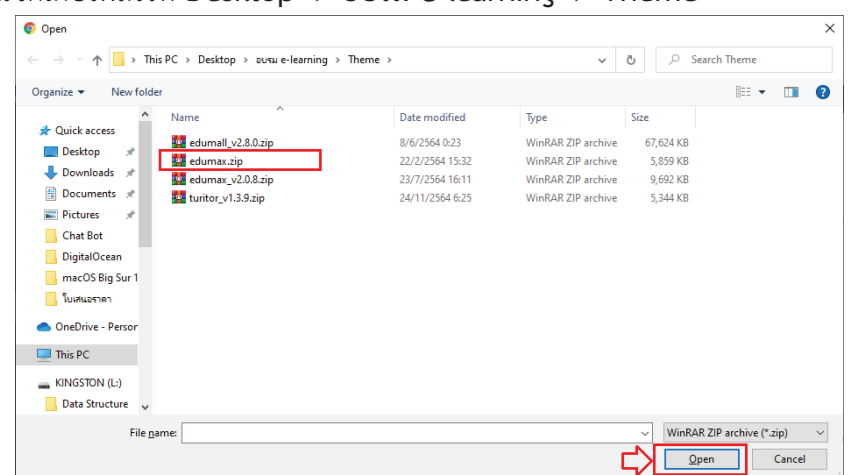

5. หลังจากที่ Open ไฟล์แล้ว จะปรากฏหน้าจอดังรูป ให้กดปุ่ม Install Now<br>■ ● ↑ e<sup>learning system ● ○ + New</sup>

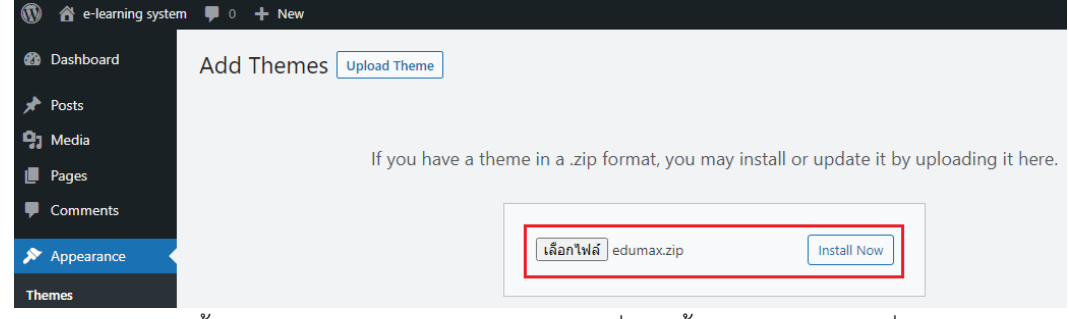

6. ระบบจะทำการติดตั้ง Theme ของลงใน WordPress เมื่อติดตั้งสำเร็จแล้วให้กดที่ Activate

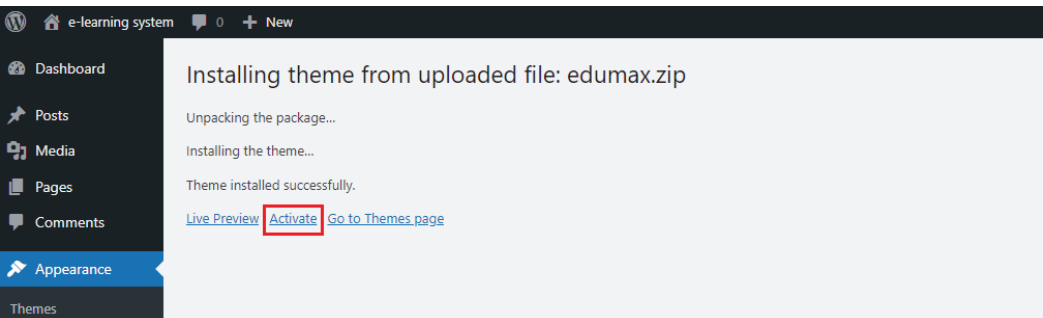

7. และระบบจะแสดงผล **Theme** ที่ติดตั้งลงไปดังรูป แสดงว่าเราติดตั้ง Theme เรียบร้อยพร้อมใช้งาน

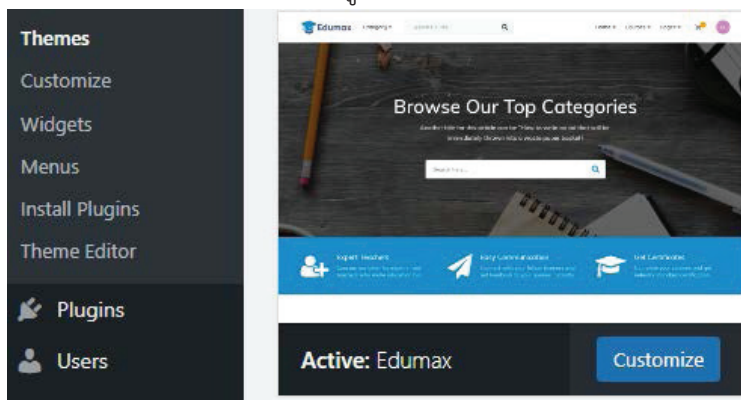

8. วิธีการดูหน้าตาเว็บไซต์ของ WordPress ว่าหลังติดตั้ง Theme EDU Max เรียบร้อยแล้วจะมี ้ หน้าตาเป็นอย่างไร สามารถทำได้โดยการไปที่เมน Home (ไอ**คอนรปบ้าน)** แล้วเลือก Visit Site

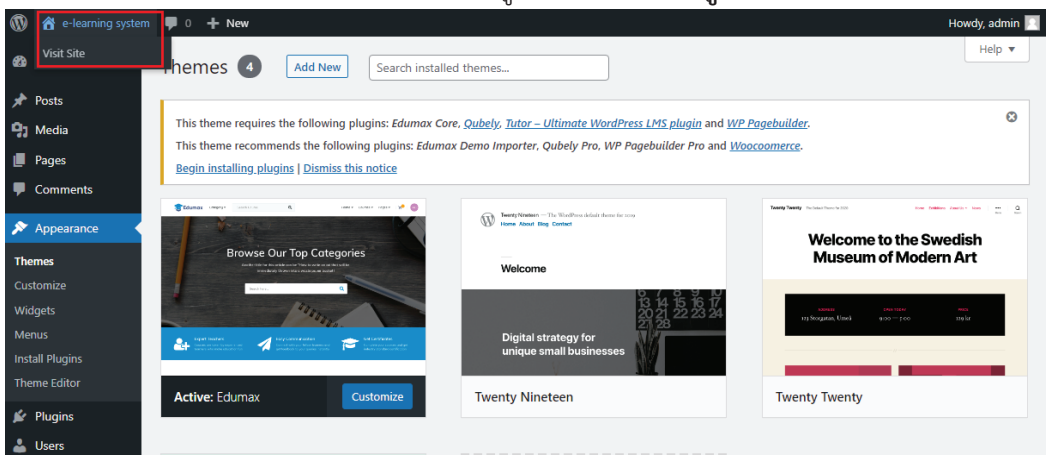

9. หน้าตาเว็บไซต์ **WordPress** ของเราก็จะเป็นดังรูป นั่นหมายความว่า ตอนนี้เรามีเว็บไซต์ที่สวยงาม พร้อมที่จะทำการติดตั้งระบบ e-learning ด้วย plugin ที่ชื่อว่า **Tutor LMS** เพื่อใช้ในการจัดการ ิบทเรียนอิเล็กทรอนิกส์ของเราแล้ว

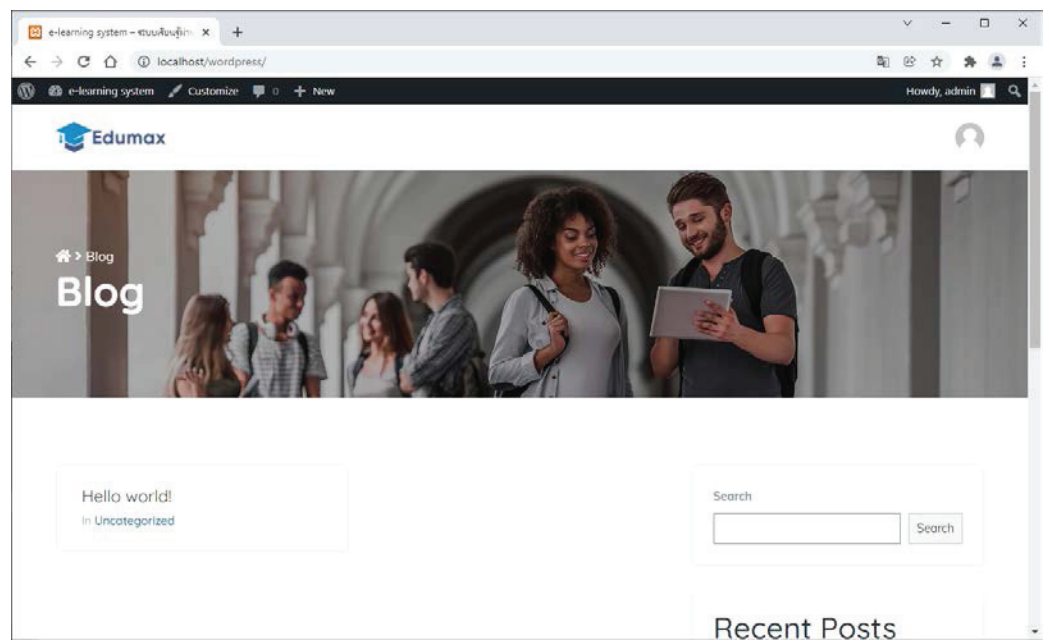

10. วิธีการกลับไปยังหน้า Dashboard ของ WordPress สามารถทำได้โดยไปที่เมนู Home ในตัวอย่างนี้ ้ให้เลื่อนเม้าส์ไปชี้ที่คำว่า e-learning system แล้วคลิกเลือกคำว่า Dashboard

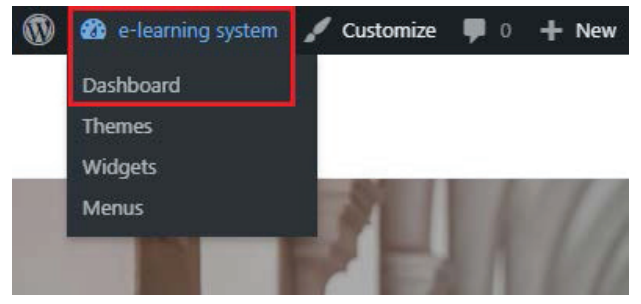

## บทที่ 4

## การติดตั้งระบบ e-learning ลงใน WordPress

หลังจากที่ทำการติดตั้ง WordPress กำหนดค่าต่าง ๆ ที่ต้องการ และทำการตกแต่งหน้าตาเว็บไซต์ ของ WordPress เรียบร้อยแล้ว ขั้นตอนสำคัญถัดไปก็คือ การติดตั้งระบบ e-learning ลงใน WordPress ซึ่ง ในที่นี้เราจะใช้ plugin ที่ชื่อว่า Tutor LMS เป็นระบบบริหารจัดการเนื้อหาต่าง ๆ ของบทเรียนอิเล็กทรอนิกส์

### 4.1 การติดตั้งระบบ e-learning ด้วย Tutor LMS

ในการติดตั้ง plugin ระบบ e-learning ลงใน WordPress นั้น สามารถทำได้โดยการเข้าไปในเว็บไซต์ ของ WordPress จากนั้น Search หาคำว่า Tutor LMS หรือสามารถเข้าไปดาวน์โหลดและติดตั้ง plugin ได้ โดยตรงในหน้าเว็บไซต์ของ WordPress plugin คือ https://wordpress.org/plugins/tutor/

### 4.1.1 การติดตั้ง plugin บริหารจัดการระบบ Tutor LMS

สำหรับในตัวอย่างนี้ เราจะเรียนรู้การติดตั้ง plugin ชื่อ Tutor LMS โดยผ่านการใช้งานทาง Dashboard โดยมีวิธีการติดตั้งและให้งาน ดังนี้

1. ในหน้า Dashboard ของ WordPress ให้คลิกไปที่เมนู Plugins จากนั้นให้กดปุ่ม Add New

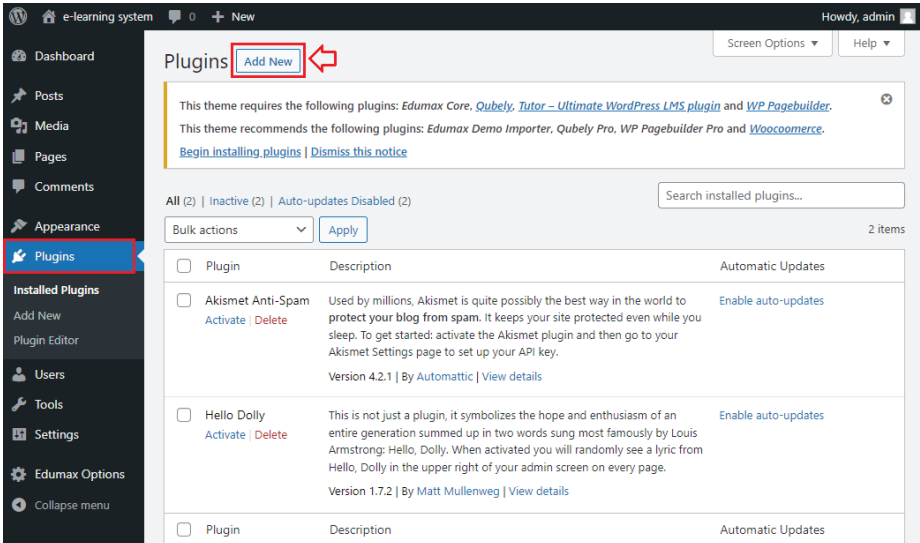

2. จะปรากภูหน้าจอ Add Plugins ให้ไปใส่คำที่จะค้นหา ในช่อง Keyword -> Search plugins...

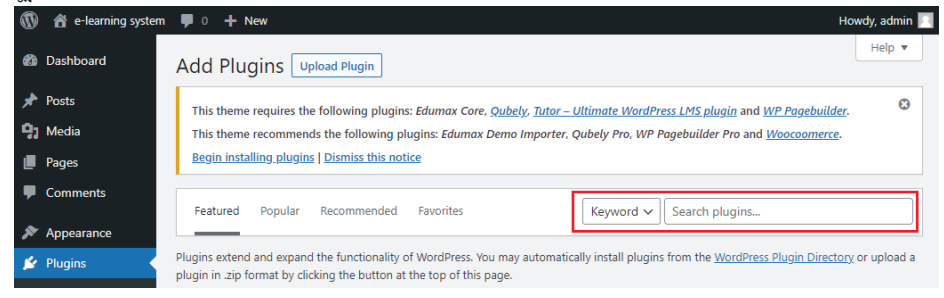

3. ในช่อง Keyword -> Search plugins... ให้พิมพ์คำว่า Tutor LMS จะปรากฏหน้าจอดังภาพ ให้ทำการติดตั้ง plugin เพื่อใช้งานโดย กดป่ม Install Now

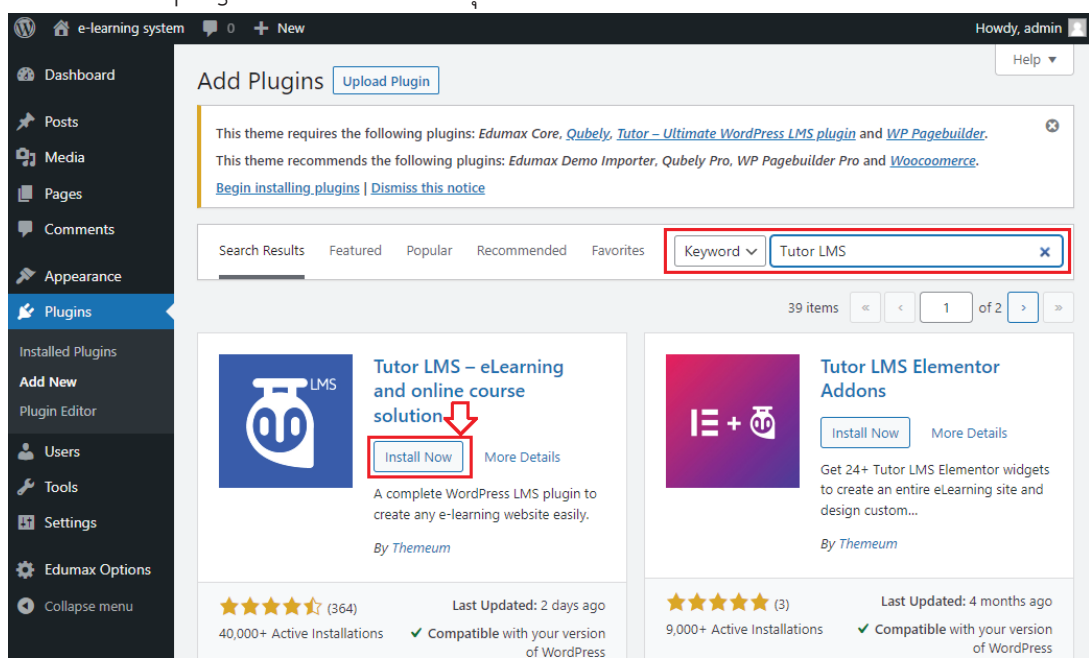

4. ระบบจะทำการดาวน์โหลด plugin และทำการติดตั้ง Tutor LMS ลงใน WordPress ให้โดย อัตโนมัติ เมื่อขั้นตอนในการดาวน์โหลดและติดตั้งเรียบร้อยแล้ว ให้กดปุ่ม Activate

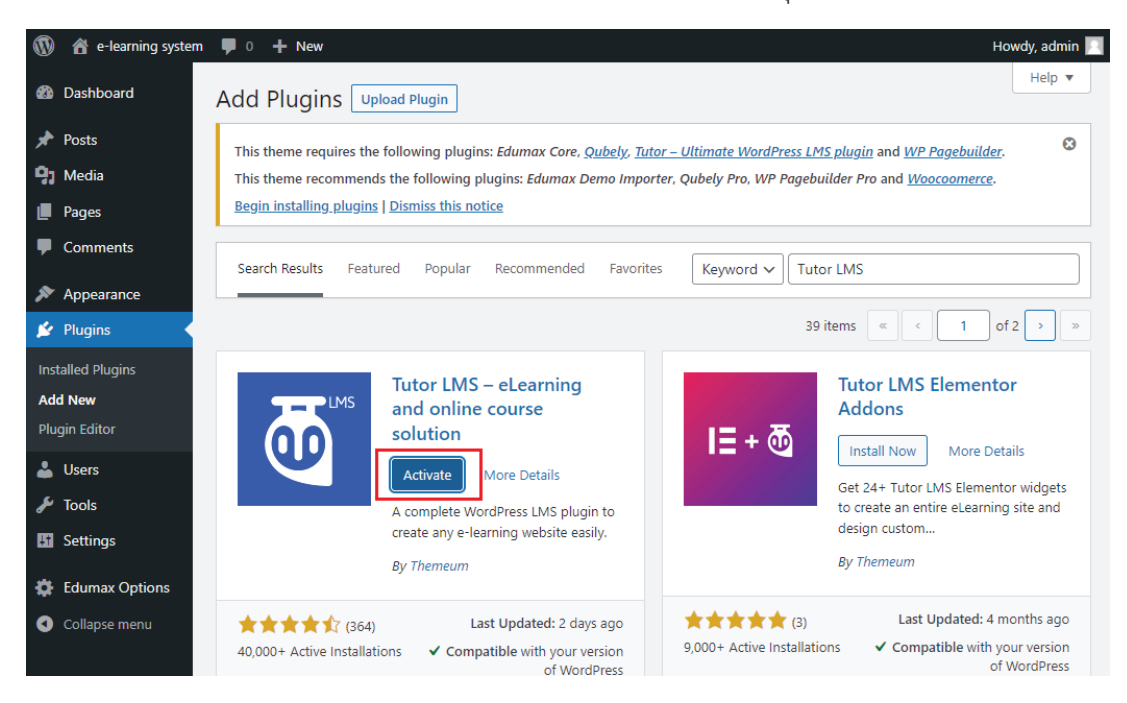

5. หลังจากที่เรากดปุ่ม Activate แล้ว WordPress จะแสดงหน้าจอต้อนรับของ Tutor LMS

Hello admin, welcome to Tutor LMS! Thank you for choosing us.

 $\overline{\mathbb{Q}}$ 

6. ในหน้าจอต้อนรับของ Tutor LMS ให้ทำการเลื่อนหน้าจอลงมาด้านล่าง แล้วกดที่คำว่า I already know, skip this!

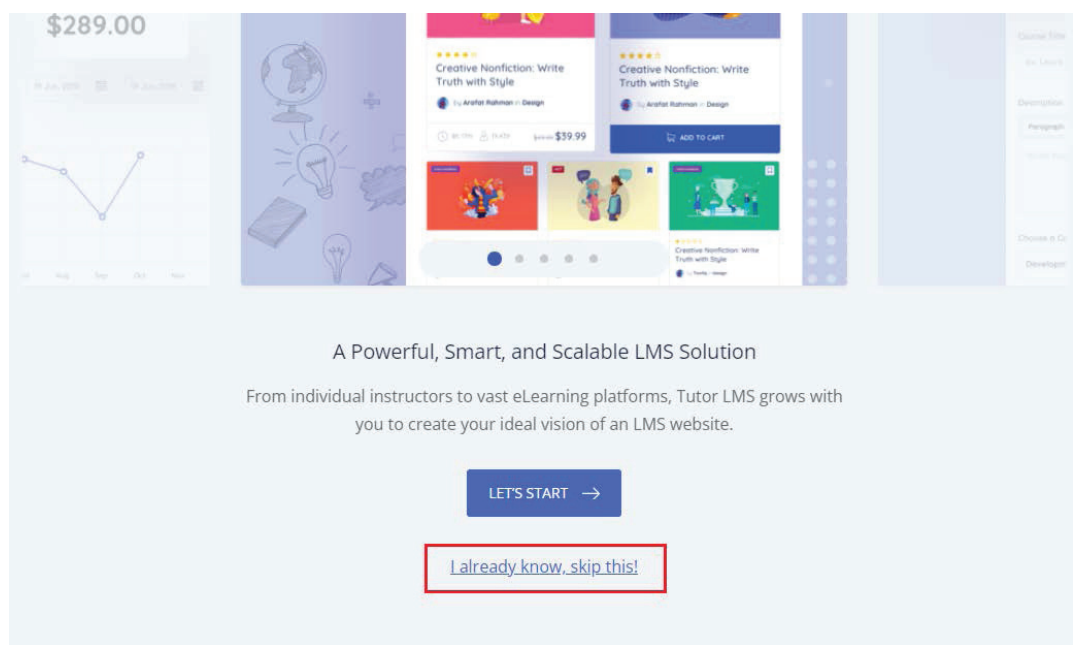

7. ระบบจะกลับไปแสดงหน้า Dashboard ของ WordPress ให้เราเลื่อนเม้าส์ไปที่เมนู Tutor LMS แล้วคลิกไปที่เมนูย่อย Courses ดังรูป

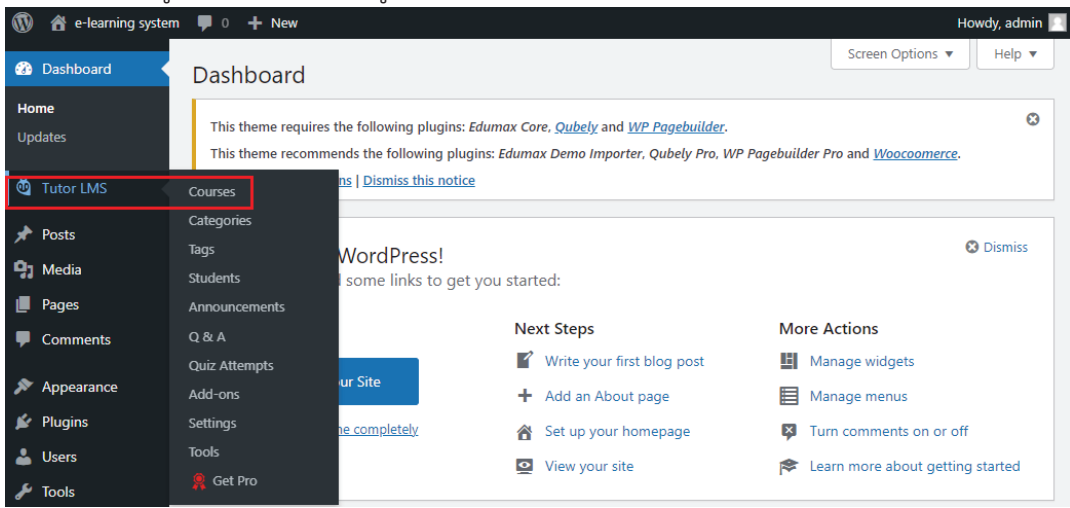

8. หลังจากนั้นจะปรากฏหน้าจอการจัดการบทเรียน e-learning ด้วย Tutor LMS ให้กดปุ่ม Enable

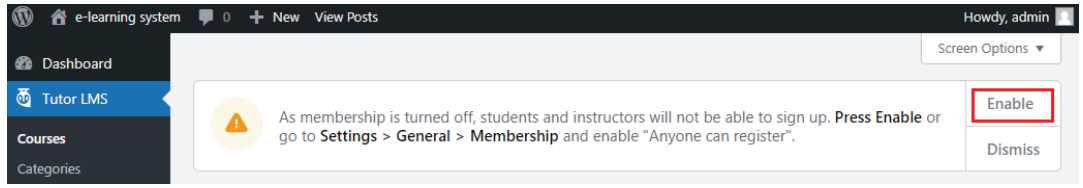

### **4.1.ǰÖćøêĉéêĆĚÜǰQMVHJOǰïøĉĀćøÝĆéÖćøøąïïǰ5VUPSǰ-.4ǰPro**

เมื่อเราทำการติดตั้ง plugin บริหารจัดการระบบ Tutor LMS เรียบร้อยแล้ว ในขั้นตอนต่อไปเราต้อง ำกาารติดตั้ง plugin บริหารจัดการระบบอีกหนึ่งตัว คือ **Tutor LMS Pro** ซึ่งในตัวอย่างนี้เราจะทำการติดตั้ง 5**Tutor LMS Pro** โดยการเลือกใช้ไฟล์ที่เราจัดเตรียมไว้ในเครื่องคอมพิวเตอร์ โดยมีวิธีการติดตั้งและใช้งาน ดังบี้

1. ในหน้า Dashboard เลือกเมนู Plugins จากนั้นกดปุ่ม Add New<br>■ ® ๕ e<sup>learning system ♥ ○ + <sup>New</sup></sup>

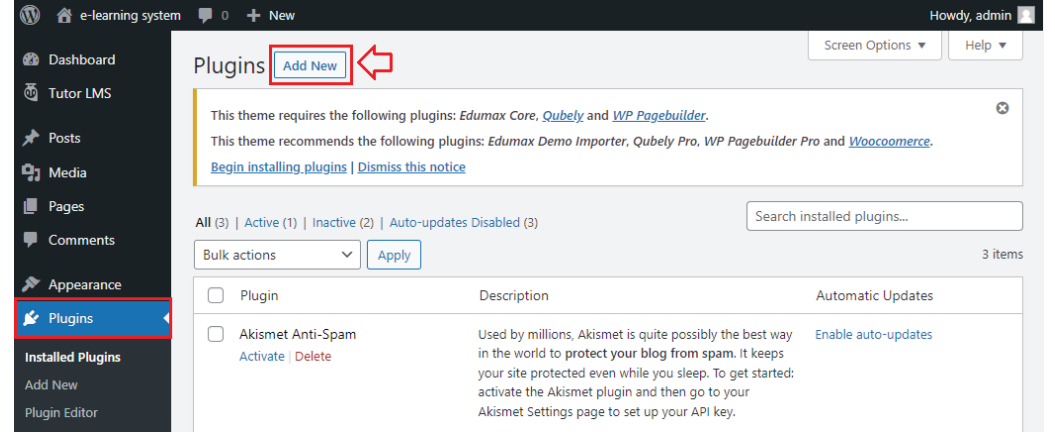

2. เมื่อปรากภหน้า Add Plugins ให้กดปุ่ม Upload Plugin

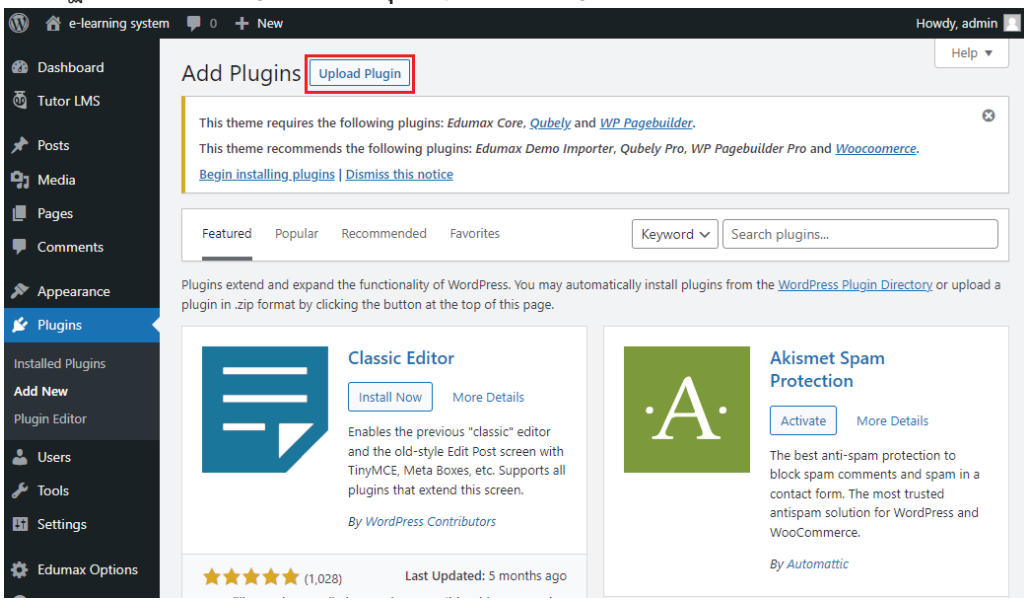

3. จากนั้นให้กดปุ่ม **เลือกไฟล์** หรือบางเครื่องอาจแสดงชื่อปุ่มว่า Browse

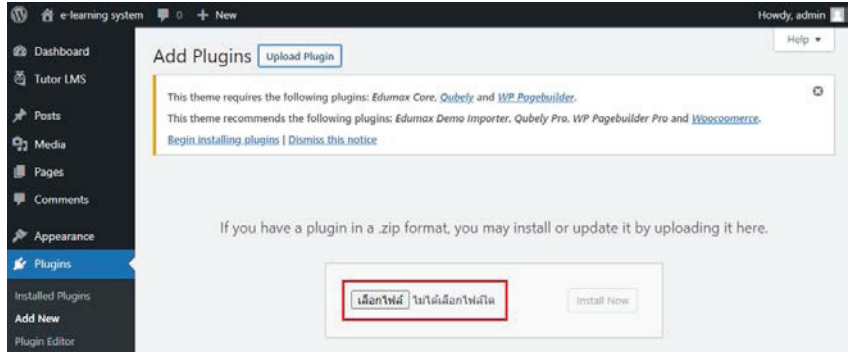

4. เมื่อหน้าต่าง Open Dialog ปรากฏขึ้นมา ให้เราเลือกไฟล์ที่ชื่อ tutor-pro\_v1.9.12.zip แล้วกด ป่ม Open ในตัวอย่างนี้จัดเก็บไฟล์ไว้ที่ Desktop -> อบรม e-learning

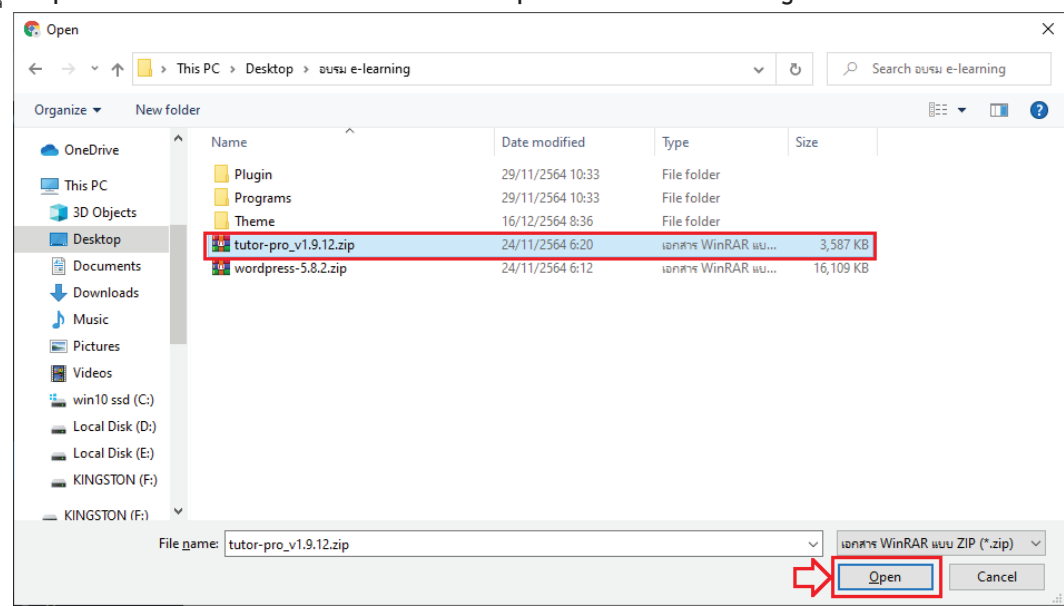

5. หลังจากที่ Open ไฟล์แล้ว จะปรากฏหน้าจอดังรูป ให้กดปุ่ม Install Now

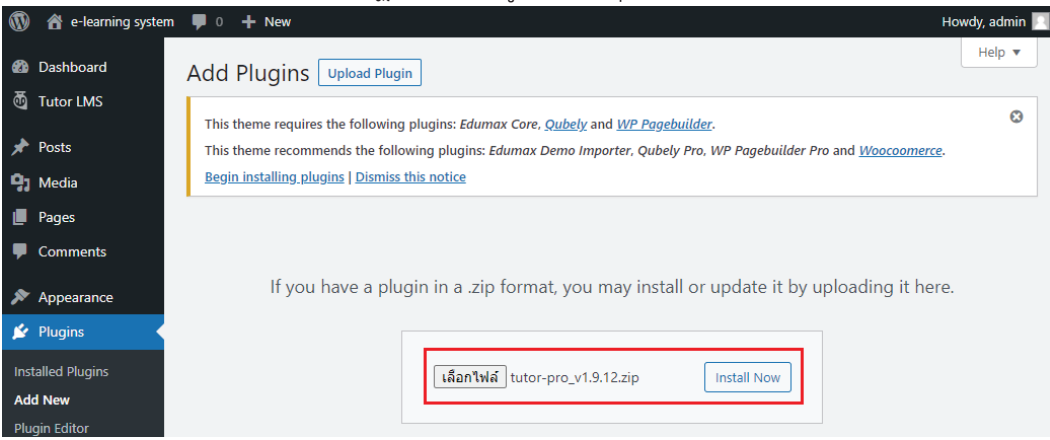

6. ระบบจะทำการติดตั้ง Tutor LMS Pro ลงใน WordPress จากนั้นให้กดปุ่ม Activate Plugin

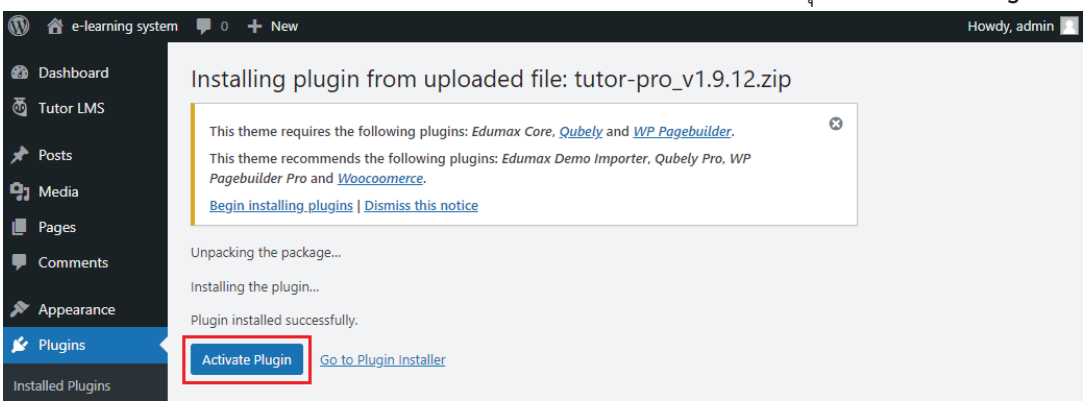

7. ระบบจะแสดงหน้าจอ Plugins โดยอัตโนมัติ และแจ้งว่าได้ทำงานแล้วนั่นคือ Plugin activated

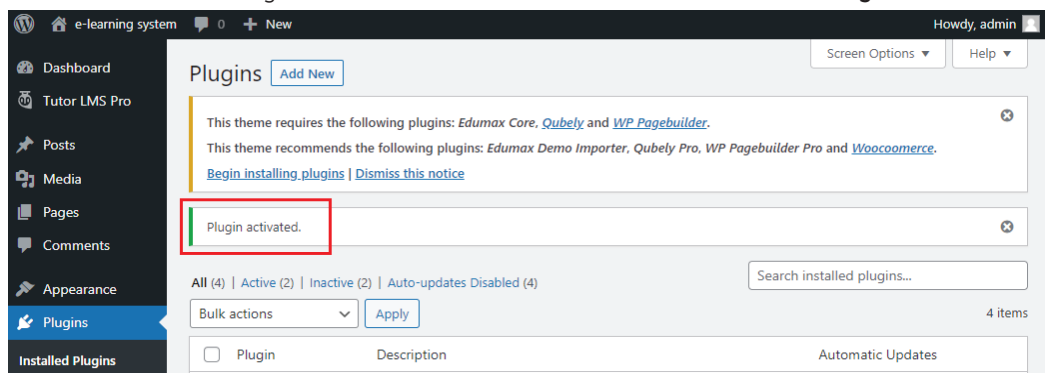

8. เมื่อเลื่อนหน้าต่างแสดงรายการ Plugins ลงมาก็จะพบว่าทั้ง Plugin Tutor LMS และ Tutor LMS Pro ได้ถูกเรียกใช้งานบน WordPress เรียบร้อยแล้ว และพร้อมให้เราสร้างหลักสูตรสำหรับจัดทำ บทเรียนอิเล็กทรอนิกส์เพื่อเผยแพร่และใช้งาน ดังรูป

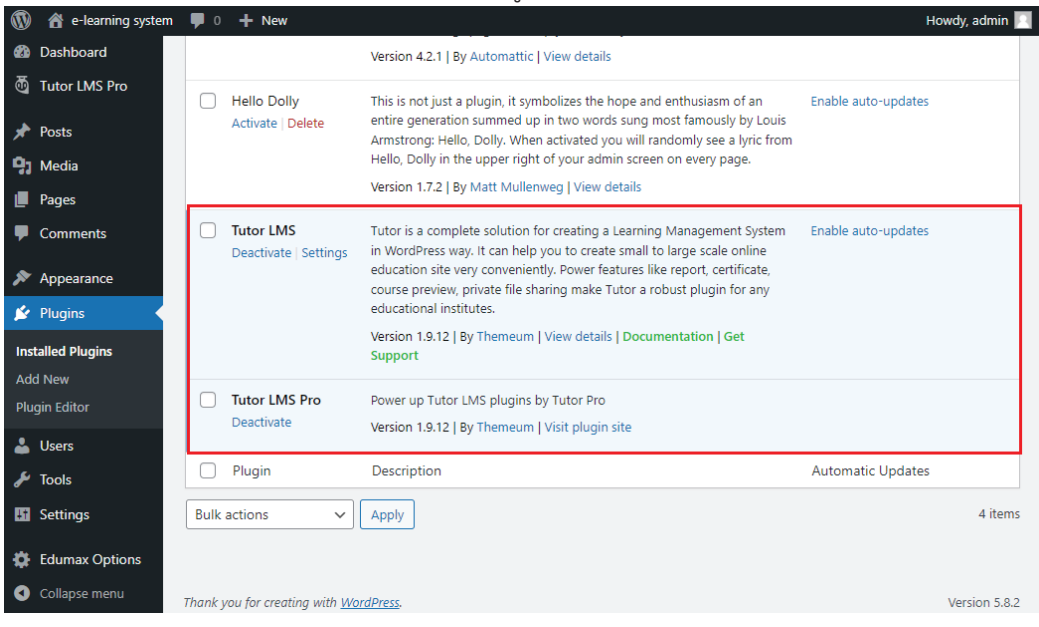

9. จากนั้นให้เราเลือก Tutor LMS Pro -> Courses เพื่อที่จะเตรียมสร้างหลักสูตร e-learning ต่อไป

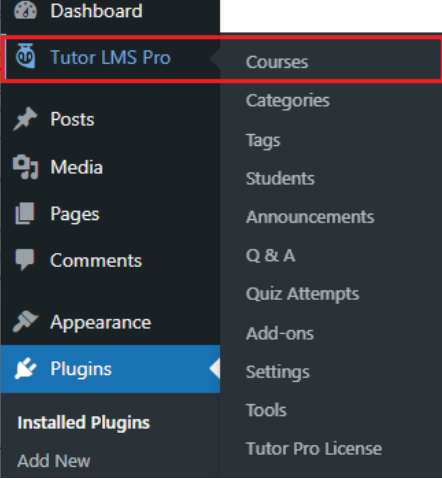

## บทที่ 5

### การสร้างหลักสูตรและบทเรียน e-learning

ในบทนี้เราจะมาเรียนรู้การสร้างหลักสูตร (Courses) เพื่อไว้ในการจัดทำบทเรียน e-learning ของเรา โดยเมื่อเราเข้ามาในหน้ารายการหลักสูตร หรือหน้า Courses แล้ว เราจะเห็นรายการหลักสูตรต่าง ๆ ที่เราได้ ทำการสร้างไว้ แต่ถ้ายังไม่มีการสร้างหลักสูตรจะเห็นเป็นรายการว่าง ซึ่งในการสร้างหลักสูตร ทำได้ดังนี้

### 5.1 การสร้างหลักสูตร (Courses) และบทเรียน (Lessons)

#### 5.1.1 การสร้างหลักสูตร (Courses)

1. ในหน้า Dashboard ของ WordPress ให้กดเลือกไปที่เมนู Tutor LMS Pro เพื่อเข้าไปสู่หน้า รายการหลักสูตร Courses แล้วกดปุ่ม Add New

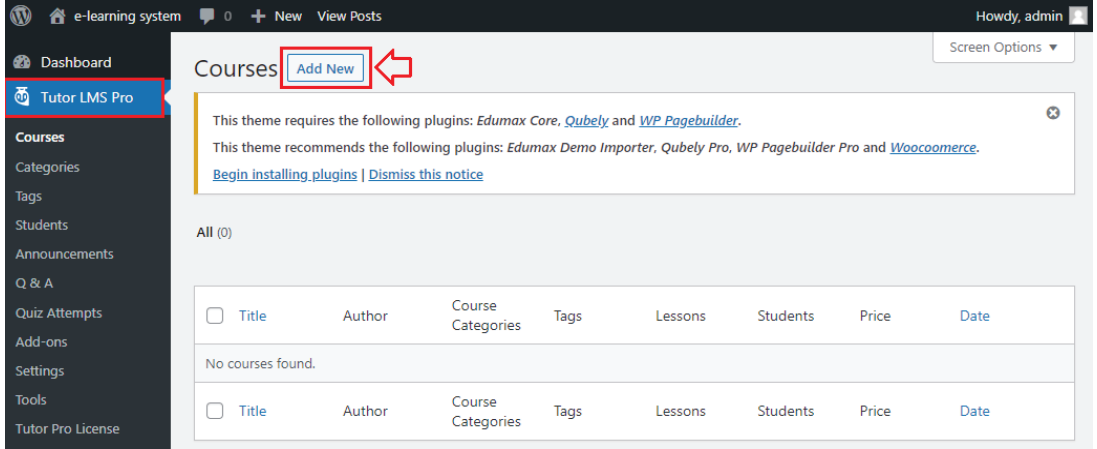

2. จะปรากฏหน้า Add New Course ให้เราทำการพิมพ์ชื่อหลักสูตรที่จะทำการสร้างบทเรียนลงไปใน ช่อง Add title

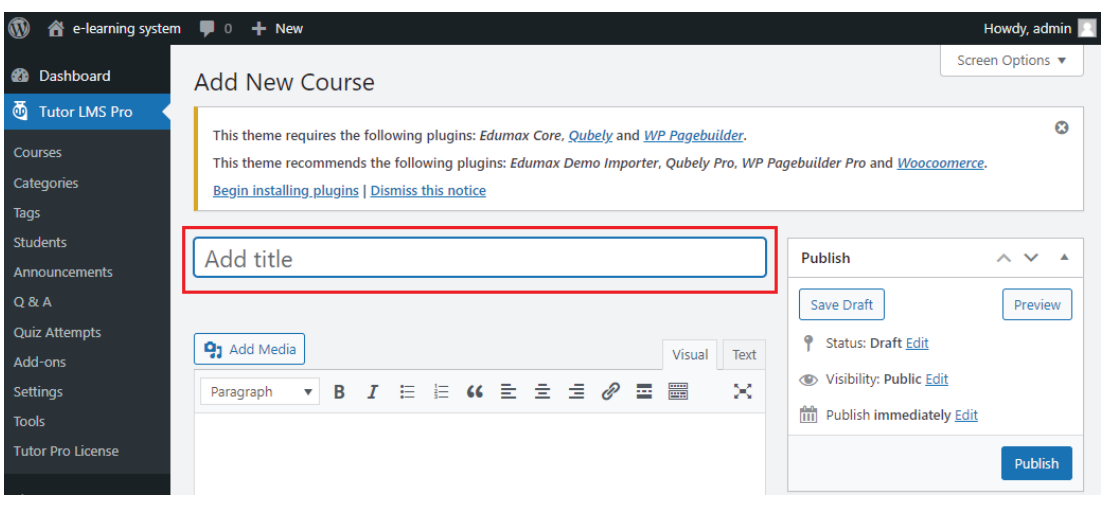

3. พิมพ์ชื่อหลักสูตรที่ต้องการ เช่น **"หลักสูตรการสร้างบทเรียนออนล์ด้วย Tutor LMS"** และให้พิมพ์ ข้อความเพื่อใส่รายละเอียดของหลักสูตรที่เราต้องการสร้าง ตัวอย่างดังรูป

#### ตัวอย่างข้อความที่พิมพ์ในช่องรายละเอียดหลักสูตร:

#### หลักสูตรการสร้างบทเรียนออนไลน์ด้วย Tutor LMS

เป็นหลักสูตรที่มุ่งเน้นพัฒนาศักยภาพบุคลากรในการสร้างบทเรียนอิเล็กทรอนิกส์ หรือบทเรียน elearning เพื่อให้สามารถจัดทำสื่อการเรียนรู้ในเรื่องที่เราต้องการจะพัฒนาความรู้ และทักษะด้าน ้ต่าง ๆ ให้กับกลุ่มเป้าหมายของเรา ซึ่งสามารถใช้งานได้ง่าย มีการวัดผลการเรียนรู้ก่อนเรียน และ หลังเรียน นอกจากนั้นยังสามารถสร้างแบบสอบถามท้ายหน่วยการเรียนรู้ได้ด้วย

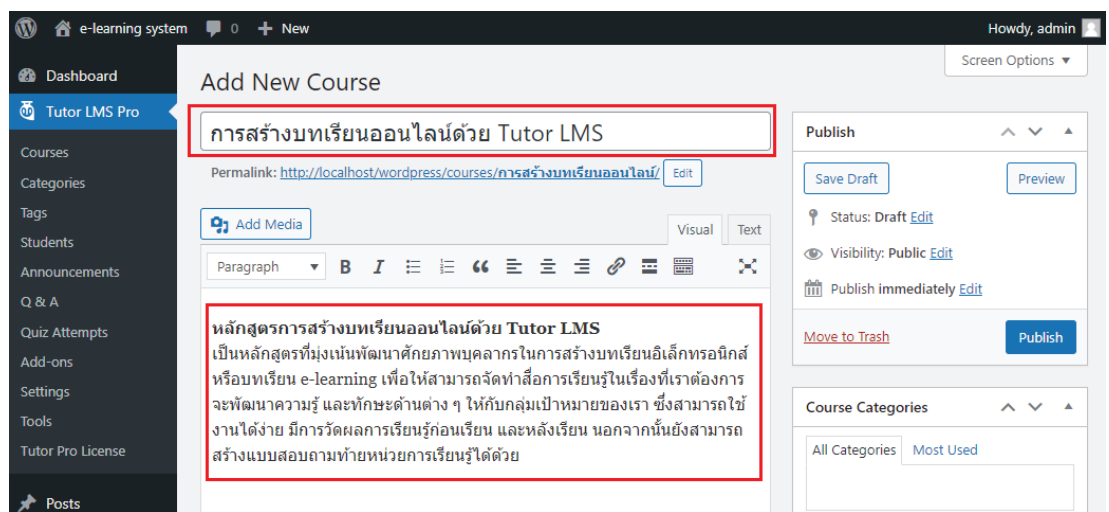

4. เมื่อพิมพ์ชื่อหลักสูตรและรายละเอียดหลักสูตรเรียบร้อยแล้ว ให้กดปุ่ม Publish ในเมนูด้านขวา เพื่อ เป็นการกำหนดสถานะของหลักสูตรว่า "**เผยแพร่**" หรือ "Publish" สู่สาธารณะทางเว็บไซต์

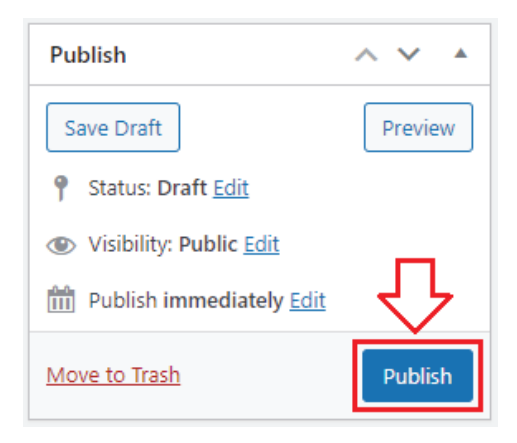

5. หน้าจอจะแสดงสถานการณ์เผยแพร่ว่า Course published. ให้เราคลิกไปที่คำว่า View course

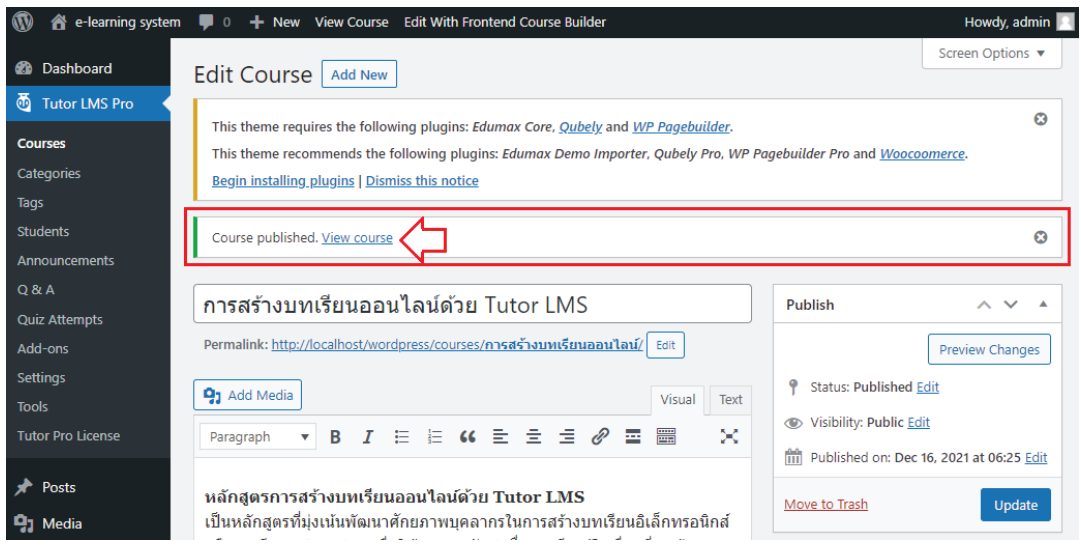

6. ระบบก็จะแสดงหน้าหลักของเว็บไซต์ของเราดังรูปตัวอย่าง ซึ่งจะเห็นได้ว่าในตอนนี้ เราก็จะได้เว็บไซต์ ไว้สำหรับสร้างเนื้อหาการเรียนรู้ผ่านบทเรียนอิเล็กทรอนิกส์ หรือบทเรียน e-learning เรียบร้อยแล้ว ในขั้นตอนต่อไป เราก็ต้องไปสร้างเนื้อหาการเรียนรู้ ไว้ในรูปแบบสไลด์นำเสนอ (PowerPoint) รูปแบบวีดีโอการการเรียนการสอน (Video Tutorial) หรือแม้แต่ไฟล์ประกอบบทเรียนต่าง ๆ เช่น ไฟล์เอกสารสำหรับดาวน์โหลดประกอบการเรียนรู้ในรูปแบบ PDF เป็นต้น

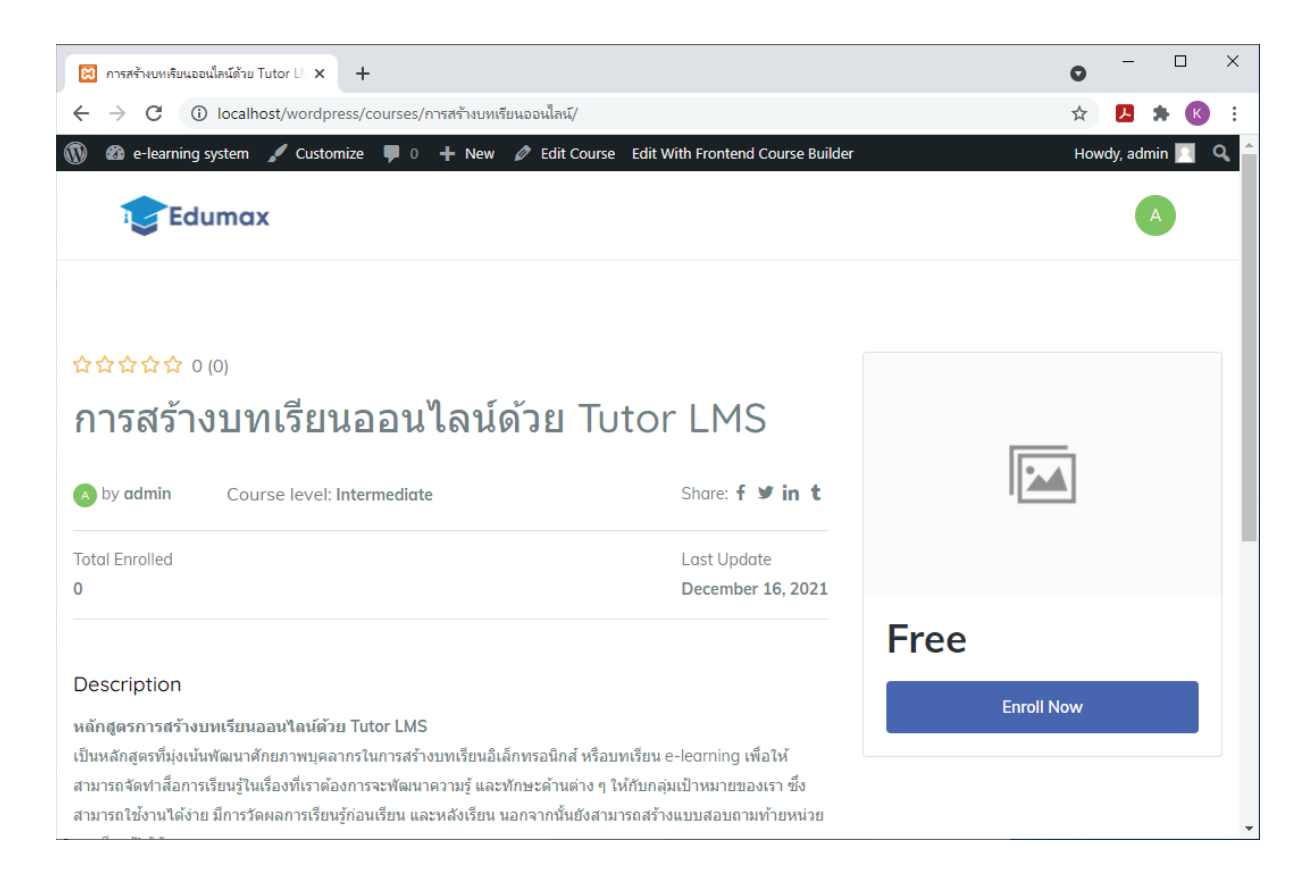

#### 5.1.2 การสร้างหัวข้อการเรียนรู้ (Topics)

1. ให้เรากดปุ่ม Back หรือปุ่มย้อนกลับไปหน้าหลักของหลักสูตร Courses เพื่อที่เราจะทำการเพิ่ม หัวข้อ (Topics) และบทเรียน (Lessons)

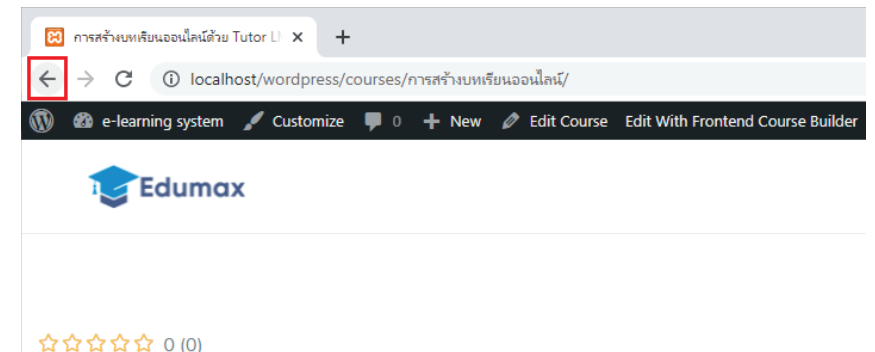

### การสร้างบทเรียนออนไลน์ด้วย Tutor LMS

หรือกลับไปที่ Dashboard ของ WordPress แล้วเลือก Tutor LMS Pro -> Courses ก็ได้ เช่นกัน จากนั้นคลิกไปที่ชื่อหลักสูตรที่เราต้องการแก้ไข หรือ Edit Course

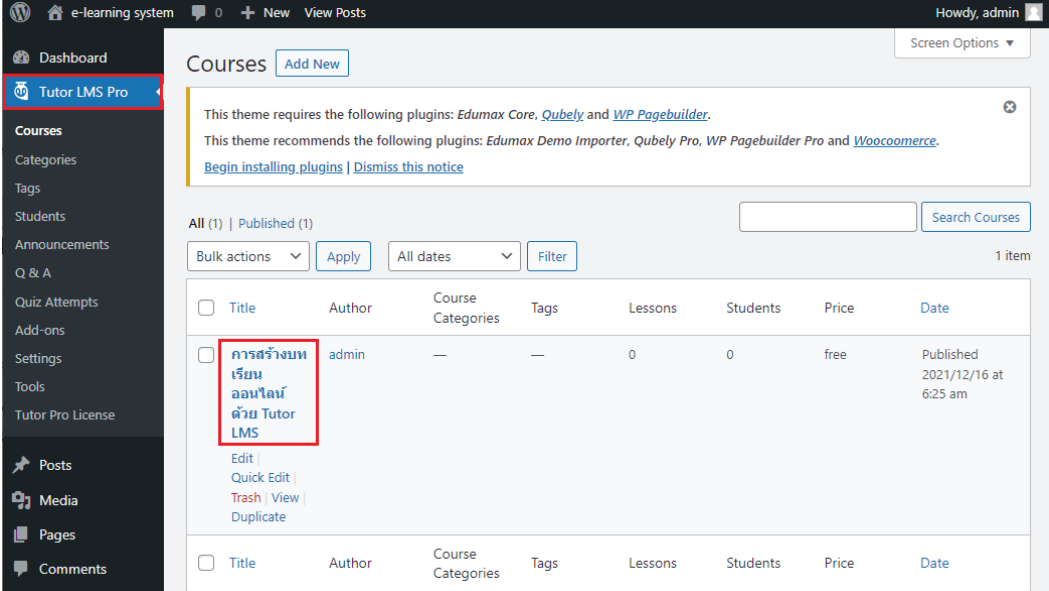

2. หน้าจอของระบบจะแสดงหน้า Edit Course เพื่อให้เราแก้ไขหลักสูตรตามที่เราต้องการ

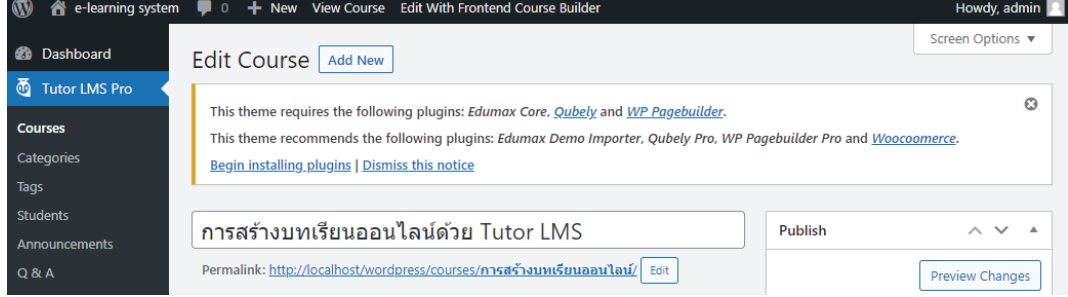

3. ให้เลื่อนหน้าจอลงมาด้านล่างจนเจอส่วนที่ใช้สำหรับสร้างรายละเอียดต่าง ๆ ของหลักสูตร หรือ Course Builder ซึ่งในส่วนนี้จะเป็นส่วนที่เราใช้สร้าง หัวข้อการเรียนรู้ (Topics) และเนื้อหา การเรียนรู้ (Lessons) รวมไปถึงข้อสอบต่าง ๆ (Quizzes)

ึกดปุ่ม Add New Topic เพื่อเพิ่มหัวข้อการเรียนรู้ลงในหลักสูตรของเรา จากนั้นเมื่อหน้าจอ Add Topic ปรากฏขึ้นมาดังรูป ให้พิมพ์รายละเอียดของหัวข้อการเรียนรู้ลงไปในส่วนของ Topic Name และให้พิมพ์คำอธิบายหัวข้อการเรียนรู้ลงไปในส่วนของ Topic Summary และ

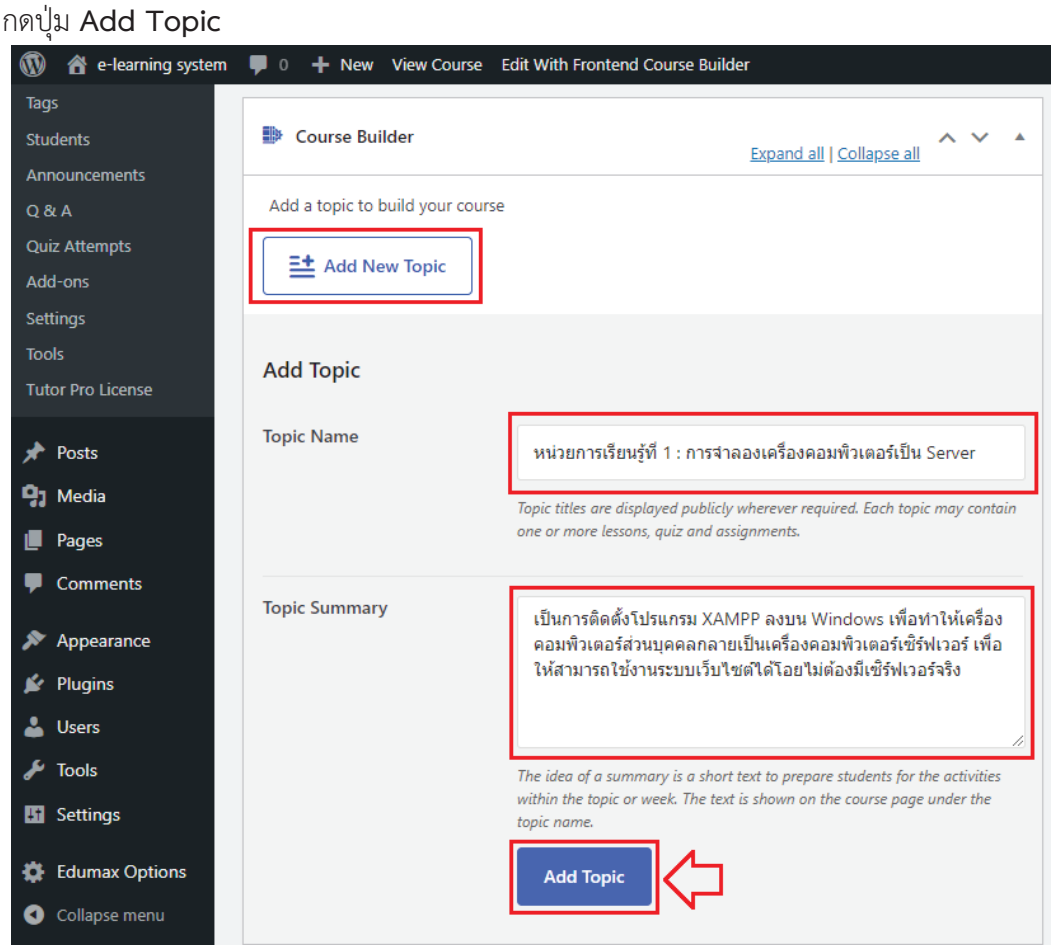

4. หลังจากที่กดปุ่ม Add Topic แล้วหน้าจอจะปรากฏรายละเอียดดังรูป

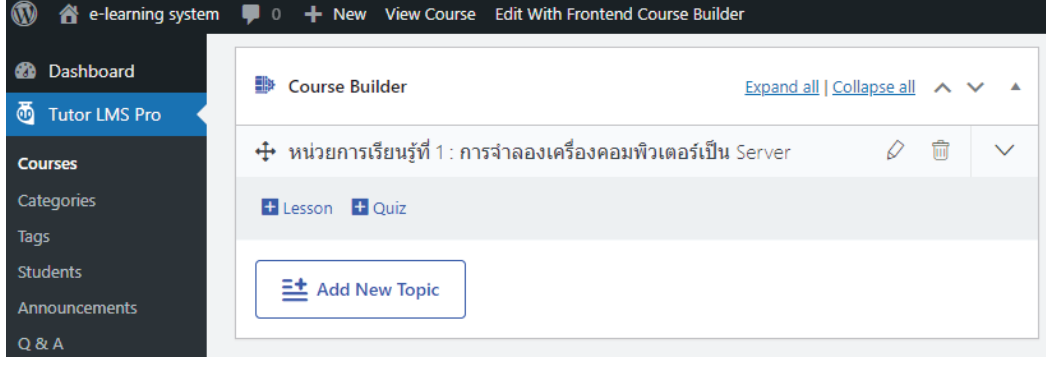

5. ให้กดปุ่ม Add New Topic และใส่รายละเอียดของ Topic Name และ Topic Summary จนครบจำนวนหัวข้อการเรียนร้ที่เรากำหนดไว้ในหลักสตร

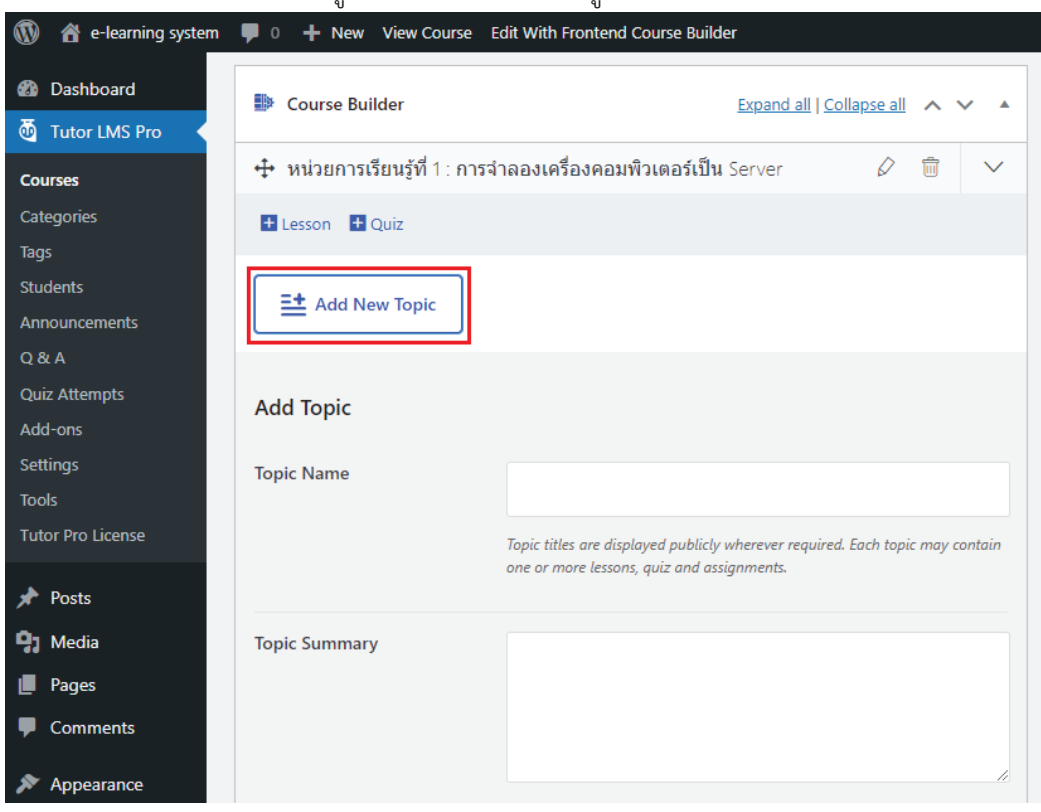

6. ในรูปตัวอย่างได้ทำการเพิ่มหัวข้อการเรียนรู้ไปทั้งหมด 5 หัวข้อ โดยเราสามารถที่จะทำการแก้ไข หรือลบหัวข้อที่เราไม่ต้องการได้โดยการกดที่ปุ่มต่าง ๆ ทางด้านขวามือของหน่วยการเรียนรู้ ์ซึ่งความหมายของ (1) **ปุ่มรูปดินสอ คือ การแก้ไขชื่อหัวข้อ** (2) ปุ่มรูปถังขยะ คือ ลบหัวข้อ และ (3) ปุ่มลูกศรลง คือ แสดงผลส่วนเพิ่มบทเรียน (Lesson) และเพิ่มแบบสอบถาม (Quiz)

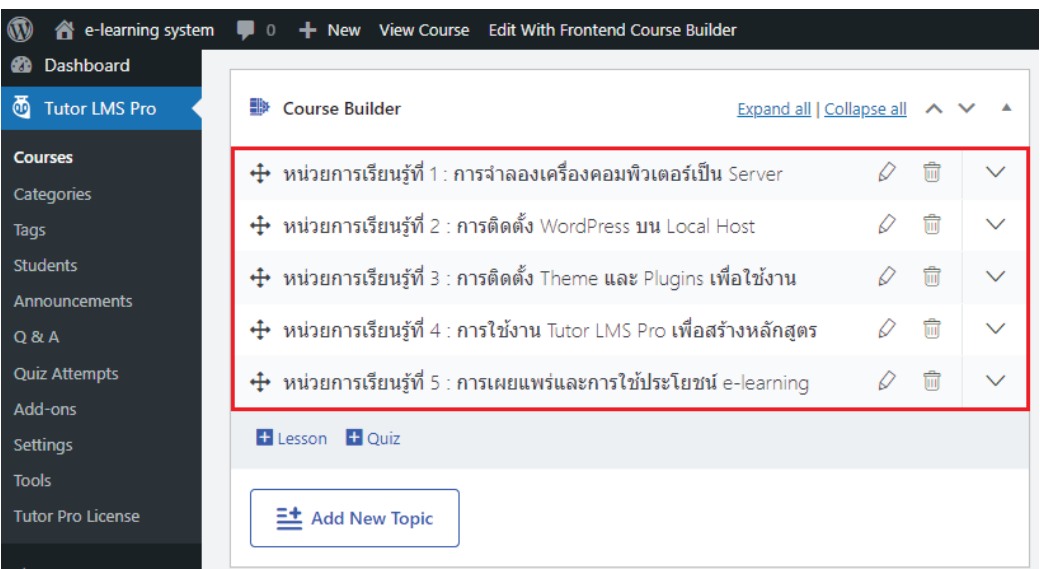

#### 5.1.3 การสร้างบทเรียน (Lessons)

หลังจากที่สร้างหัวข้อการเรียนรู้จนครบถ้วนตามหลักสูตรที่เราออกแบบไว้เรียบร้อยแล้ว ขั้นตอน ต่อไปจะเป็นการเพิ่มบทเรียนของเราลงในหัวข้อการเรียนรู้ ของหน่วยการเรียนรู้ต่าง ๆ ซึ่งเราสามารถเพิ่ม บทเรียน หรือ Lesson ลงไปได้เท่าที่เราต้องการ ตามที่เราออกแบบไว้ในขั้นตอนการออกแบบหลักสูตรและ ้บทเรียน สำหรับวิธีการเพิ่มบทเรียนสามารถทำได้ ดังนี้

1. ให้คลิกลงไปที่ชื่อของหัวข้อที่ต้องการ เช่น **หน่วยการเรียนรู้ที่ 1** ข้อความการเพิ่มบทเรียน หรือ + Lesson จะปรากฏขึ้นมา ให้ทำการเพิ่มบทเรียนโดยการคลิกข้อความที่เขียนว่า + Lesson จากนั้นระบบจะแสดงส่วนของการเพิ่มบทเรียนให้เราใช้งานต่อไป

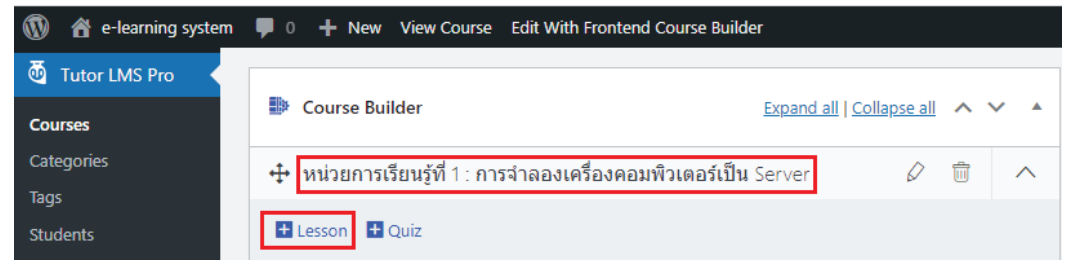

2. เมื่อหน้าต่าง Lesson ปรากฏขึ้นมาให้เราพิมพ์ชื่อบทเรียนของเรา เช่น **บทเรียนที่ 1.1 การติดตั้ง** XAMPP บน Windows ดังรูป

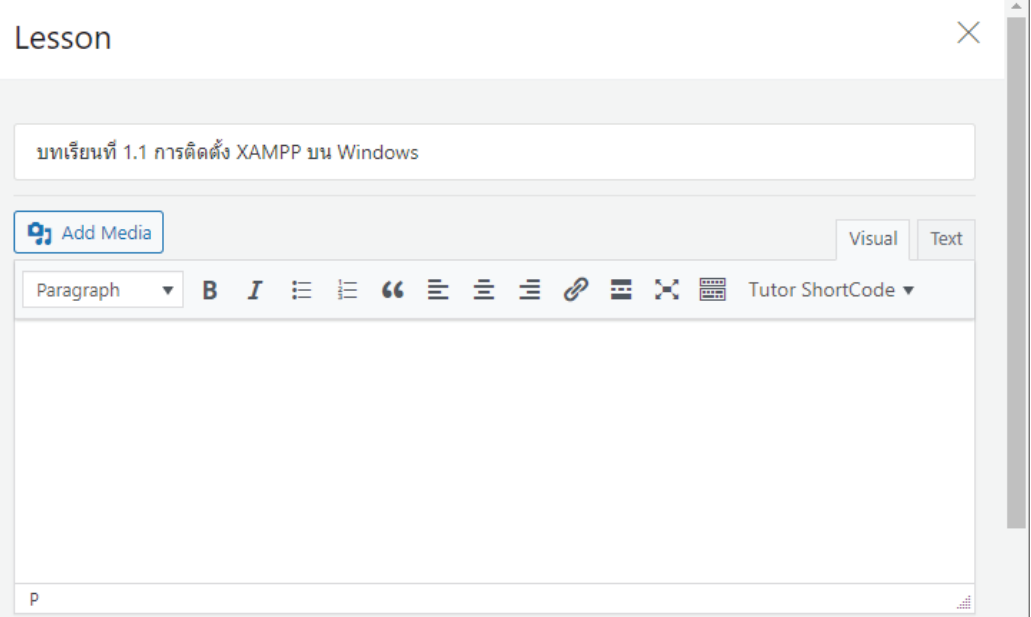

3. ในส่วนของคำอธิบายบทเรียนจะใส่หรือไม่ใส่ก็ได้ แล้วแต่จุดประสงค์ของผู้จัดทำบทเรียน โดย ปกติจะไม่นิยมใส่กัน เพราะเมื่อเวลาที่แสดงผลรายละเอียดหลักสูตรในหน้าเว็บไซต์ จะไม่สวยงาม เท่าที่ควร ดังนั้นแล้วแต่เราจะตัดสินใจ

4. เมื่อพิมพ์ชื่อบทเรียน (Draft Lesson) เรียบร้อยแล้ว ให้เราเลื่อนหน้าจอลงมาที่ส่วนของ **Select** 7**Jideo Source เ**พื่อกำหนดแหล่งที่มาของ Video ที่เราต้องการแสดงเนื้อหาในบทเรียน

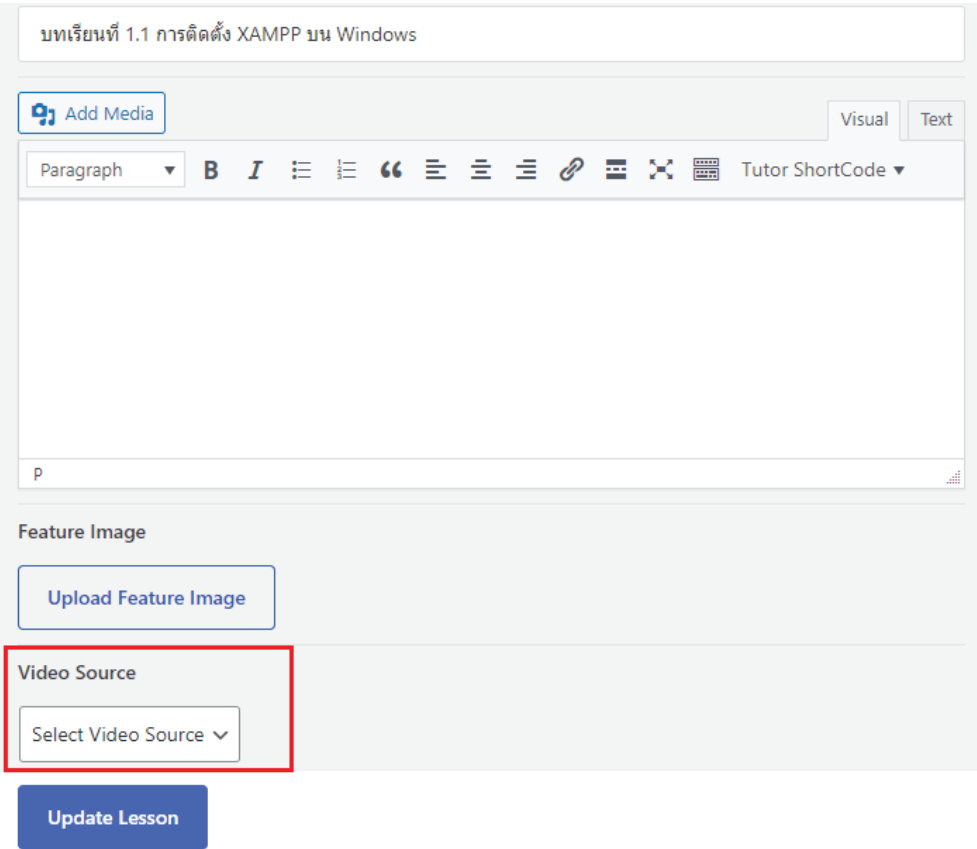

5. จากนั้นกดที่ปุ่ม **Select Video Source** จะปรากฏรายการให้เลือกแหล่ง Video ที่เราต้องการ จะนำมาใช้ในบทเรียน ซึ่งเราสามารถใช้ Video ที่เราสร้างขึ้นมาจากโปรแกรมต่าง ๆ จากการ ถ่ายทำในมือถือ จากการบันทึกหน้าจอ หรือการถ่ายจากกล้องอัดวีดีโอ เป็นต้น

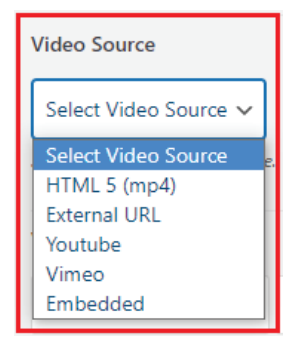

- 6. สำหรับความหมายของแต่ละรายการใน Video Source คือ
	- (1) HTML 5 (mp4) เป็นไฟล์ Video ที่รองรับการแสดงผลในหน้าเว็บแบบใหม่นามสกุล mp4
	- (2) External URL เป็นลิงค์ หรือ URL ของเว็บไซต์ที่เป็นแหล่งต้นฉบับของ Video
	- (3) Youtube เป็นลิ้งค์ หรือ URL จากเว็บไซต์แหล่งรวม Video ของ Youtube
	- (4) Vimeo เป็นลิ้งค์หรือ URL จากเว็บไซต์แหล่งรวม Video ของ Vimeo
	- (5) Embedded เป็นลิ้งค์หรือ URL ที่ฝังไว้ในหน้าเว็บไซต์ของเราเองโดยใช้ iFrame
- 7. ในบทเรียนนี้เราจะแสดงตัวอย่างในการนำ Video มาใช้เป็นบทเรียน e-learning 2 รูปแบบ คือ Youtube และ HTML 5 <mark>(mp4)</mark> สำหรับขั้นตอนการนำ Youtube มาใช้สามารถทำได้โดย
	- (1) Search หาด้วยคำค้นหาที่ต้องการจาก Google Search Engine เช่น <mark>การติดตั้ง XAM</mark>PP **บน Windows** เราจะพบ Video มากมาย ให้เราเลือกที่ตรงกับหัวข้อบทเรียนเรามากที่สุด

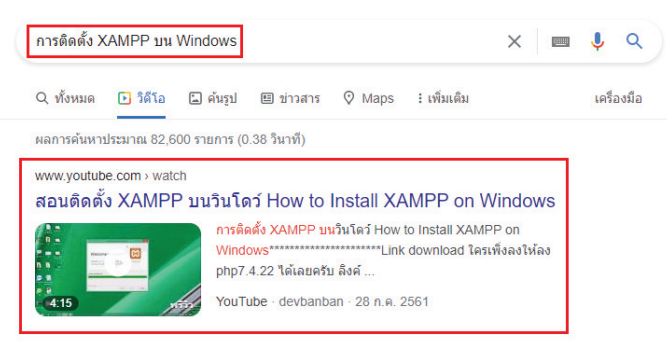

(2) คลิกเข้าไปดูต้นฉบับ **Video** จากนั้นคัดลอก **URL** นำมาใช้งานในเว็บไซต์ของเรา เช่น URL ์ที่แสดงผลในแถบ Address bar ของ Browser

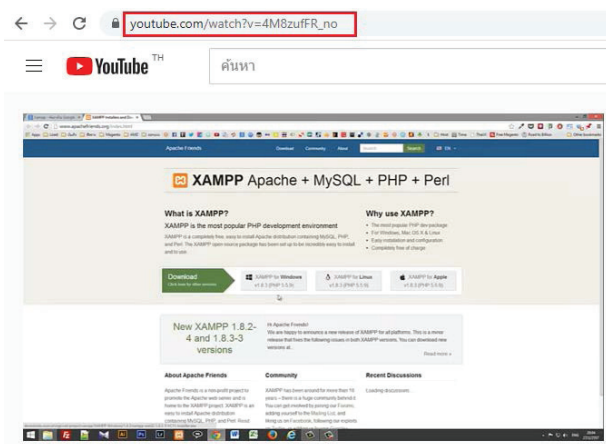

(3) URL ที่ทำการคัดลอกมากได้ https://www.youtube.com/watch?v=4M8zufFR\_no ้จากนั้นกลับมาที่หน้า Lesson แล้วทำการเลือก Video Source เป็น Youtube แล้ววาง **63-** ìĊęÙĆéúĂÖöćúÜĕðĔîߊĂÜéĆÜøĎðǰĒúąÖéðčśö**ǰ6QEBUFǰ-FTTPOǰ**

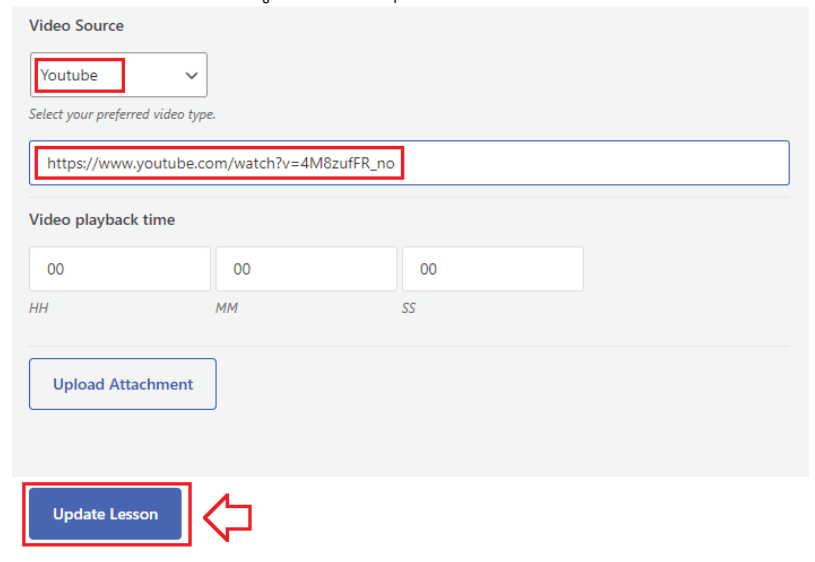

8. เมื่อ Update Lesson แล้วระบบจะกลับมาที่หน้า Edit Course ให้เลื่อนหน้าจอขึ้นมาด้านบน แล้วสังเกตตรงมุมด้านขวา จะมีส่วนของ Publish อยู่ด้านขวา ให้กดปุ่ม Update เพื่อบันทึกผล การเปลี่ยนแปลงอีกครั้ง

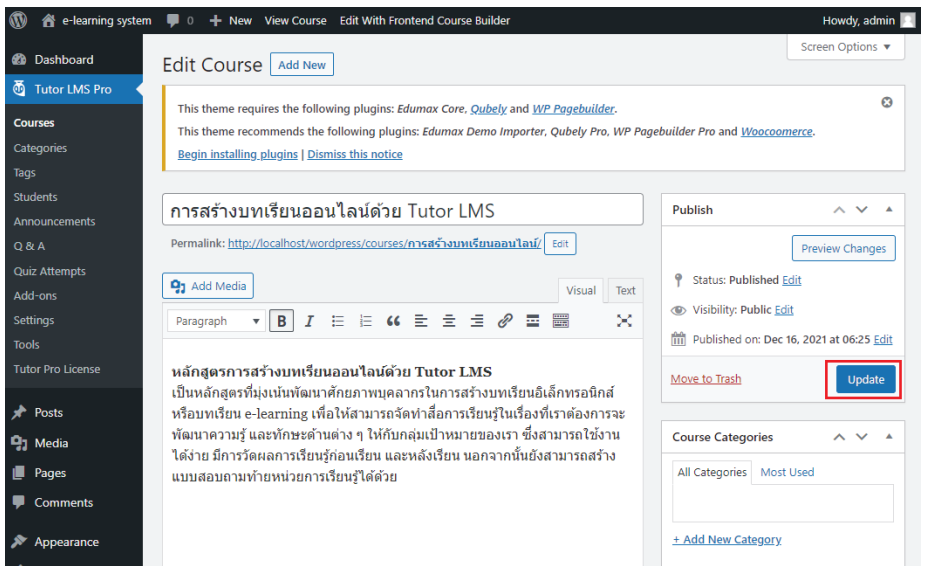

9. หลังจากนั้นระบบจะทำการแสดงผลคำว่า Course updated. ให้เราคลิกไปที่ View course

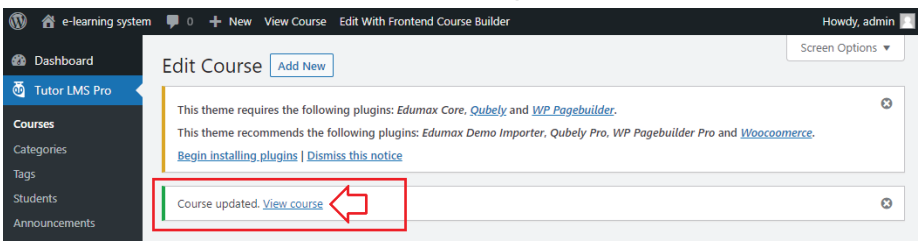

10. หลังจากนั้นระบบจะทำการแสดงผลคำว่า Course updated. ให้เราคลิกไปที่ View course ่ หน้าเว็บไซต์ของเราก็จะแสดงหลักสตร และบทเรียนที่เราบันทึกไว้ขึ้นมาในหน้าหลักสตรนั้น

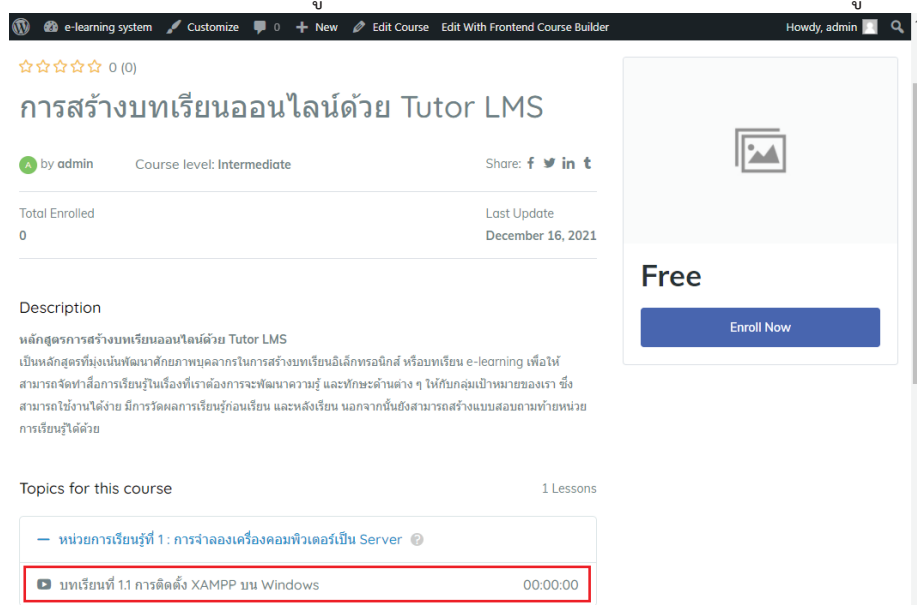

11. ให้กลับไปที่หน้า Edit Course และ ทำการเพิ่มบทเรียนอีก 1 บทเรียน เพื่อเป็นตัวอย่างในที่นี้ จะใช้บทเรียนประเภท HTML 5 (mp4) ซึ่งเราได้บันทึกและสร้างไฟล์ Video ไว้ด้วยโปรแกรม สำเร็จรูปที่ใช้ในการสร้าง Video เรียบร้อยแล้ว เช่น โปรแกรม Windows Video Maker หรือ Camtasia Studio 2021 เป็นต้น วิธีกลับไปที่หน้า Edit Course สามารถทำได้โดย (1) เอาเม้าส์ชี้ไปที่ชื่อเว็บไซต์ตรงเมนด้านบน และคลิกเลือกไปที่เมนย่อย Dashboard

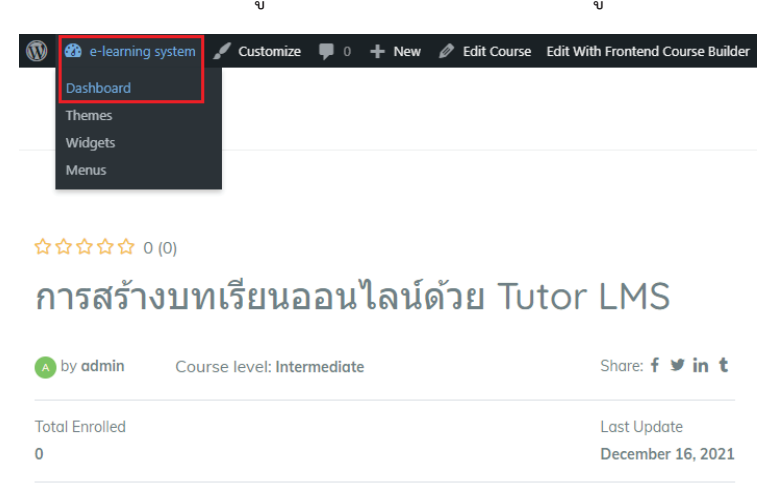

#### (2) จากนั้นเลือก Tutor LMS Pro -> Courses

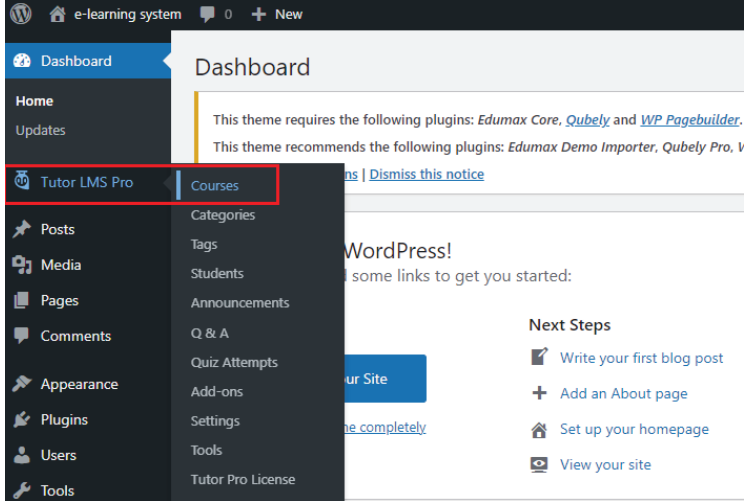

(3) และคลิกที่ชื่อ หลักสูตร หรือ Course เพื่อเข้าไปสู่หน้า Edit Course ตามเดิม

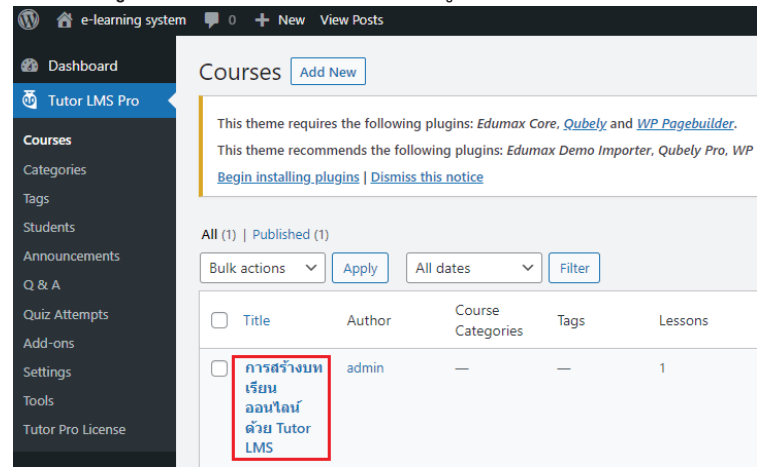

12. เมื่อเข้าไปสู่หน้า Edit Course แล้วให้เลื่อนหน้าจอลงด้านล่างไปยังส่วนของ Course Builder และกดปุ่มลูกศร จะปรากฏหน้าเพิ่มบทเรียน + Lesson ให้ทำการกดเพิ่มบทเรียนอีก เพื่อเข้า ไปสู่หน้าจอ Lesson แล้วทำการกำหนดค่าต่าง ๆ ให้เรียบร้อย

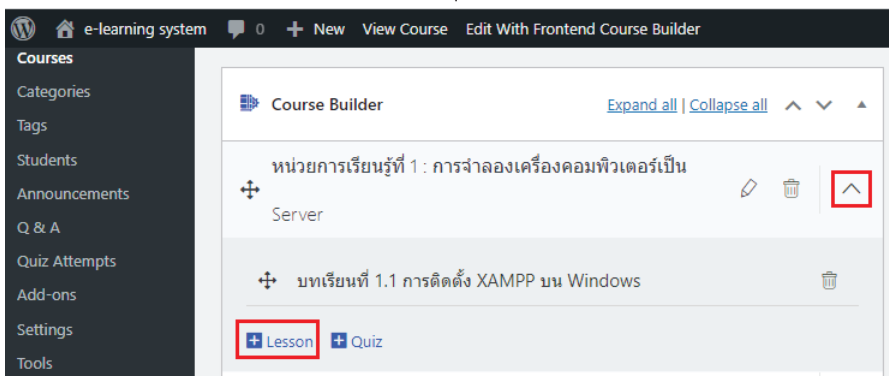

13. เมื่อหน้าต่าง Lesson ปรากฏขึ้นมาให้พิมพ์ชื่อบทเรียนลงไป เช่น **บทเรียนที่ 1.2 การสร้าง** ฐานข้อมูลด้วย phpMySQL บน Local Host ดังรูป

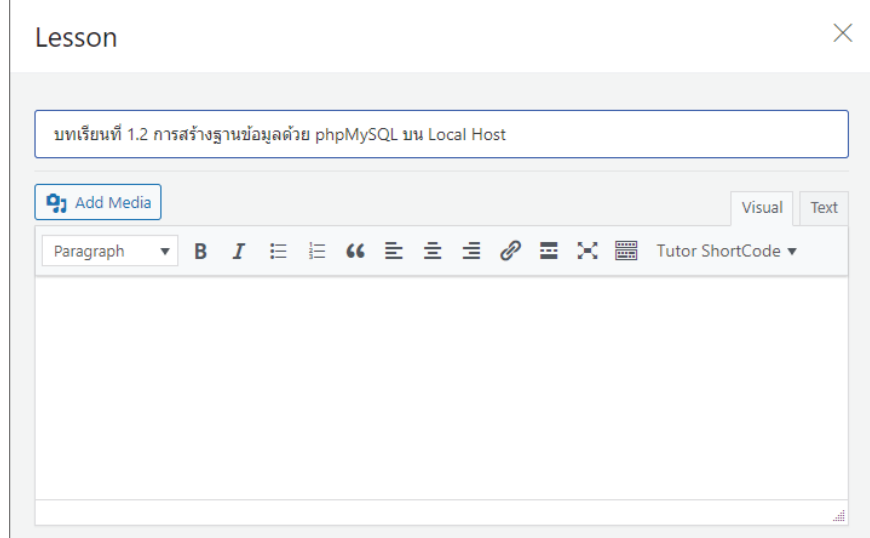

14. แล้วเลื่อนหน้าจอลงมาด้านล่างเพื่อกำหนด Video Source ในครั้งนี้ให้เลือก HTML 5 (mp4) ้ดังรูปตัวอย่าง แล้วกดที่ปุ่ม Upload Video

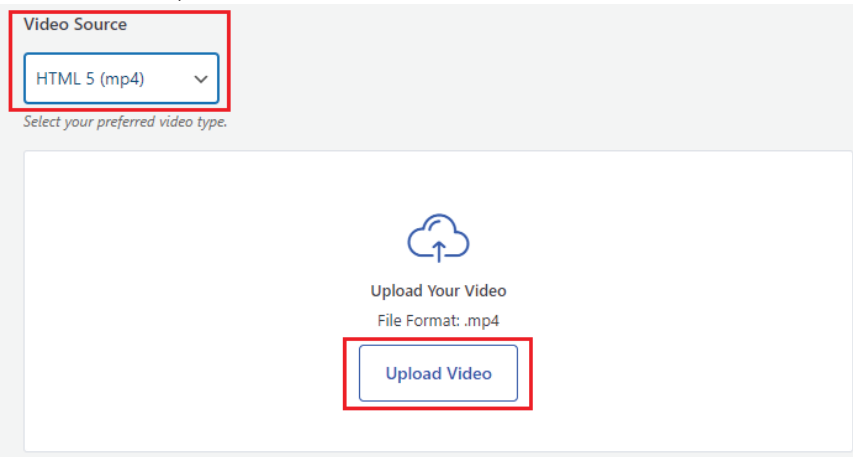

15. เมื่อหน้าต่าง Select or Upload Media Of Your Choice ปรากฏขึ้นมา ให้เราลากแล้ววาง ไฟล์ที่ต้องการลงในหน้าต่าง (Drag & Drop files) หรือจะกดปุ่ม Select Files ก็ได้เช่นกัน

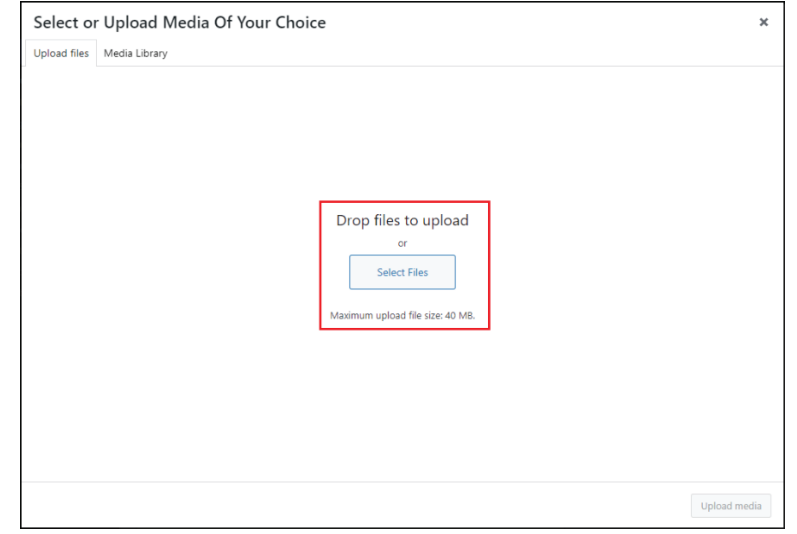

16. ในกรณีที่กดปุ่ม Select Files จะปรากฏ Open Dialog ขึ้นมาให้เราเลือกไฟล์ Video แบบ **HTML 5 (mp4)** ที่ต้องการจะนำมาใช้งานจากเครื่องคอมพิวเตอร์ของเรา แล้วกดปุ่ม Open

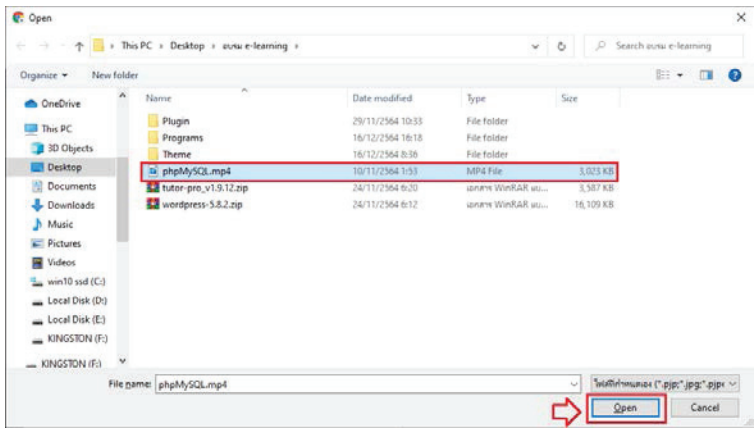

17. เมื่อทำการเลือก Video เรียบร้อยแล้วให้กดปุ่ม Upload media

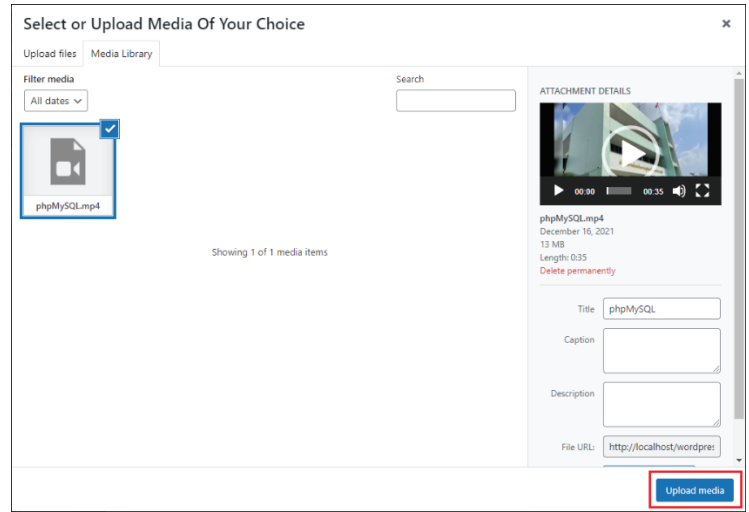

#### 18. และกดปุ่ม Update Lesson

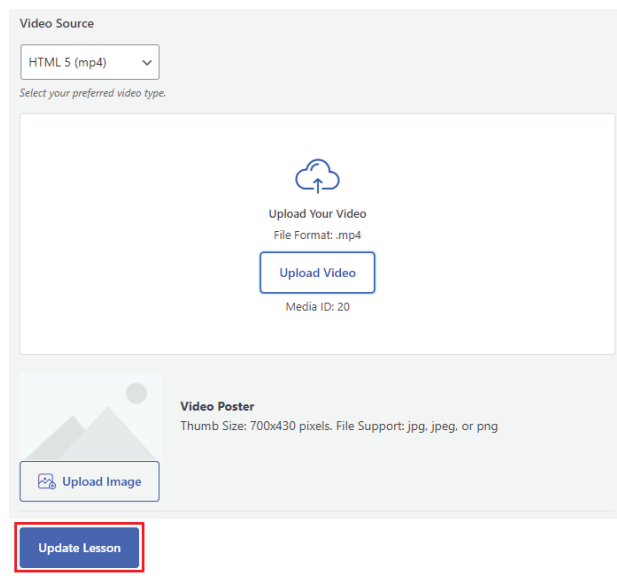

19. เราก็จะได้บทเรียนใหม่เพิ่มขึ้นมาในหลักสูตรของเราตามที่เราสร้างขึ้นมา

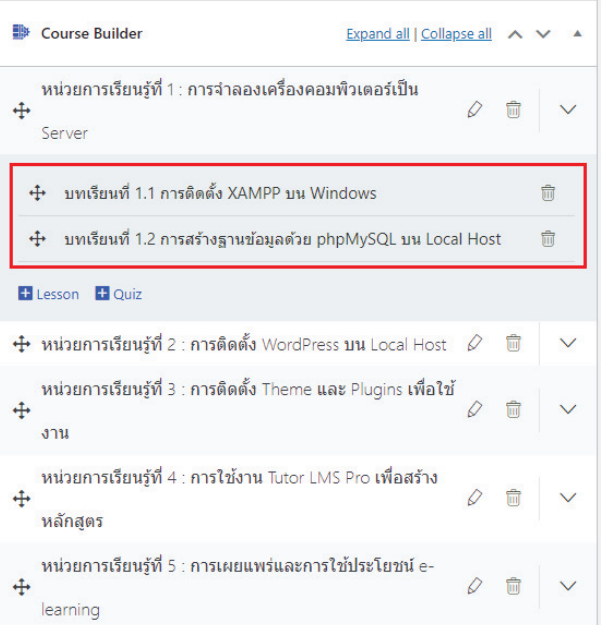

20. จากนั้นเลื่อนหน้าจอขึ้นด้านบน และกดปุ่ม Update

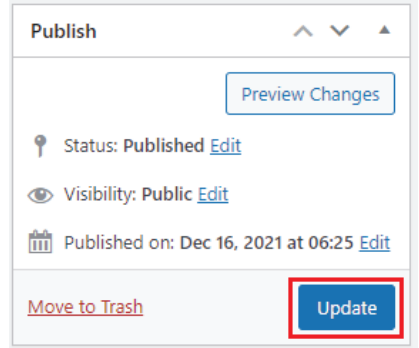

21. ระบบจะทำการแสดงผลคำว่า Course updated. ให้เราคลิกไปที่ View course

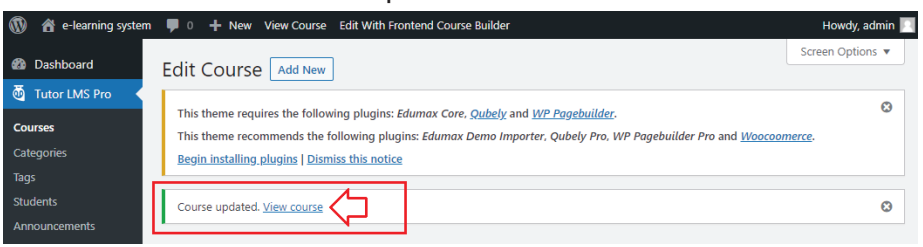

22. หน้าเว็บไซต์ของเราก็จะแสดงหลักสูตร และบทเรียนที่เราบันทึกไว้ขึ้นมาในหน้าหลักสูตรนั้น

**1 4** e-learning system <br>
Customize  $\blacksquare$  0 + New <br>
2 Edit Course Edit With Frontend Course Builder

### การสร้างบทเรียนออนไลน์ด้วย Tutor LMS

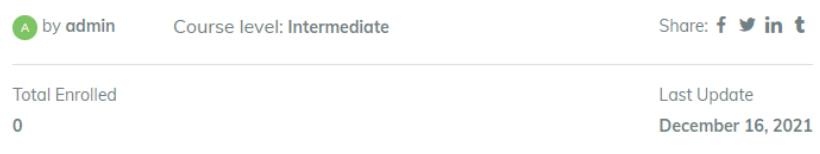

#### Description

หลักสูตรการสร้างบทเรียนออนใลน์ด้วย Tutor LMS

เป็นหลักสูตรที่มุ่งเน้นพัฒนาศักยภาพบุคลากรในการสร้างบทเรียนอิเล็กทรอนิกส์ หรือบทเรียน e-learning เพื่อให้ สามารถจัดทำสื่อการเรียนรู้ในเรื่องที่เราต้องการจะพัฒนาความรู้ และทักษะด้านต่าง ๆ ให้กับกลุ่มเป้าหมายของเรา ซึ่ง สามารถใช้งานได้ง่าย มีการวัดผลการเรียนรู้ก่อนเรียน และหลังเรียน นอกจากนั้นยังสามารถสร้างแบบสอบถามท้ายหน่วย การเรียนรู้ได้ด้วย

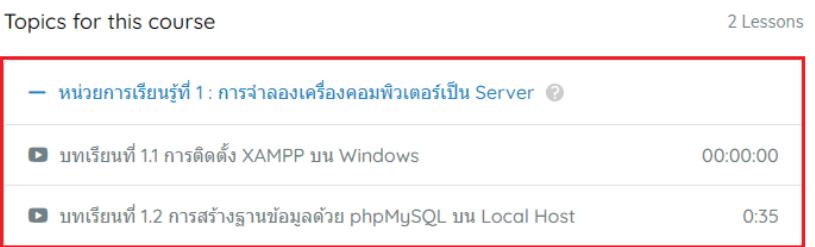

23. ทำการเพิ่มเติมเนื้อหา หัวข้อการเรียนรู้ **(Topics)** และบทเรียน **(Lesson)** ให้ครบถ้วนตาม หลักสูตรที่ออกแบบไว้ โดยให้กลับไปยังหน้า Edit Course และเพิ่มเติมข้อมูลที่ต้องการ

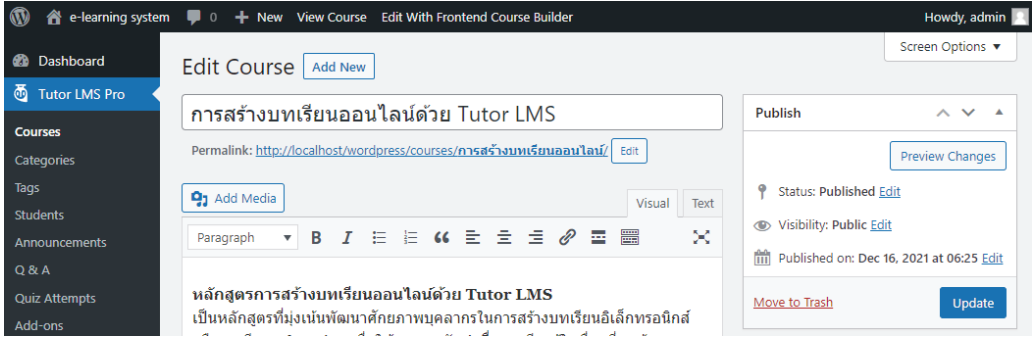

#### $5.1.4$  การเพิ่ม Video แนะนำหลักสูตร (Course Intro Video)

ในกรณีที่เราต้องการเพิ่ม Video แนะนำหลักสูตร ลงในหน้าแรกของหลักสูตร ซึ่งจะช่วยให้ หลักสูตรของเราดึงดูด น่าสนใจเพิ่มขึ้น เพราะผู้เรียนจะสามารถดูภาพรวมของแนวทางการสอนของเราได้ที่ หน้าเว็บไซต์ ก่อนที่จะตัดสินใจในการสมัครเพื่อเรียนรู้กับบทเรียน e-learning ของเรา ดังนั้นการทำ Video แนะนำหลักสูตร จึงเป็นอีกงานที่เราต้องให้ความสำคัญเช่นกัน

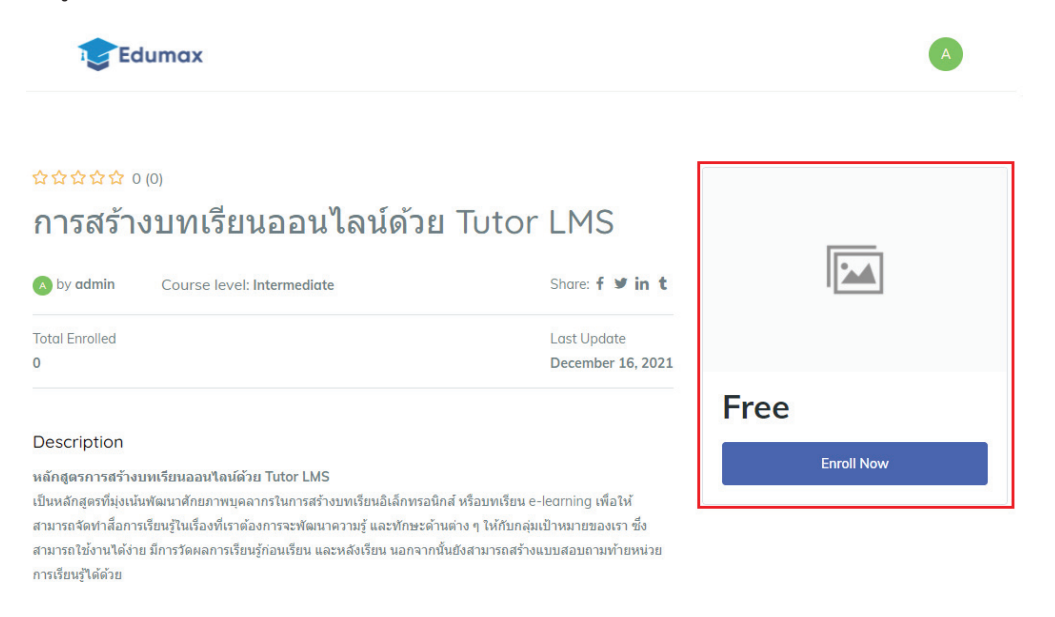

้สำหรับระบบของ Tutor LMS Pro นั้น มีความสามารถในการแสดง Course Intro Video อยู่แล้ว ์ ซึ่งมีวิธีการและขั้นตอนการทำ ดังนี้

(1) ให้ไปที่หน้า Edit Course แล้วเลื่อนจอลงมาด้านล่าง โดยไปตรงส่วนของ Course Intro Video ึจากนั้นกดเลือก Select Video Source

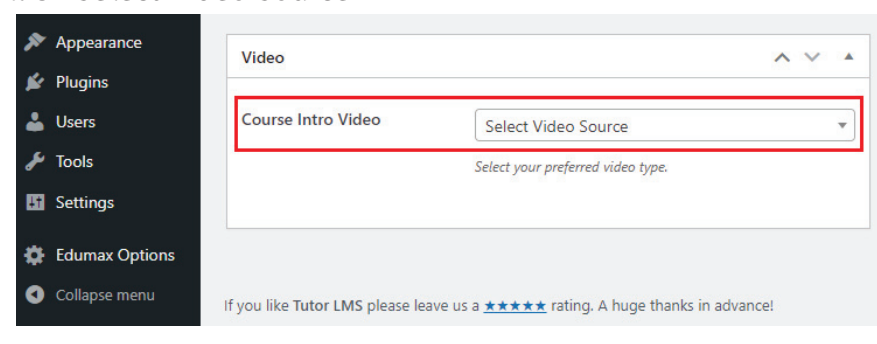

(2) เลือก <mark>Video Source</mark> ที่ต้องการใช้งาน ในตัวอย่างเลือกใช้งาน <mark>Video</mark> จาก Youtube

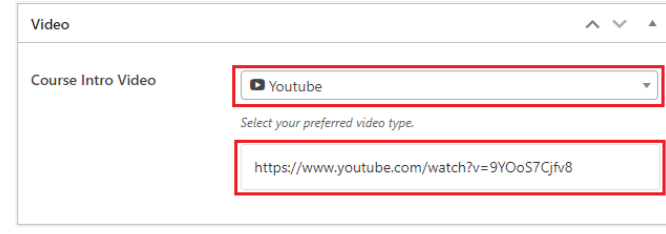

(3) จากนั้นเลื่อนหน้าจอขึ้นไปด้านบน กดปุ่ม Update เพื่อบันทึกการเปลี่ยนแปลง และกดปุ่ม Preview Changes เพื่อดูผลลัพธ์จากการกำหนดค่าของ Course Intro Video

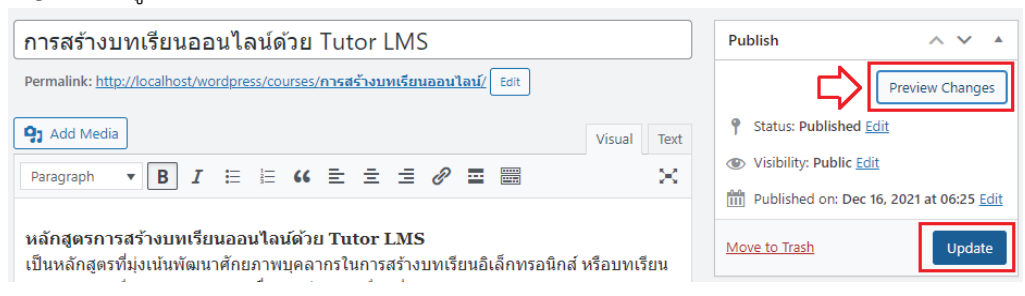

(4) หน้าเว็บไซต์ของหลักสูตรที่เราสร้างก็จะปรากฏ Course Intro Video ตรงมุมบนด้านขวาออกมา ☆☆☆☆☆ 0 (0)

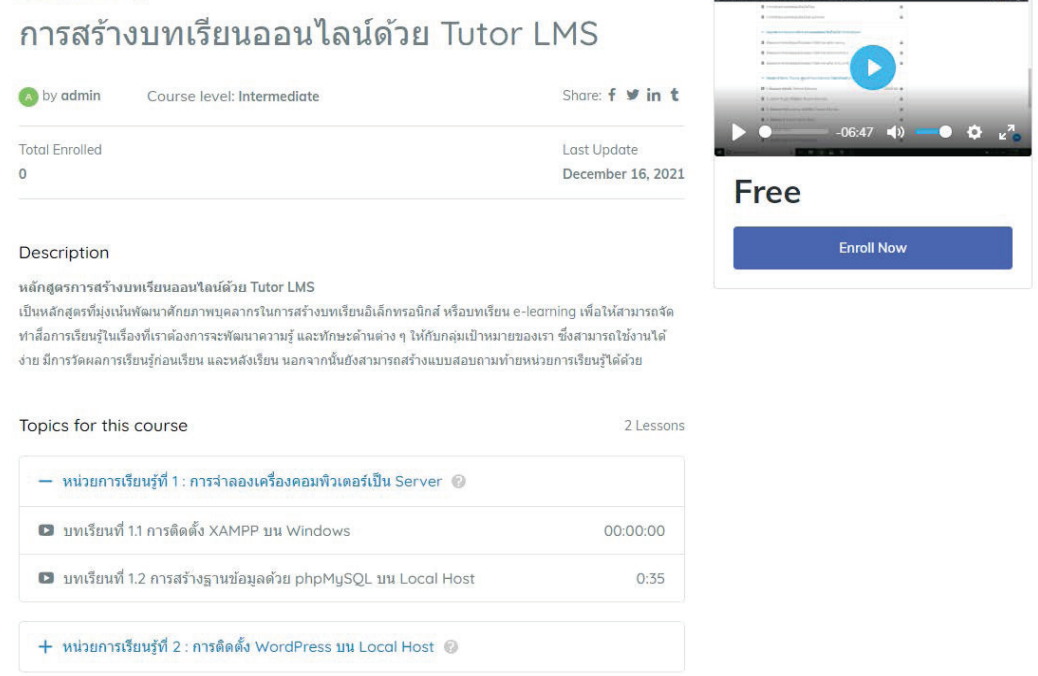

(5) เมื่อนำเม้าส์ไปชี้ที่รูปตัวอย่าง Video และกดปุ่มขยายหน้าจอ Video ภาพก็จะแสดงผลแบบเต็มจอ

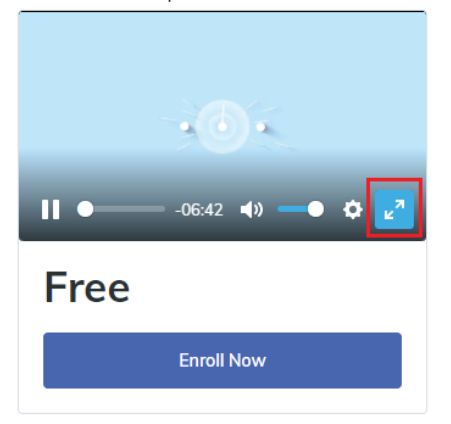

### 5.2 การสร้างแบบทดสอบ (Quizzes)

การสร้างแบบทดสอบ หรือแบบประเมินต่าง ๆ ในตัว Tutor LMS นั้นเราสามารถออกแบบได้ หลากหลายรูปแบบ ไม่ว่าจะเป็นแบบตัวเลือก (Choice) จับคู่ (Matching) หรือ ถูกผิด (True/False) ซึ่งใน ้ตัวอย่างนี้เราจะมาเรียนรู้การสร้างคำถามและคำตอบ ในการสร้างแบบทดสอบต่าง ๆ กัน

#### 5.2.1 การสร้างแบบสอบถามแบบตัวเลือก Choice

1. ในหน้า Edit Course ให้เลื่อนลงมาที่ Course Builder เลือกหน่วยเรียนรู้ที่จะสร้างแบบทดสอบ จากตัวอย่าง เลือกหน่วยการเรียนรู้ที่ 1 จากนั้นให้กดที่ปุ่มเพิ่มแบบทดสอบ หรือปุ่ม **+ Quiz** ดังรูป

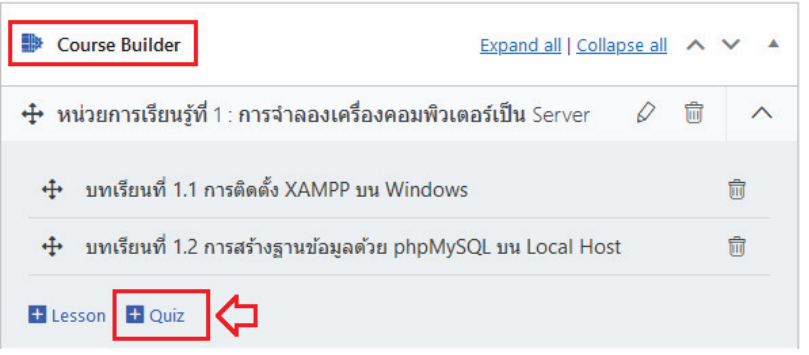

2. เมื่อปรากฏหน้าต่าง Quiz ขึ้นมา ให้กำหนดค่าในแถบ Quiz Info โดยใส่ Title และ Description ที่ ้ต้องการ ในที่นี้จะใส่ข้อมูลแบบทดสอบว่า "แบบทดสอบหลังการเรียนรู้หน่วยที่ 1" และใส่คำอธิบาย รายละเอียดว่า "เป็นการวัดผลการเรียนรู้เมื่อเรียนจบหน่วยที่ 1" จากนั้นกดปุ่ม Save & Next

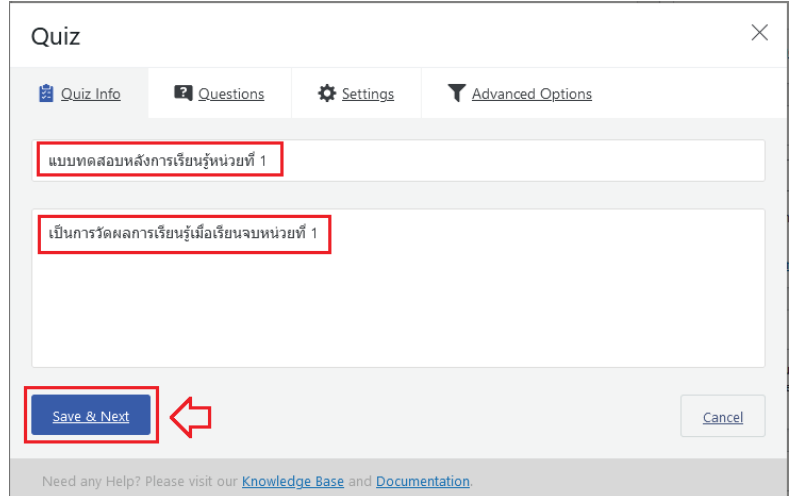

3. ระบบจะบันทึกข้อมูลและเลื่อนไปยังแถบถัดไป คือ แถบ Questions ให้กดปุ่ม + Add Question

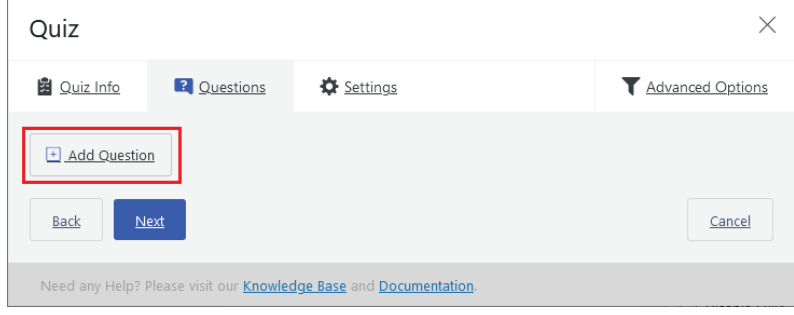

4. ระบบจะเข้าสู่หน้าการจัดการรูปแบบ Quiz

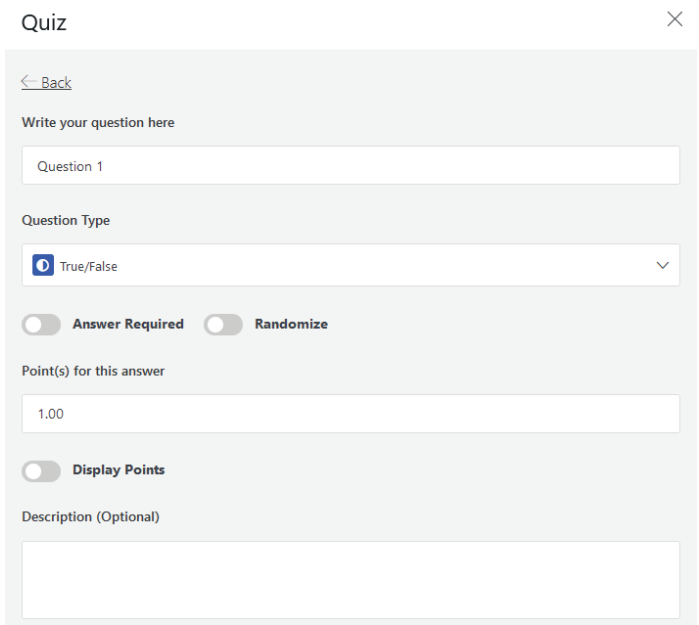

5. ในช่อง Question Type จะเป็นชนิดของคำถามในรูปแบบต่าง ๆ ที่เราสามารถเลือกกำหนดได้ จะ ประกอบไปด้วยรูปแบบต่าง ๆ ดังรูป

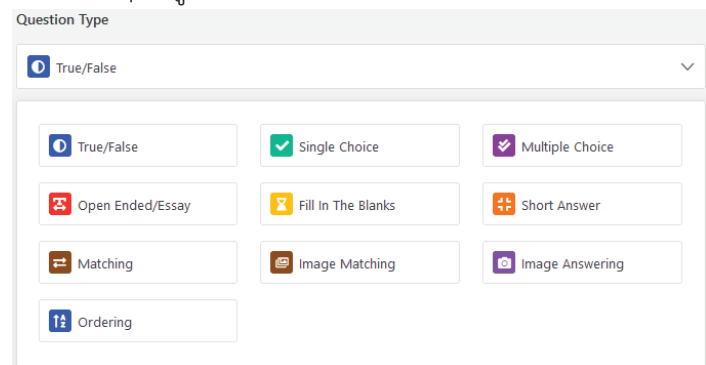

- (1) **True/False** คือ คำถามแบบเลือกคำตอบ ถูก หรือ ผิด
- (2) **Single Choice** คือ คำถามแบบเลือกคำตอบได้เพียงข้อเดียว
- (3) **Multiple Choice** คือ คำถามแบบเลือกคำตอบได้หลายข้อข้อเดียว
- (4) **Open Ended/Essay** คือ คำถามแบบปลายเปิด (ตอบตามใจผู้เรียน เช่น เพื่อถามความคิดเห็น)
- (5) **Fill in The Blanks** คือ คำถามแบบให้เขียนคำตอบลงในช่องว่าง (มีคำตอบที่ถูกต้อง)
- (6) **Short Answer** คือ คำถามแบบให้เขียนคำตอบเป็นข้อความสั้น ๆ
- (7) **Matching** คือ คำถามแบบจับคู่ข้อความกับคำตอบที่มีความเกี่ยวข้องกัน
- (8) **Image Matching** คือ คำถามแบบจับคู่รูปภาพกับคำตอบที่มีความเกี่ยวข้องกัน
- (9) **Image Answer** คือ คำถามแบบแสดงรูปภาพแล้วให้ตอบคำถามลงในช่องว่าง
- (10) **Ordering** คือ คำถามแบบให้เรียงคำตอบตามลำดับ (เช่น ขั้นตอนที่ 1 2 3)

6. ในตัวอย่างนี้จะทำการเลือกคำถามแบบชนิด Single Choice ดังรูป

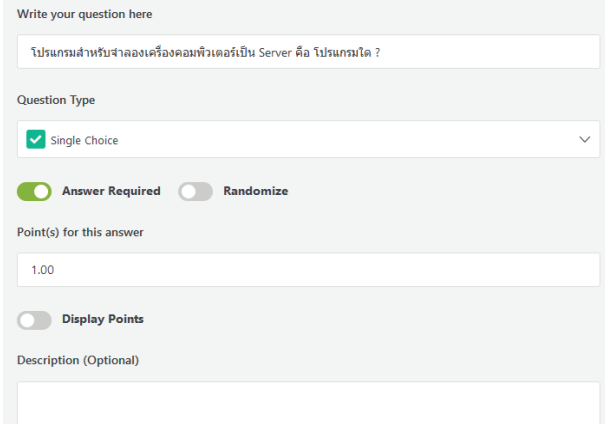

- (1) Write your question here คือ ให้เขียนคำถามลงในช่องนี้
- (2) Question Type คือ เลือกชนิดคำถาม ในตัวอย่างนี้เลือกแบบ Single Choice
- (3) Answer Required คือ กำหนดให้ต้องตอบคำถามข้อนี้ จึงจะสามารถผ่านไปตอบข้อต่อไปได้
- (4) Randomize คือ กำหนดให้สุ่มข้อคำถามขึ้นมาแสดงผล โดยไม่ต้องเรียงลำดับตามข้อ
- (5) Point(s) for this answer คือ คะแนนสำหรับคำถามข้อนี้ สามารถกำหนดแยกแต่ละข้อได้
- (6) Display Points คือ กำหนดให้แสดงคะแนนเมื่อตอบคำถาม
- (7) Description (Optional) คือ คำอธิบายข้อคำถาม ซึ่งจะกำหนดหรือไม่ก็ได้ โดยปกติไม่ใส่
- 7. เมื่อกำหนดค่าต่าง ๆ ในส่วนของข้อคำถามเรียบร้อยแล้ว ให้เลื่อนลงด้านล่างเพื่อกำหนดคำตอบ แล้ว กดปุ่ม Save Answer

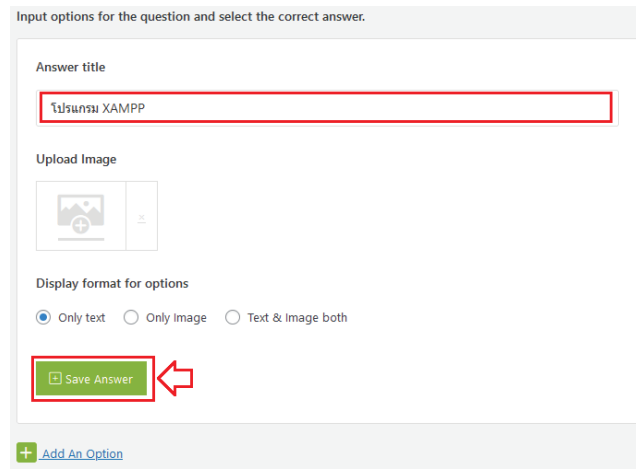

8. จะปรากฏส่วนแสดงรายการคำตอบขึ้นมา ให้กดเลือกปุ่ม Mark ass correct เพื่อกำหนดว่าคำตอบ ้ ข้อนี้ คือข้อที่ถูกต้อง ปุ่มดินสอ คือ การแก้ไขรายละเอียดคำถาม และปุ่มถังขยะ คือ ลบคำถาม หลังจากนั้นให้กดปุ่ม + Add An Option เพื่อเพิ่มตัวเลือกคำตอบ

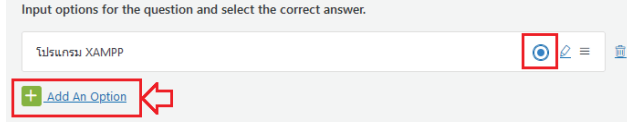

9. ในรูปตัวอย่างเป็นคำถามที่มีตัวเลือกคำตอบ 4 ตัวเลือก เมื่อเพิ่มตัวเลือกคำตอบจนครบจำนวนที่ ต้องการแล้วให้กดปุ่ม Save & Continue

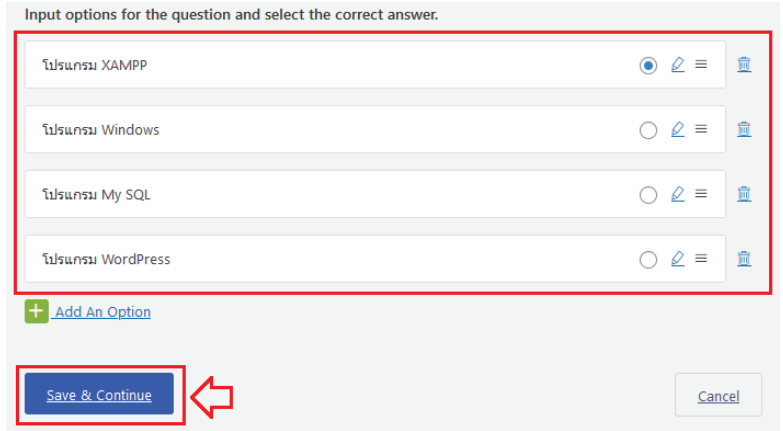

10. ระบบก็จะทำการบันทึกคำถามและคำตอบไว้ในระบบ จากนั้นก็จะกลับมาที่หน้าจอของ Quiz เพื่อให้ เราเพิ่มข้อคำถามให้ครบตามจำนวนที่เราต้องการ โดยกดที่ปุ่ม + Add Question

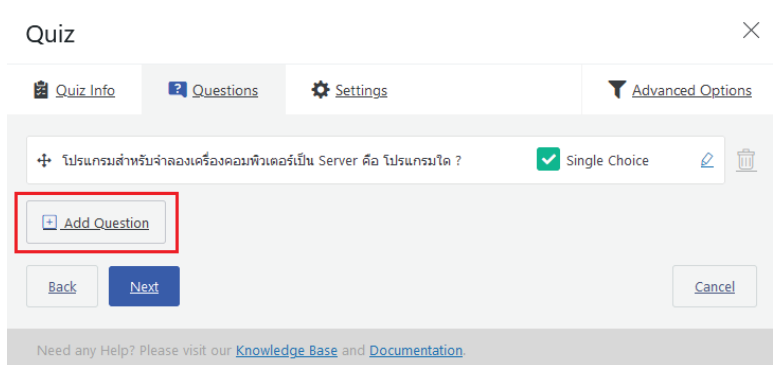

11. เมื่อเพิ่มคำถามและคำตอบครบแล้ว ให้กดปุ่ม Next

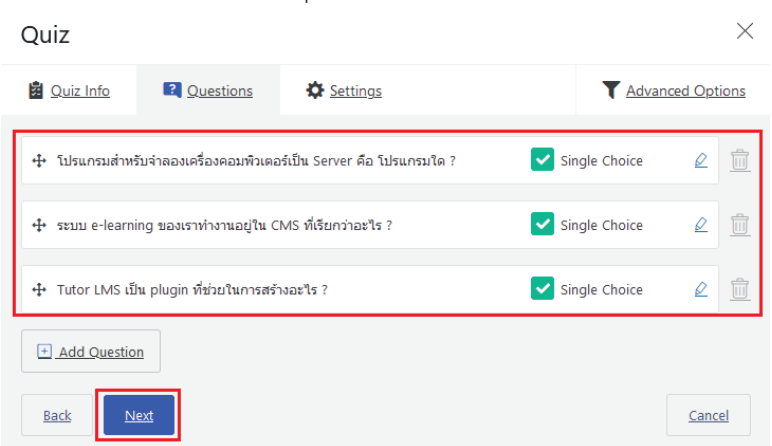

12. ระบบจะเลื่อนไปแถบ Settings เพื่อใช้สำหรับกำหนดค่าการทำแบบทดสอบ

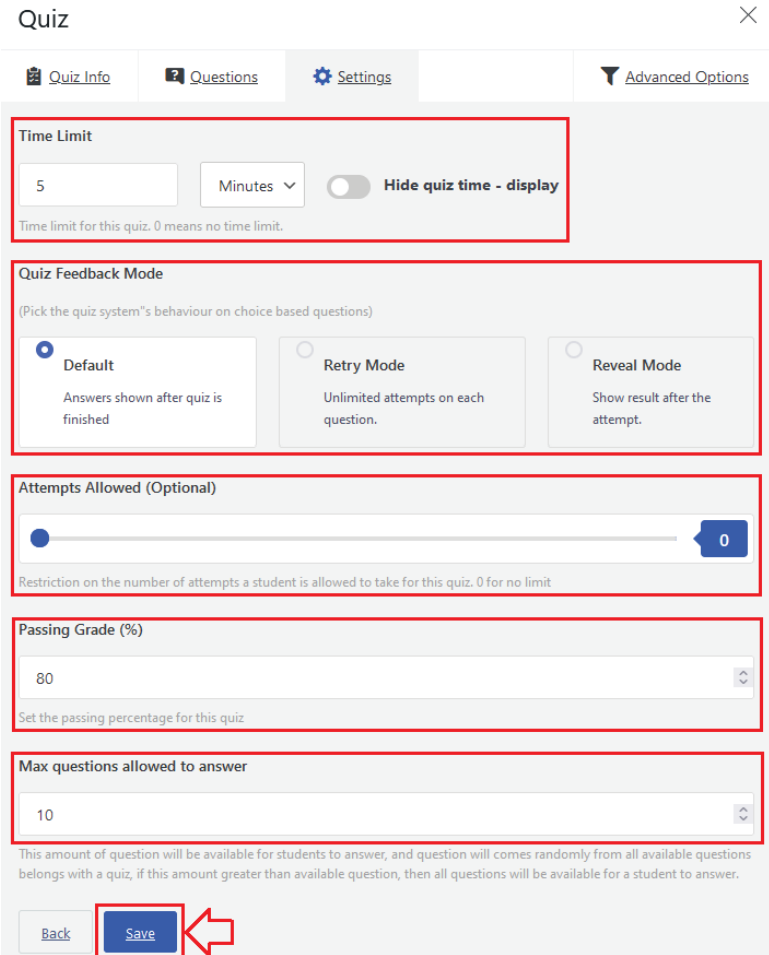

- (1) Time Limit คือ กำหนดให้จำกัดเวลาในการทำแบบทดสอบ สามารถกำหนดหน่วยเวลาเป็น ้วินาที นาที ชั่วโมง วัน และสัปดาห์ **ถ้ากำหนดเป็น 0 หมายถึง ไม่จำกัดเวลาในการตอบคำถาม**
- (2) Hide quiz time display คือ กำหนดให้ไม่ต้องแสดงการจับเวลาที่หน้าจอ (ซ่อนเวลา)
- (3) Quiz Feedback Mode คือ กำหนดรูปแบบการแสดงผลลัพธ์ เมื่อทำแบบทดสอบ โดยที่
	- Default เป็นการกำหนดให้แสดงคำตอบหลังทำแบบทดสอบ  $\mathbf{L}^{\text{max}}$
	- Retry Mode เป็นการกำหนดให้สามารถตอบคำถามซ้ำได้ สำหรับทุกข้อคำถาม  $\omega_{\rm{eff}}$
	- Reveal Mode เป็นการกำหนดให้แสดงผลลัพธ์ (คะแนน) หลังจากทำแบบทดสอบเสร็จสิ้น
- (4) Attempts Allowed (Optional) คือ กำหนดจำนวนผู้เรียนที่ได้รับอนุญาตให้ทำแบบทดสอบ ์นี้ ถ้ากำหนดเป็น 0 หมายถึง ไม่จำกัดจำนวนผู้ทำแบบทดสอบ
- (5) Passing Grade (%) คือ กำหนดร้อยละของคะแนนที่จะผ่านการทดสอบ เช่น ร้อยละ 80
- (6) Max questions allowed to answer คือ กำหนดจำนวนคำถามสูงสุดที่อนุญาตให้ตอบได้ ใน ้ส่วนนี้ใช้กำหนดเมื่อเรามีการเลือกให้ตอบคำถามแบบสุ่ม (Random) โดยที่ค่าตัวเลขนี้จะต้อง กำหนดให้อยู่ในขอบเขตของจำนวนข้อคำถาม เช่น มีคำถาม 50 ข้อ ให้สุ่มมา 30 ข้อเป็นต้น

13. เมื่อกำหนดค่าในแถบ Settings เรียบร้อยแล้ว ให้กดปุ่ม Save เพื่อบันทึกข้อกำหนดในการทำ แบบทดสอบ จากนั้นให้เราคลิกไปที่แถบ Advanced Options

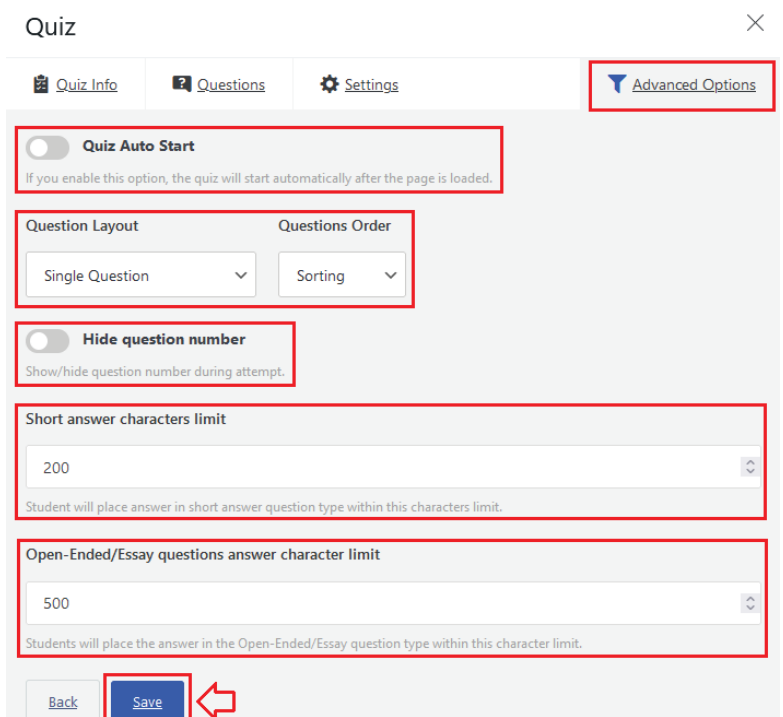

- (1) Ouiz Auto Time คือ การกำหนดให้แสดงแบบสอบถามโดยอัตโนมัติ เมื่อมีการโหลดหน้า แสดงผลของแบบสอบถาม โดยนิยมใช้เมื่อมีการจับเวลาในการทำแบบสอบถาม
- (2) Question Layout คือ การกำหนดการแสดงผลคำถามในแต่ละหน้า
- (3) Ouestion Order คือ การกำหนดการเรียงลำดับข้อคำถาม จากน้อยไปมาก มากไปน้อย
- (4) Hide questions number คือ การกำหนดให้ไม่ต้องแสดงเลขข้อคำถามในขณะทำ แบบทดสอบ
- (5) Short answer characters limit คือ การกำหนดจำนวนอักขระหรือจำนวนตัวอักษร ที่ สามารถพิมพ์ได้ถ้าเรากำหนดรูปแบบของคำตอบเป็น Short answer หรือคำตอบแบบสั้น ๆ
- (6) Open-Ended/Essay questions answer characters limit คือ การกำหนดจำนวนอักขระ หรือจำนวนตัวอักษร ที่สามารถพิมพ์ได้ถ้าเรากำหนดรูปแบบของคำตอบเป็น คำตอบปลายเปิด
- 14. เมื่อกำหนดค่าในแถบ Advanced Options เรียบร้อยแล้ว ให้กดปุ่ม Save เพื่อบันทึกข้อกำหนดใน การทำแบบทดสอบ และกดปุ่มปิดหน้าต่าง เพื่อกลับไปยังหน้า Edit Course

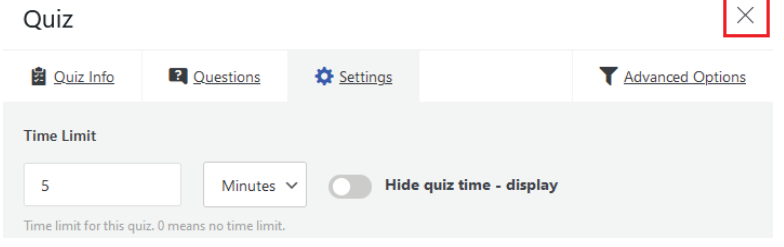

15. ในส่วนของ Course Builder จะแสดงรายการแบบทดสอบเพิ่มขึ้นมาในหลักสูตรของเรา ซึ่งถ้าเรา ้ต้องการแก้ไข Quiz สามารถทำได้โดยกดที่ชื่อ [Quiz] ที่ต้องการ

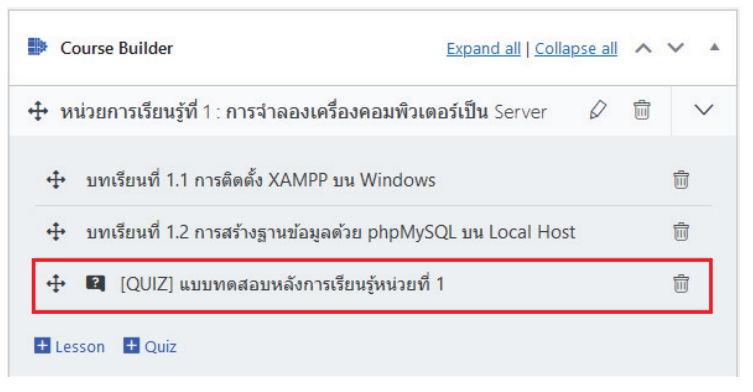

16. จากนั้นเลื่อนหน้าจอขึ้นไปด้านบน กดปุ่ม Update เพื่อบันทึกการเปลี่ยนแปลง และกดปุ่ม Preview Changes เพื่อดูผลลัพธ์ของหน้าเว็บไซต์หลักสูตรของเรา

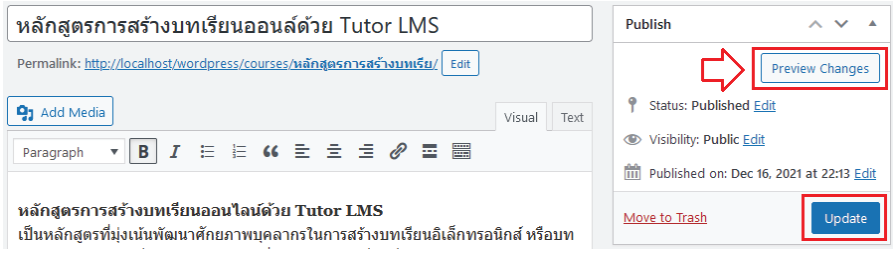

17. หน้าเว็บไซต์ของหลักสูตรที่เราสร้างก็จะปรากฏ **แบบทดสอบ** ขึ้นมาท้ายหน่วยการเรียนรู้ที่ 1 ดังรูป

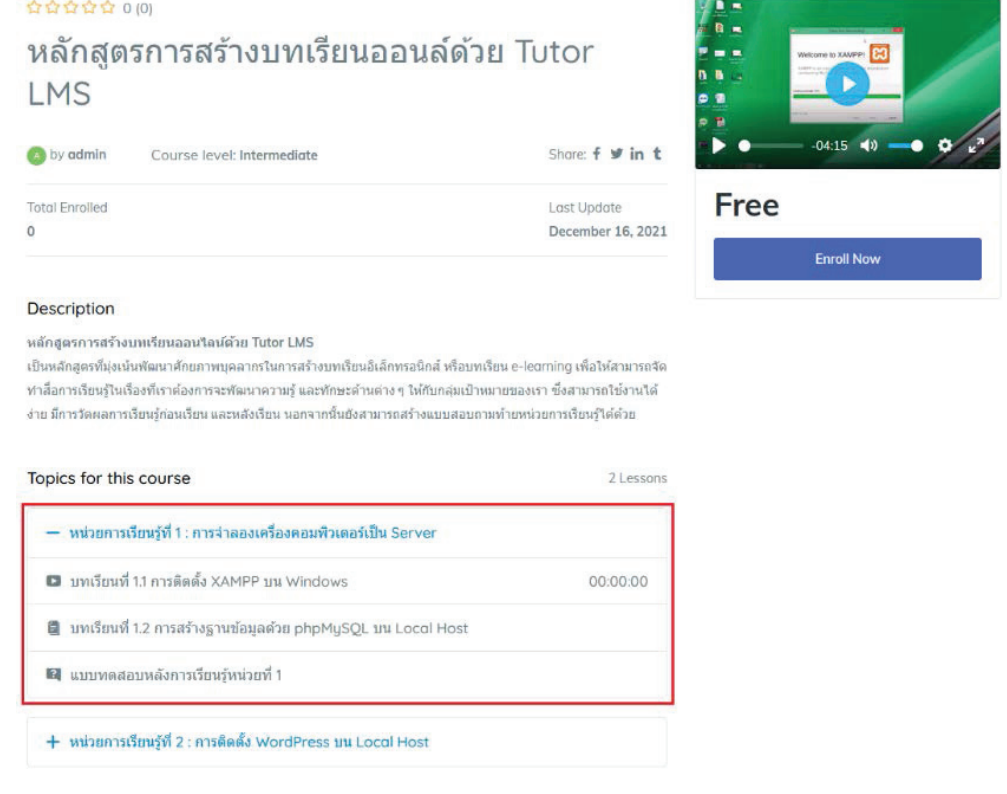

## ึบทที่ 6 การใช้งานระบบ e-learning

เมื่อเราออกแบบหลักสูตร และสร้างบทเรียนอิเล็กทรอนิกส์ หรือบทเรียน e-learning เรียบร้อยแล้ว เราสามารถเรียกหน้าเว็บไซต์ของบทเรียนของเราขึ้นมาแสดงผลได้ เช่น ในตัวอย่างสร้างเราสร้างเว็บไซต์ไว้บน Local Host ดังนั้นเราสามารถทดสอบเรียกใช้งานบทเรียน e-learning ของเราได้โดยเรียกผ่าน URL ของ WordPress ในระบบของเรา เช่น http://localhost/wordpress/courses/การสร้างบทเรียนออนไลน์/ หรือไปที่หน้า Dashboard ของ WordPress แล้วเลือก Tutor LMS Pro -> Course และกดปุ่ม View ดังรูป

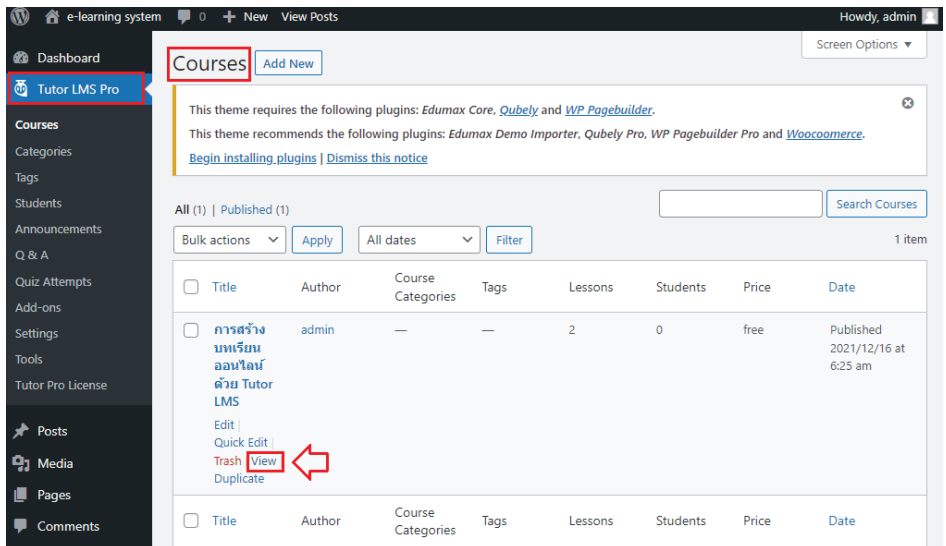

ระบบก็จะแสดงผลหน้าเว็บไซต์ของหลักสูตร e-learning ของเรา จากนั้นให้เรากดที่ปุ่ม Enroll Now

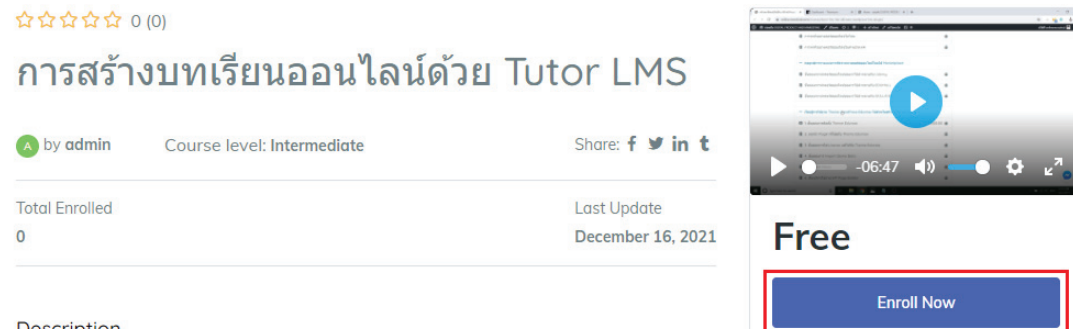

#### **Description**

หลักสูตรการสร้างบทเรียนออนใลน์ด้วย Tutor LMS

เป็นหลักสูตรที่มุ่งเน้นพัฒนาศักยภาพบุคลากรในการสร้างบทเรียนอิเล็กทรอนิกส์ หรือบทเรียน e-learning เพื่อให้ สามารถจัดทำสื่อการเรียนรู้ในเรื่องที่เราต้องการจะพัฒนาความรู้ และทักษะด้านต่าง ๆ ให้กับกลุ่มเป้าหมายของเรา ซึ่งสามารถใช้งานได้ง่าย มีการวัดผลการเรียนรู้ก่อนเรียน และหลังเรียน นอกจากนั้นยังสามารถสร้างแบบสอบถาม ท้ายหน่วยการเรียนรู้ได้ด้วย

หลังจากนั้นระบบจะเข้าสู่หน้าหลักสูตรดังรูป ให้กดปุ่ม START COURSE เพื่อเข้าสู่หน้าบทเรียน e-learning ที่เราสร้างไว้

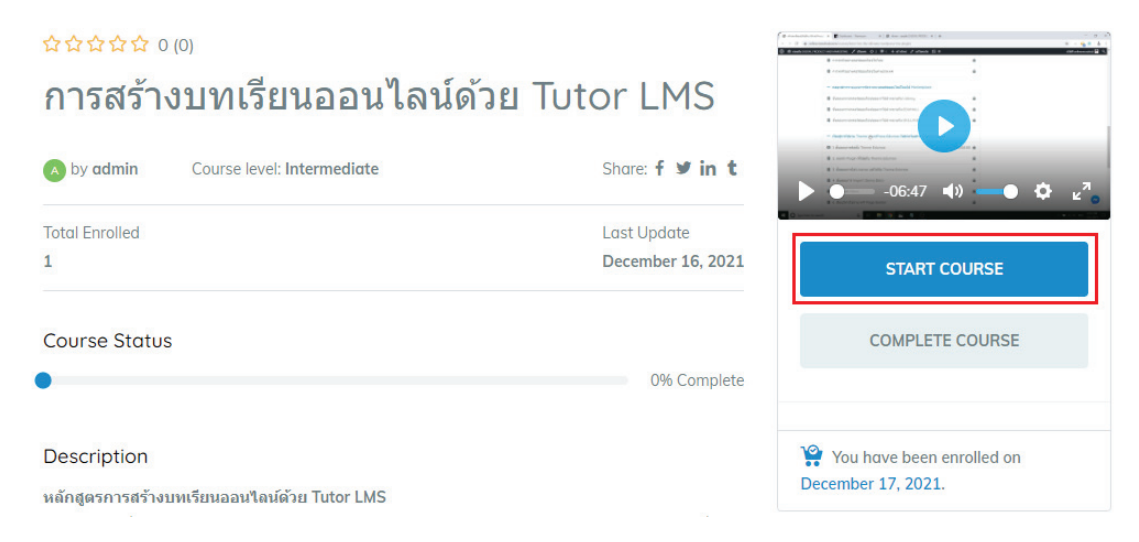

เมื่อเข้าสู้หน้าเรียนรู้ เราก็จะสามารถเรียนรู้ไปตามแผนการเรียนที่ได้จัดทำไว้ในขั้นตอนร่างหลักสูตรของเรา

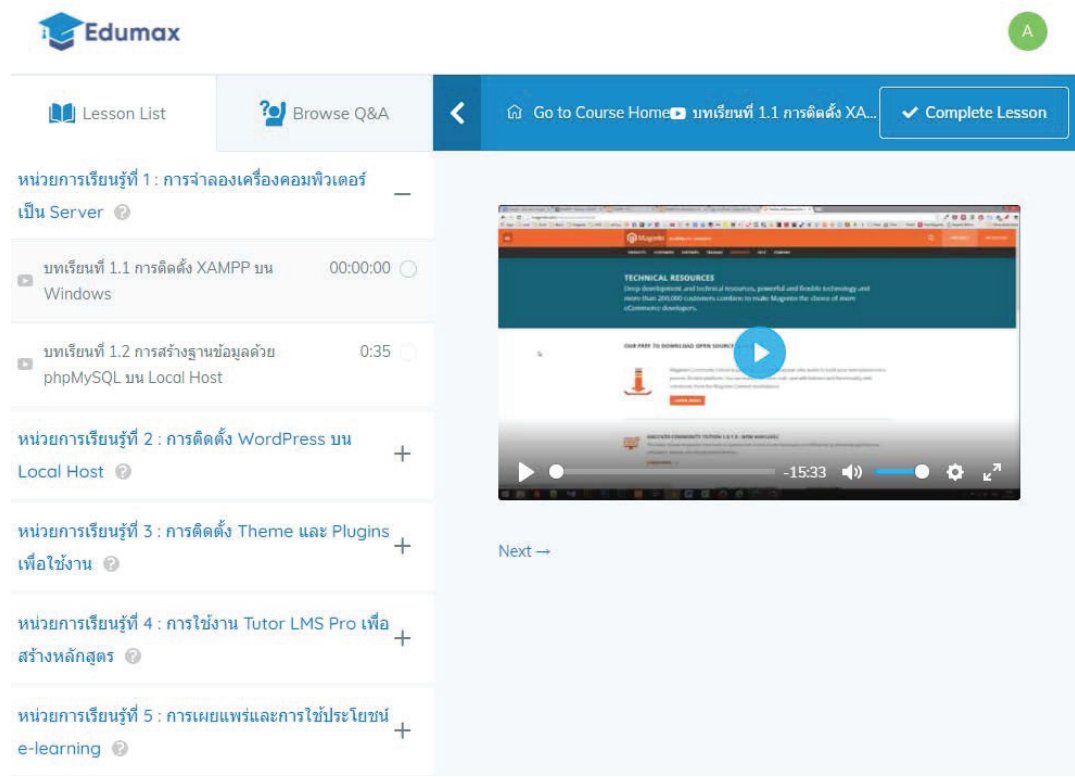

เมื่อเรียนจบบทเรียนใด ๆ แล้ว ระบบก็จะแสดงสถานะเป็นเครื่องหมายถูก เพื่อแสดงว่าเรียนจบบทเรียนนั้น แล้ว ดังรูปตัวอย่าง และเมื่อต้องการกลับไปยังหน้าหลักของหลักสูตรให้กด Go to Course Home

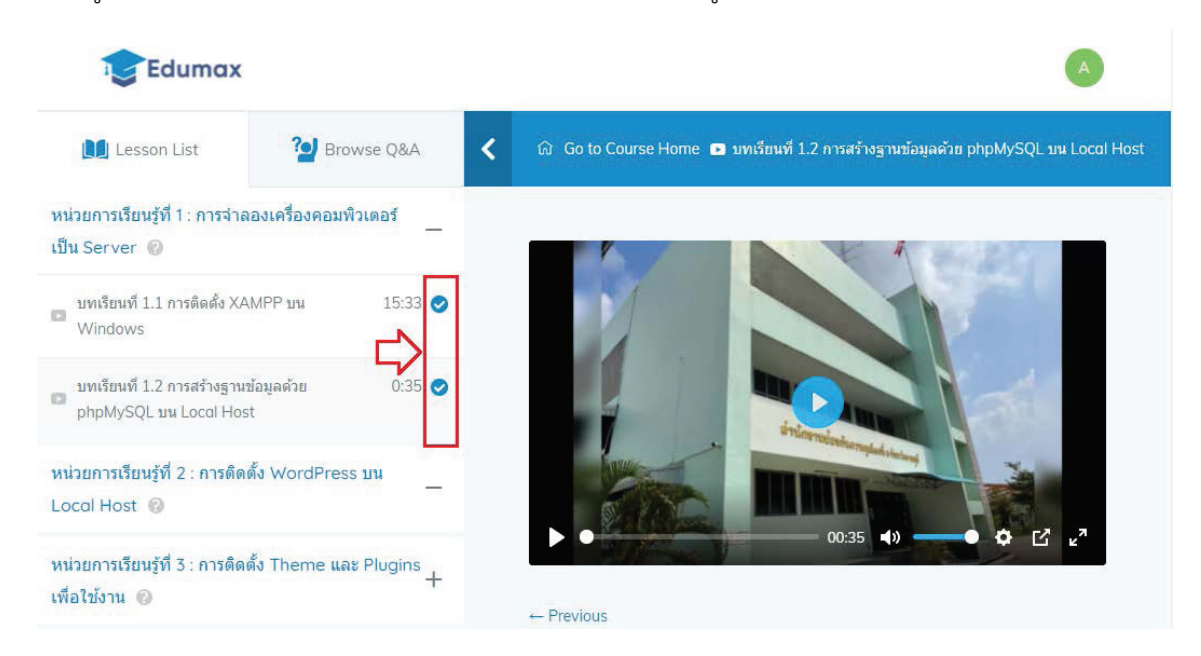

#### ระบบก็จะกลับมาหน้าหลักของหลักสูตรของเรา

Edumax

### การสร้างบทเรียนออนไลน์ด้วย Tutor LMS

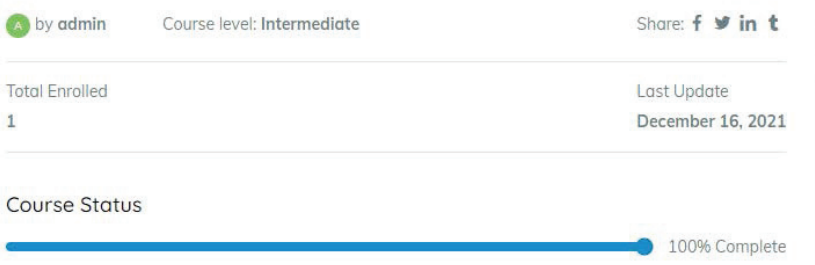

#### Description

56

☆☆☆☆☆ 0 (0)

หลักสูตรการสร้างบทเรียนออนใลน์ด้วย Tutor LMS

เป็นหลักสูตรที่มุ่งเน้นพัฒนาศักยภาพบุคลากรในการสร้างบทเรียนอิเล็กทรอนิกส์ หรือบทเรียน e-learning เพื่อให้ สามารถจัดทำสื่อการเรียนรู้ในเรื่องที่เราต้องการจะพัฒนาความรู้ และทักษะด้านต่าง ๆ ให้กับกลุ่มเป้าหมายของเรา ซึ่ง สามารถใช้งานได้ง่าย มีการวัดผลการเรียนรู้ก่อนเรียน และหลังเรียน นอกจากนั้นยังสามารถสร้างแบบสอบถามท้ายหน่วย การเรียนรู้ได้ด้วย

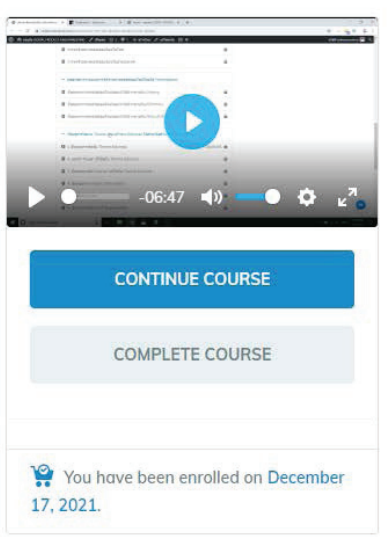

สามารถติดตามบทเรียน e-learning ของ สำนักงานป้องกันควบคุมโรคที่ 5 จ.ราชบุรี ได้ที่: http://odpc5ratchaburi.com/

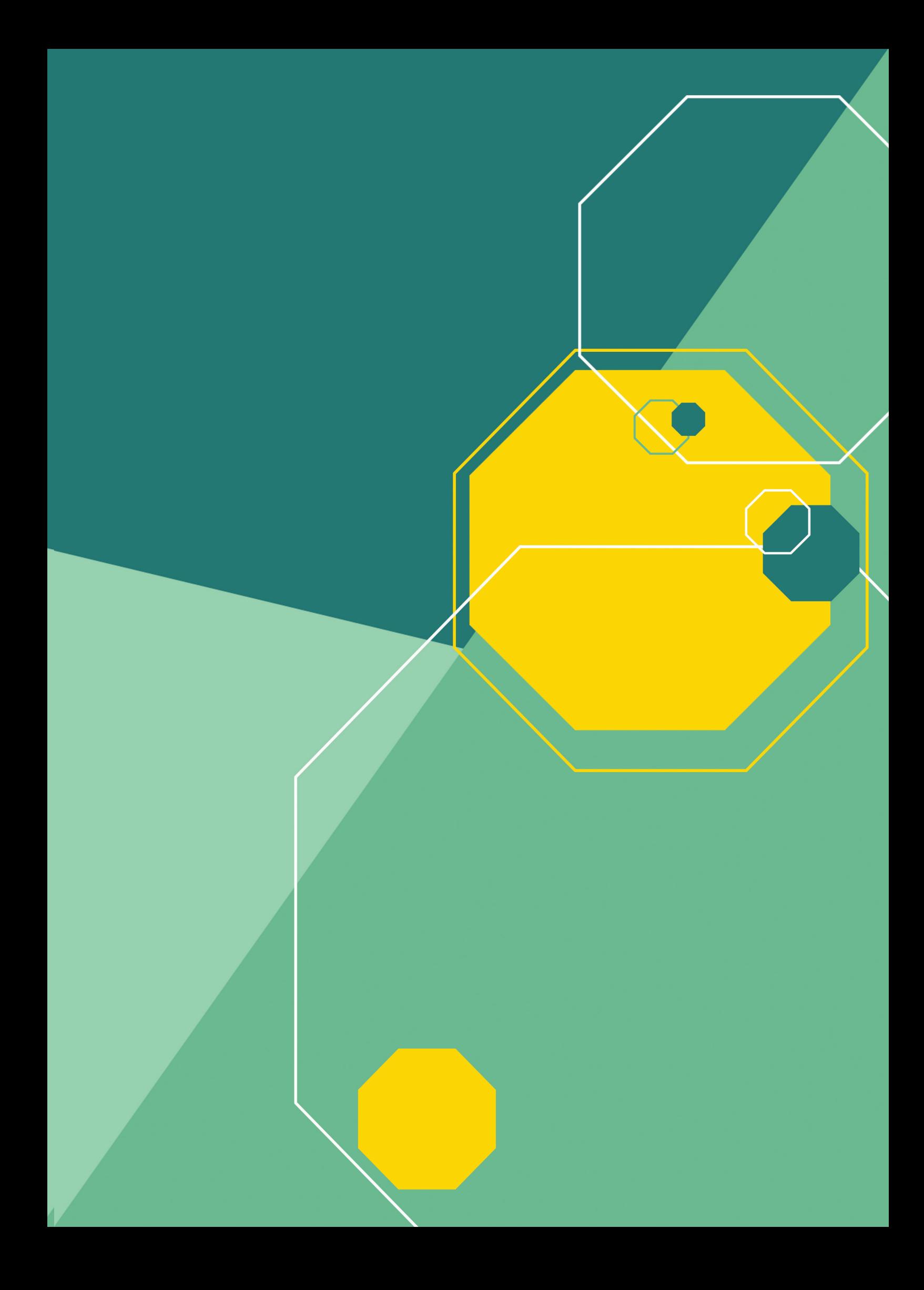